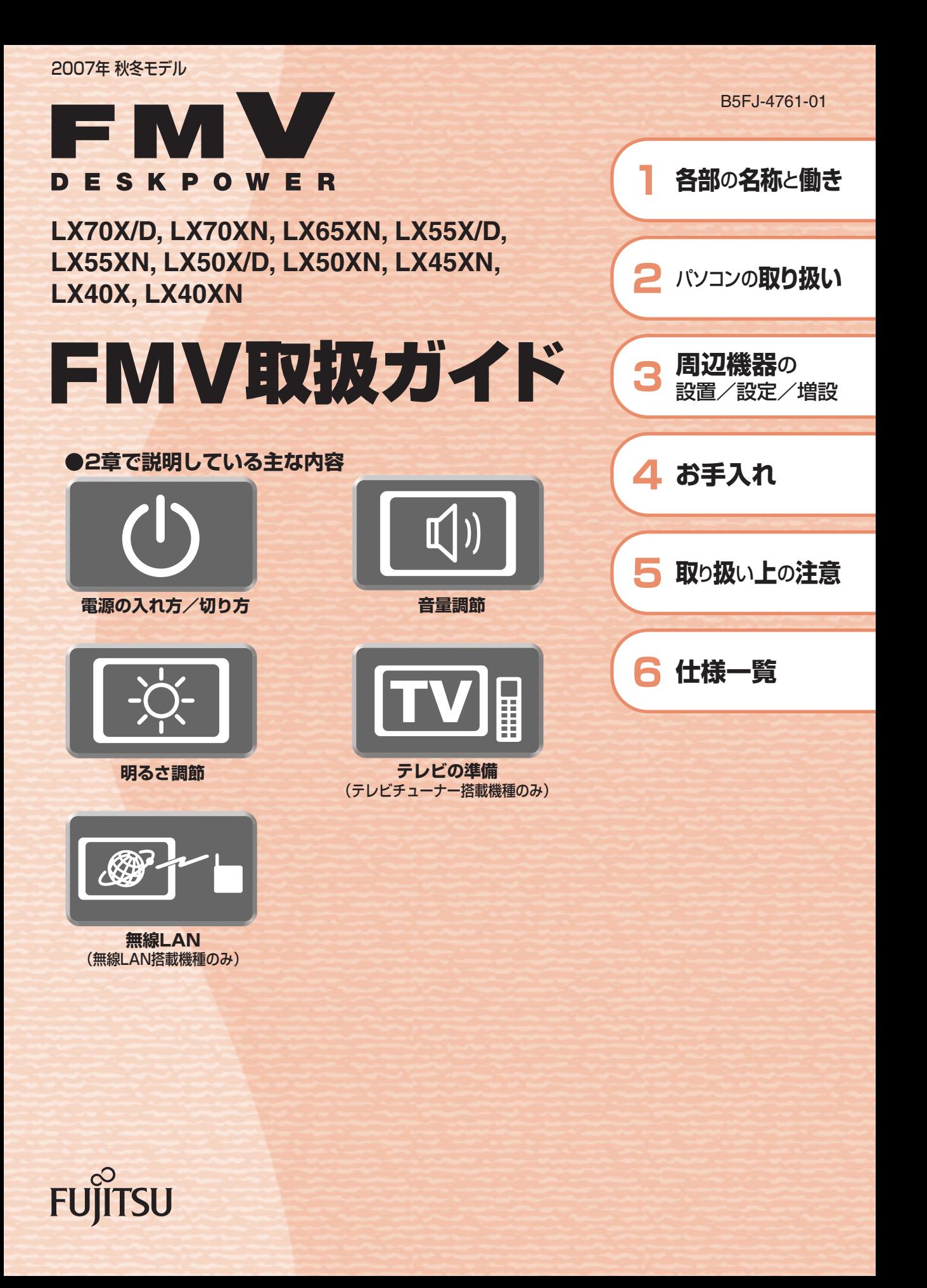

マニュアルのご案内

## **冊子のマニュアル**

## **スタートガイド(1 設置編 2 セットアップ編)**

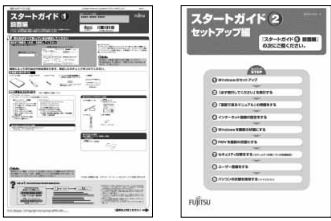

#### **FMV取扱ガイド**

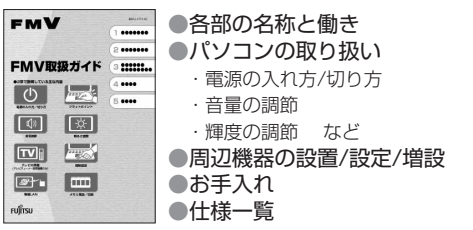

### **トラブル解決ガイド**

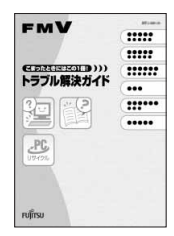

●マイリカバリ ●バックアップ ●トラブル解決Q&A ●リカバリ (ご購入時の状態に戻す) ●廃棄・リサイクル

## **FMVテレビ操作ガイド**

使い始めるまでの準備はこれでバッチリ

●「スタートガイド1 設置編」 ●『スタートガイド2 セットアップ編』

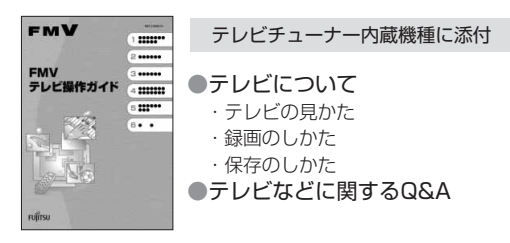

#### **サポート&サービスのご案内**

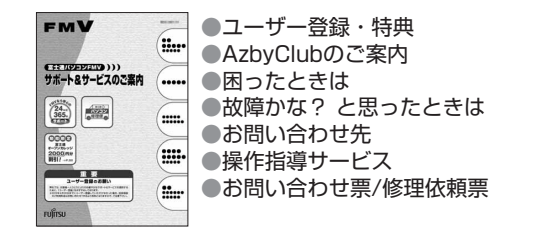

この他にも、マニュアルや重要なお知らせなどの紙、冊子類があります。

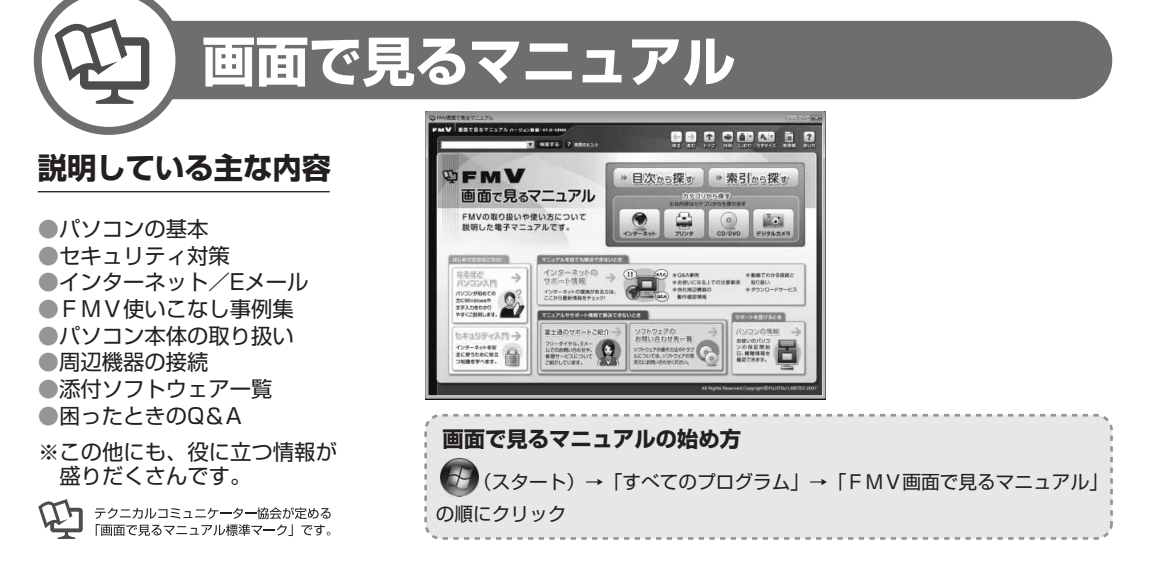

## 参照の探し方

冊子のマニュアルの本文内に、≫ り 「\*\*\*\*\*\*(文書番号)」とある 場合は、『画面で見るマニュアル』で検索してご覧ください。

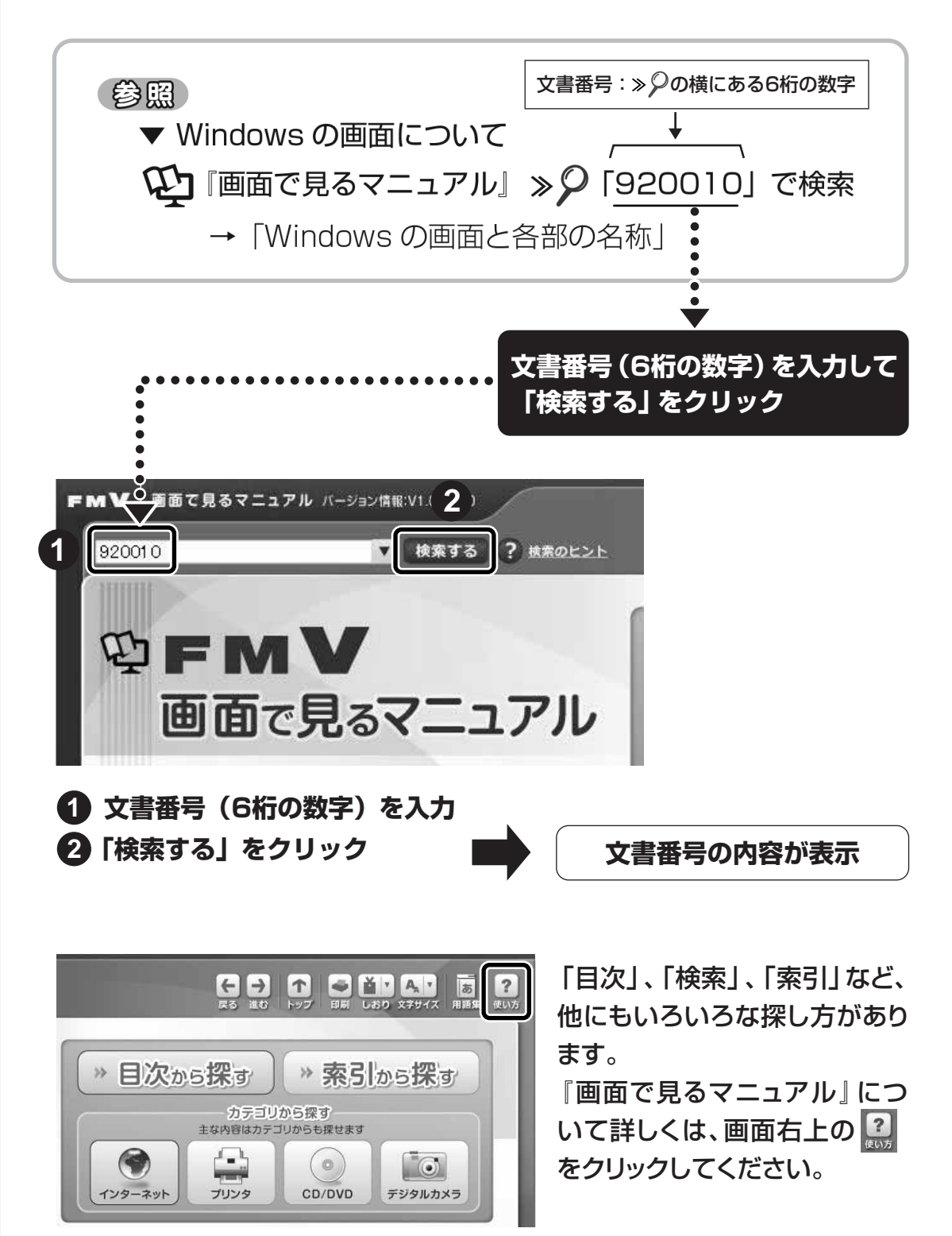

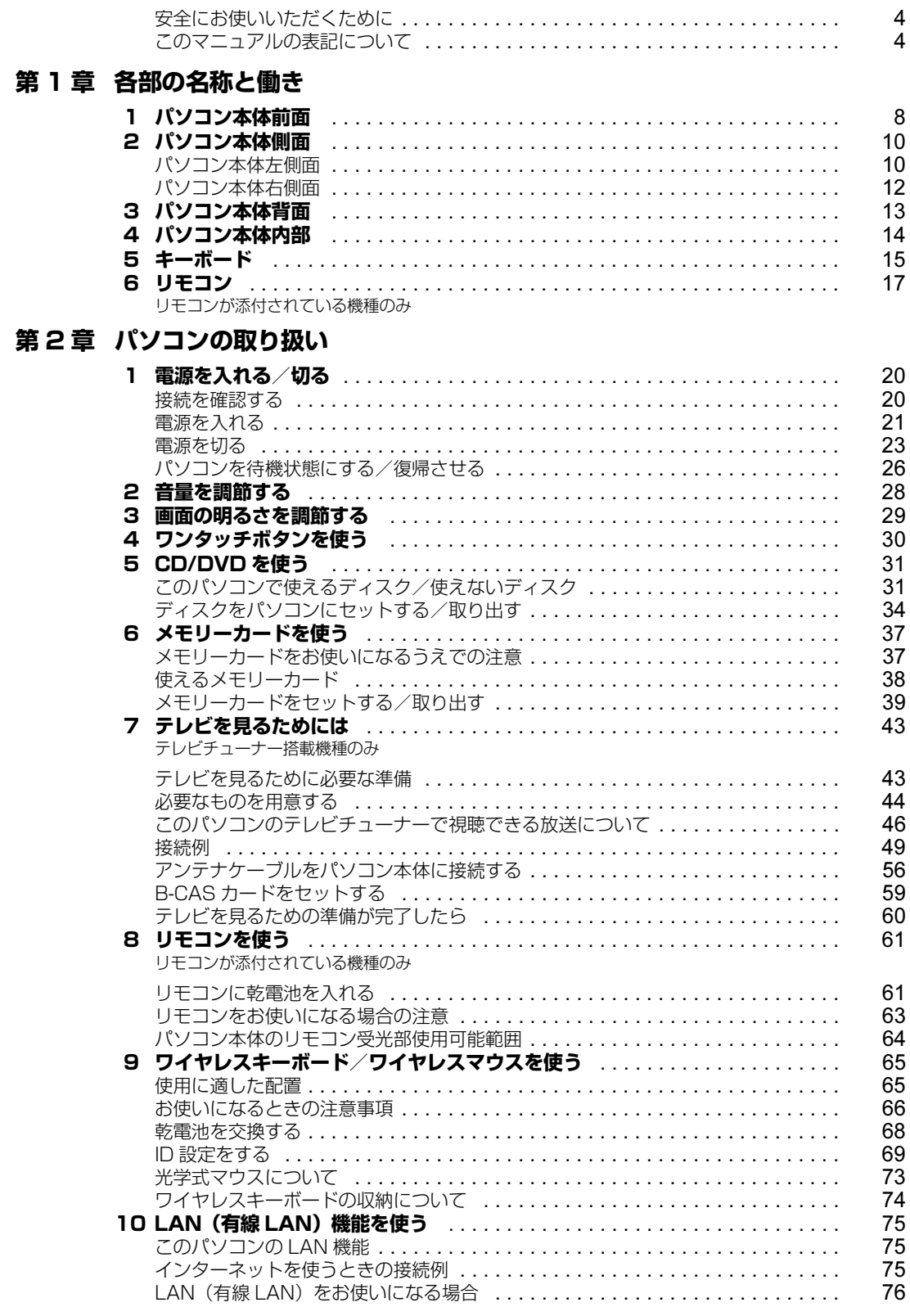

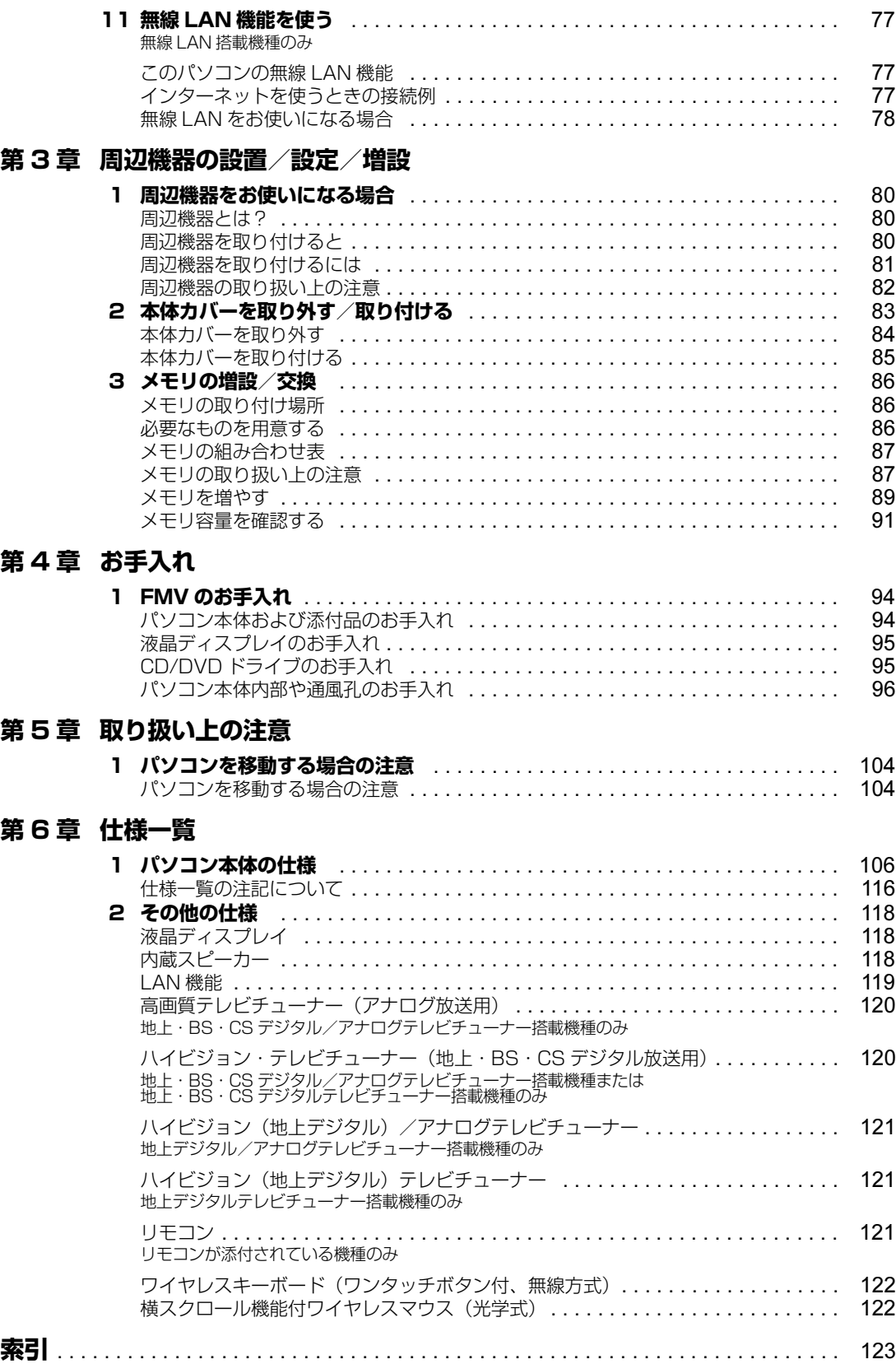

## <span id="page-5-0"></span>**安全にお使いいただくために**

このマニュアルには、本製品を安全に正しくお使いいただくための重要な情報が記載されています。 本製品をお使いになる前に、このマニュアルを熟読してください。特に、『安心してお使いいただく ために』の「安全上のご注意」をよくお読みになり、理解されたうえで本製品をお使いください。 また、このマニュアルは、本製品の使用中にいつでもご覧になれるよう大切に保管してください。

## <span id="page-5-1"></span>**このマニュアルの表記について**

## **画面例およびイラストについて**

表記されている画面およびイラストは一例です。お使いの機種によって、画面およびイラストが若干 異なることがあります。また、このマニュアルに表記されているイラストは説明の都合上、本来接続 されているケーブル類を省略していることがあります。

## **安全にお使いいただくための絵記号について**

このマニュアルでは、いろいろな絵表示を使っています。これは本製品を安全に正しくお使いいただ き、あなたや他の人々に加えられるおそれのある危害や損害を、未然に防止するための目印となるも のです。その表示と意味は次のようになっています。内容をよくご理解のうえ、お読みください。

この表示を無視して、誤った取り扱いをすると、人が死亡する可能性または重傷を負う可 △ 警告 能性があることを示しています。 この表示を無視して、誤った取り扱いをすると、人が傷害を負う可能性があること、およ < 注意 び物的損害のみが発生する可能性があることを示しています。

また、危害や損害の内容がどのようなものかを示すために、上記の絵表示と同時に次の記号を使って います。

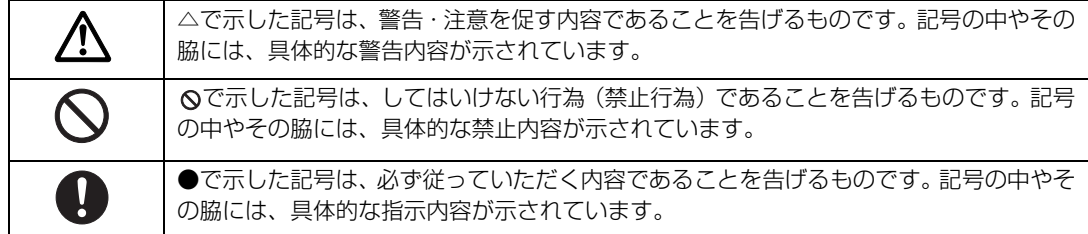

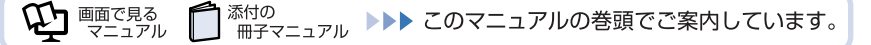

## **本文中の記号について**

本文中に記載されている記号には、次のような意味があります。

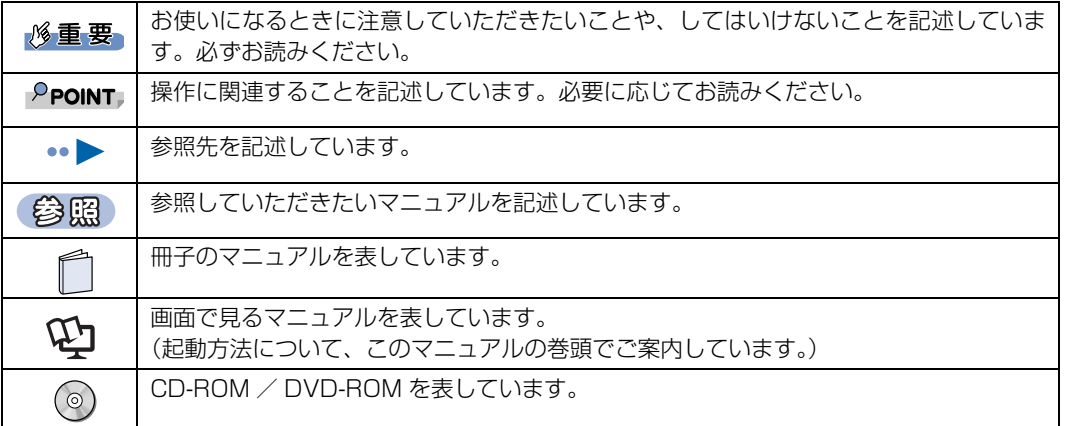

## **製品の呼び方について**

このマニュアルでは製品名称などを、次のように略して表記しています。

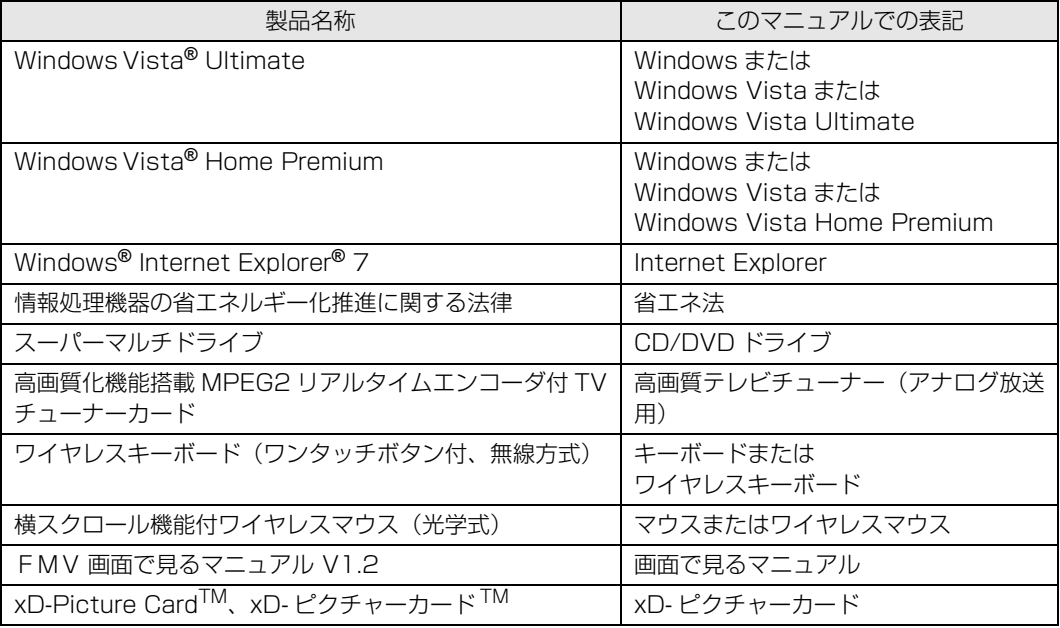

## **商標および著作権について**

Microsoft、Windows、Windows Vista、Aero、Internet Explorer は、米国 Microsoft Corporation の米国およびその他の国における登録商 標または商標です。

インテル、Intel、インテル Core、Pentium、および Celeron は、アメリカ合衆国およびその他の国における Intel Corporation またはその子会社 の登録商標または商標です。

SD ロゴおよび SDHC ロゴは、商標です。 「メモリースティック」、「メモリースティック PRO」、「メモリースティック Duo」、「メモリースティック PRO Duo」、「マジックゲート」および は、ソニー株式会社の商標または登録商標です。 xD-Picture CardTM、xD- ピクチャーカード TM は富士写真フイルム株式会社の商標です。

。<br>その他の各製品名は、各社の商標、または登録商標です。

その他の各製品は、各社の著作物です。

All Rights Reserved,Copyright*©* FUJITSU LIMITED 2007

ドルビー、DOLBY、AC-3、プロロジック及びダブル D 記号はドルビーラボラトリーズの商標です。

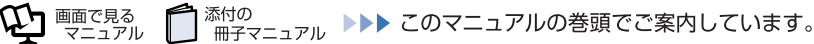

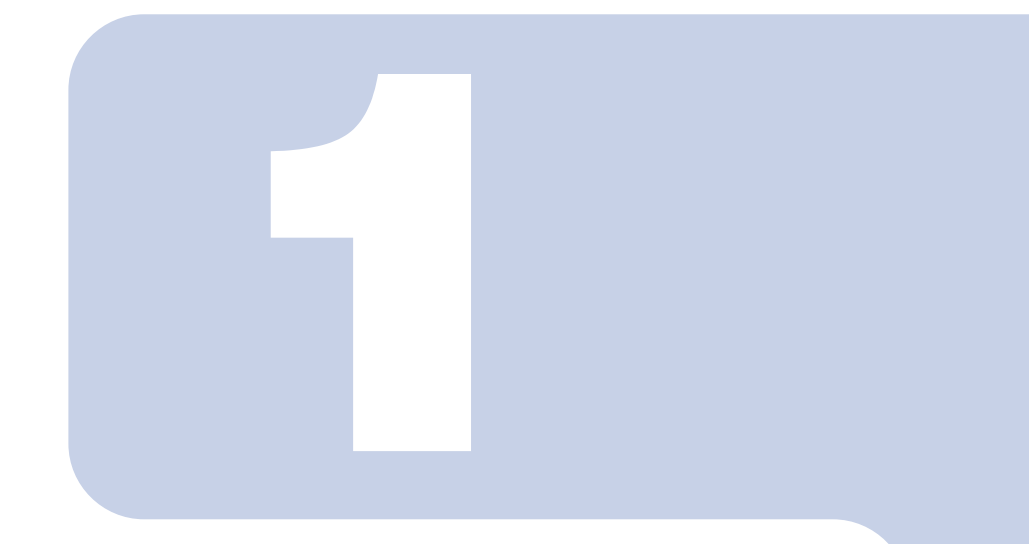

## 第1章

# 各部の名称と働き

<span id="page-8-1"></span><span id="page-8-0"></span>パソコンの各部の名称と働きについて説明しています。 ここでは、代表的な機能を説明しています。

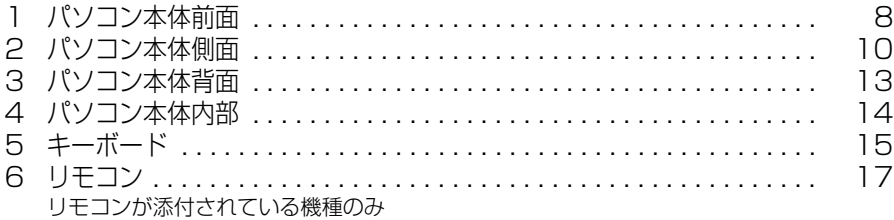

<span id="page-9-1"></span><span id="page-9-0"></span>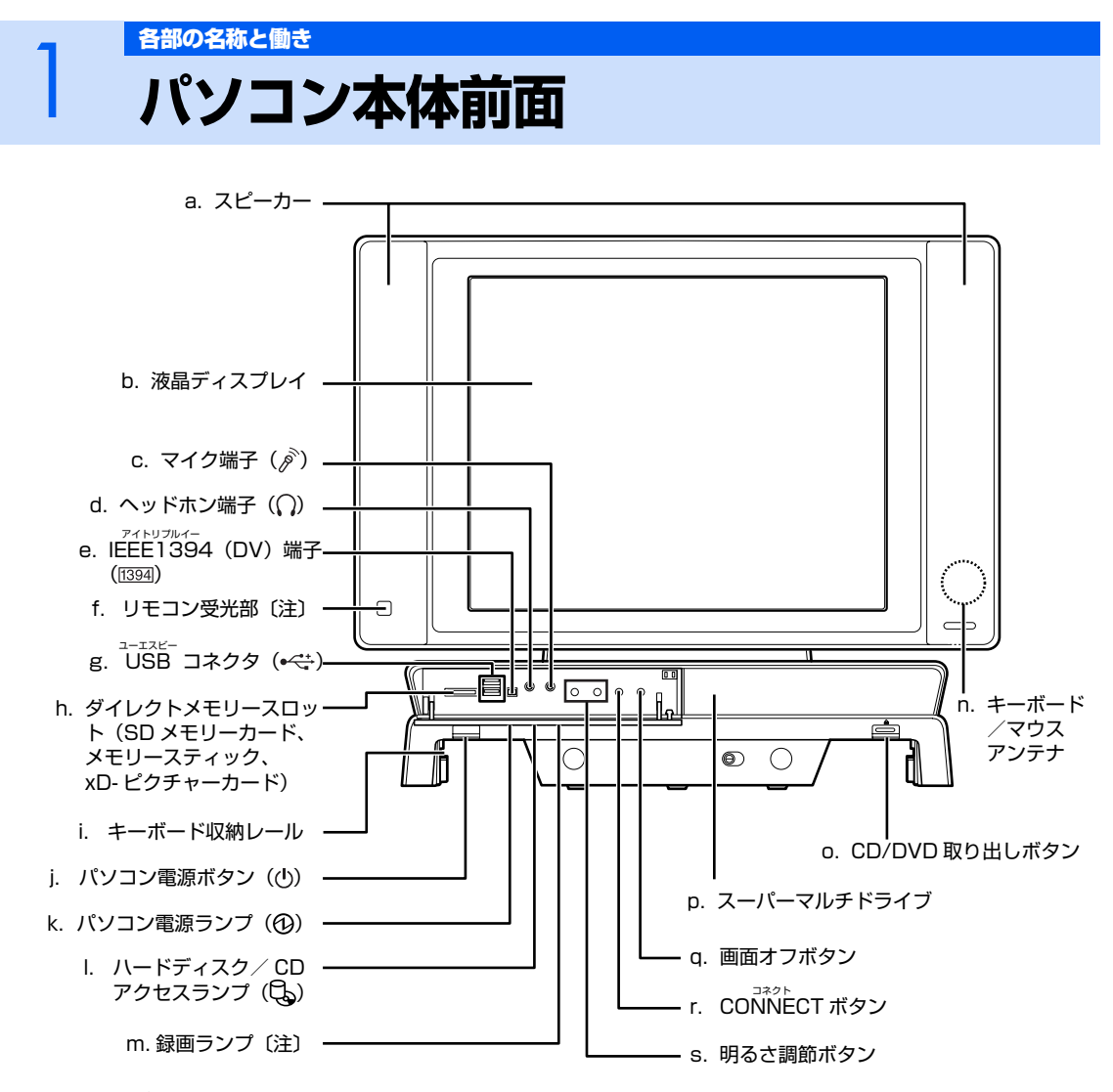

注 : テレビチューナー搭載機種のみ

- **a. スピーカー** パソコンの音声を出力します。
- **b. 液晶ディスプレイ** パソコンの画面を表示します。
- **c. マイク端子** 市販のプラグインパワータイプのマイクを接続します。
- **d. ヘッドホン端子** 市販のヘッドホンを接続します。
- **e. IEEE1394(DV)端子** デジタルビデオカメラ (DVC) や IEEE1394 規格の周辺 機器を接続するための端子です。
- **f. リモコン受光部** リモコンからの信号を受けます。
- **g. USB コネクタ** デジタルカメラ、プリンタなどの USB 規格の周辺機器を
	- 接続するためのコネクタです。
- **h. ダイレクトメモリースロット(SDメモリーカード、 メモリースティック、xD- ピクチャーカード) ( [P.37](#page-38-3))**

SD メモリーカード、メモリースティック、xD- ピクチャー カードをセットするためのスロットです。 miniSDカード、microSDカードおよびメモリースティッ ク Duo などは、アダプタを使用してください。

**i. キーボード収納レール** キーボードをパソコン本体下部に収納するためのレール です。

j. パソコン電源ボタン (·▶P.20)

パソコン本体の電源を入れるときと切るときに押します。

- **k. パソコン電源ランプ** パソコン本体の電源が入っているときは緑色、スリープ時 はオレンジ色に点灯します。
- **l. ハードディスク/ CD アクセスランプ** ハードディスクや CD や DVD のデータを読み書きしてい るときに点滅します。

#### **m.録画ランプ**

テレビ番組の録画中に点灯します。

- **n. キーボード/マウスアンテナ** キーボードやマウスからの信号を受けます。
- **o. CD/DVD 取り出しボタン** スーパーマルチドライブにディスクをセットする、または 取り出すときに押します。
- **p. スーパーマルチドライブ (…▶P.31)** CD や DVD のデータの読み出しや書き込みをしたり、音 楽 CD を再生したりします。
- **q. 画面オフボタン** 画面の表示や音を消します。
- **r. CONNECT ボタン** キーボードやマウスの ID 情報を設定します。
- s. 明るさ調節ボタン (·▶P.29) 画面の明るさを調節します。
- パソコン本体前面の各部の名称と働きについて、詳しい説明は次のマニュアルをご覧ください。

#### 参照

- ① 『画面で見るマニュアル』 ≫ 2 「000270」で検索
	- →「各部の名称と働き:パソコン本体前面

<span id="page-11-1"></span><span id="page-11-0"></span>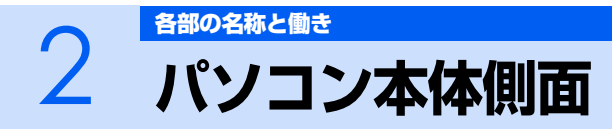

## <span id="page-11-2"></span>**パソコン本体左側面**

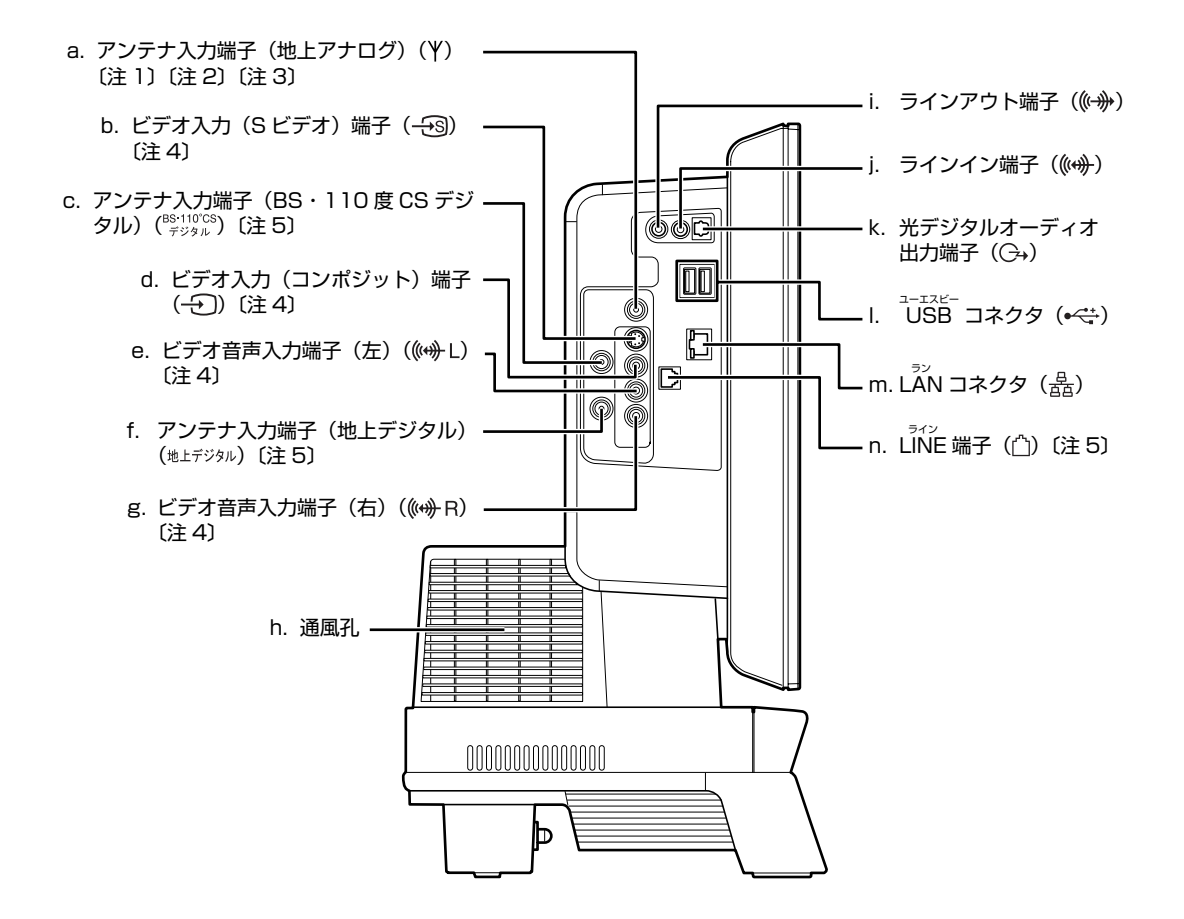

- 注 1 : 地上・BS・CS デジタル/アナログテレビチューナー搭載機種、地上デジタル/アナログテレビチューナー搭載 機種、および地上デジタルテレビチューナー搭載機種のみ
- 注 2 : 地上デジタル/アナログテレビチューナー搭載機種の場合は、「アンテナ入力端子(地上デジタル・地上アナロ グ)」になります。
- 注 3 : 地上デジタルテレビチューナー搭載機種の場合は、「アンテナ入力端子(地上デジタル)」になります。
- 注 4 : 地上・BS・CS デジタル/アナログテレビチューナー搭載機種、および地上デジタル/アナログテレビチューナー 搭載機種のみ
- 注 5 : 地上・BS・CS デジタル/アナログテレビチューナー搭載機種、および地上・BS・CS デジタルテレビチュー ナー搭載機種のみ

<sup>忝付の</sup><br>冊子マニュアル ▶▶▶ このマニュアルの巻頭でご案内しています。

 $\mathbf{Q}$ d natha $\mathbb{Q}$ 

添付の

#### a. アンテナ入力端子 (地上アナログ) (…▶P.43)

地上デジタル放送用または地上アナログ放送用のテレビ アンテナを接続します。 お使いの機種により、接続するアンテナが異なります。

**b. ビデオ入力(S ビデオ)端子**

ビデオデッキなどの映像をパソコンに入力するための端 子です。市販のケーブルを使って、映像機器の S 映像出力 端子と接続します。

**c. アンテナ入力端子(BS・110 度 CS デジタル)**  $(\cdot \cdot)$  **P.43**)

BS・110 度 CS デジタル放送用のテレビアンテナを接続 します。

#### **d. ビデオ入力(コンポジット)端子**

ビデオデッキなどの映像をパソコンに入力するための端 子です。市販のケーブルを使って、映像機器の映像出力端 子と接続します。

**e. ビデオ音声入力端子(左)**

ビデオデッキなどの音声をパソコンに入力するための端 子です。映像機器の音声出力端子(左)と、ケーブルの色 を合わせて接続します。

f. アンテナ入力端子 (地上デジタル) (·▶ [P.43\)](#page-44-4) 地上デジタル放送用のテレビアンテナを接続します。

#### **g. ビデオ音声入力端子(右)**

ビデオデッキなどの音声をパソコンに入力するための端 子です。映像機器の音声出力端子(右)と、ケーブルの色 を合わせて接続します。

#### **h. 通風孔**

パソコン本体外部に空気を排出して熱を逃がすための開 孔部です。

- **i. ラインアウト端子** オーディオ機器などの音声入力端子を接続します。
- **j. ラインイン端子** オーディオ機器などの音声出力端子を接続します。

#### **k. 光デジタルオーディオ出力端子**

市販の光デジタルオーディオケーブルを接続します。

#### **l. USB コネクタ**

デジタルカメラ、プリンタなどの USB 規格の周辺機器を 接続するためのコネクタです。

#### **m.LAN コネクタ (…▶P.75)**

LAN ケーブルを接続します。

#### **n. LINE 端子**

電話回線とつながるモジュラーケーブルを接続します。

パソコン本体左側面の各部の名称と働きについて、詳しい説明は次のマニュアルをご覧ください。

#### 参照

#### $\bigoplus$ 『画面で見るマニュアル』 ≫ $\bigcirc$ 「000280」で検索

→「各部の名称と働き:パソコン本体側面」→「パソコン本体左側面」

## <span id="page-13-0"></span>**パソコン本体右側面**

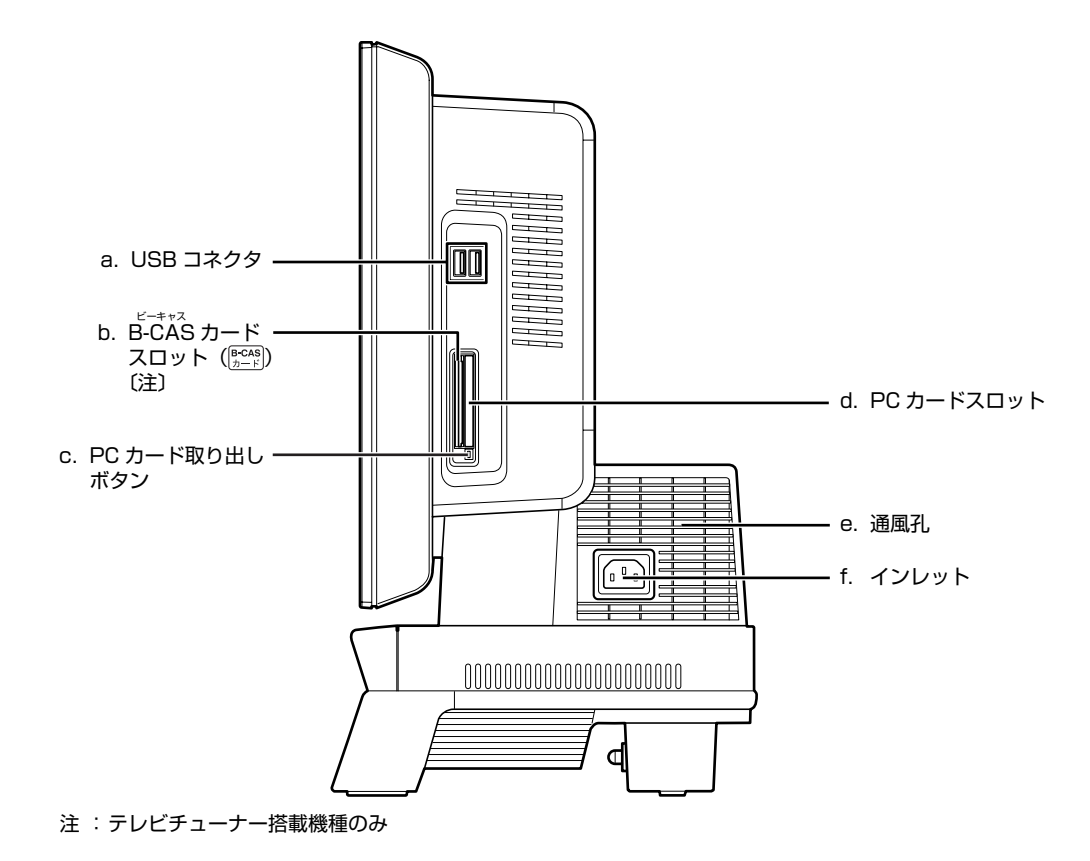

#### **a. USB コネクタ**

デジタルカメラ、プリンタなどの USB 規格の周辺機器を 接続するためのコネクタです。

- **b. B-CAS カードスロット** B-CAS カードをセットします。
- **c. PC カード取り出しボタン** PC カードを取り出すときに押します。

#### **d. PC カードスロット**

別売の PC カードをセットします。

#### **e. 通風孔**

パソコン本体外部に空気を排出して熱を逃がすための開 孔部です。

#### **f. インレット**

パソコン本体の電源ケーブルを接続します。

パソコン本体右側面の各部の名称と働きについて、詳しい説明は次のマニュアルをご覧ください。

#### 参照

 $\mathbf{Q}$ d nater and  $\mathbf{Q}$ 

→「各部の名称と働き:パソコン本体側面」→「パソコン本体右側面」 12)「画面で見るマニュアル」 ≫ | 000280」で検索

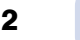

<span id="page-14-1"></span><span id="page-14-0"></span>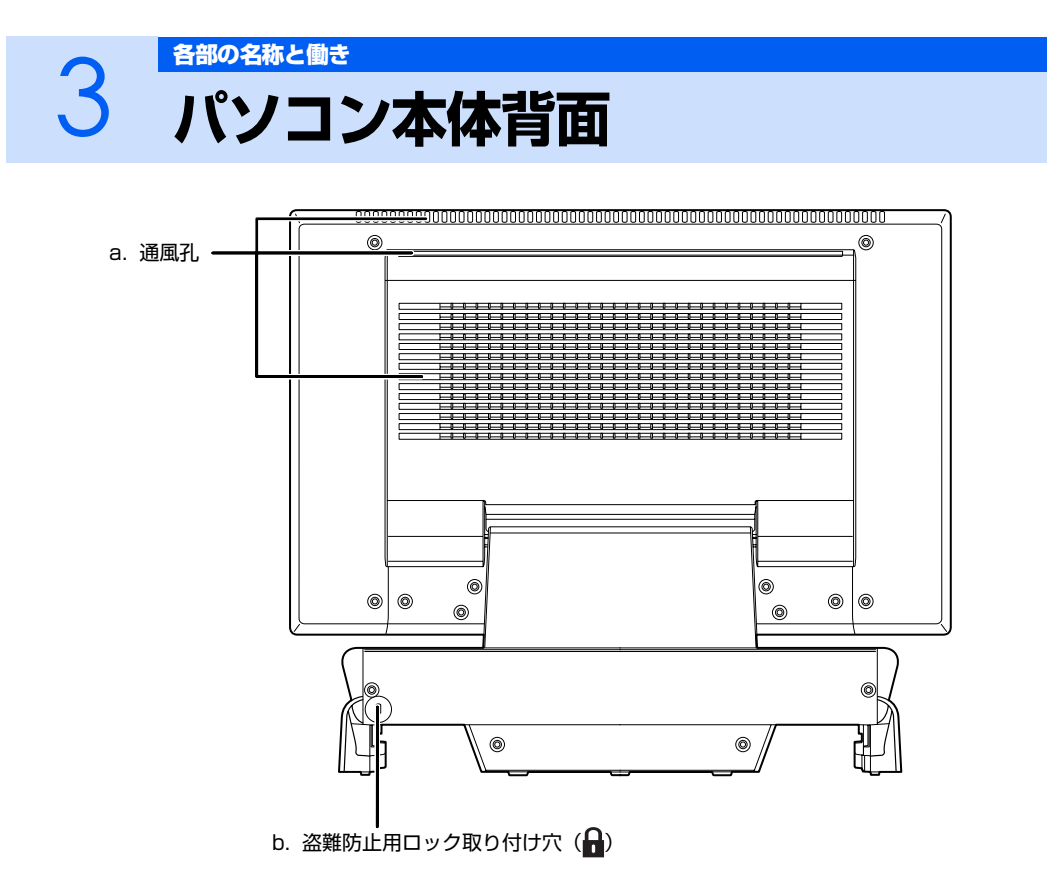

#### **a. 通風孔**

パソコン本体外部に空気を排出して熱を逃がすための開 孔部です。

#### **b. 盗難防止用ロック取り付け穴**

盗難防止用ケーブルを接続できます。 盗 難 防 止 用 ケ ー ブ ル は、先 端 の ロ ッ ク 部 分 が 直 径 20.4mm 以下の円筒型のもので、先端のロック機構が円 筒の中心にあるものをお使いください。ロック機構が中心 よりずれている場合は、ご使用できないことがあります。

パソコン本体背面の各部の名称と働きについて、詳しい説明は次のマニュアルをご覧ください。

#### 参照

→「各部の名称と働き:パソコン本体背面」 12) 「画面で見るマニュアル」 ≫ | 000300」で検索 1

<span id="page-15-1"></span><span id="page-15-0"></span>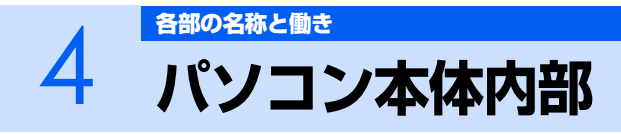

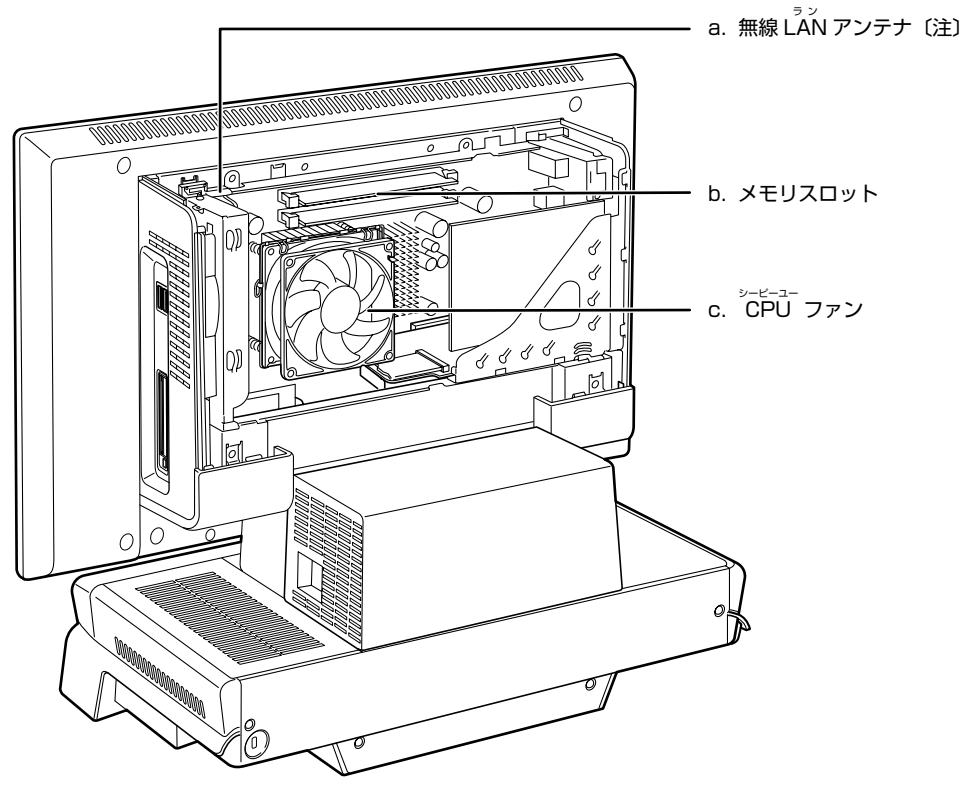

注 : 無線 LAN 搭載機種のみ

**a. 無線 LAN アンテナ** 内蔵の無線 LAN のアンテナです。

**b. メモリスロット (…▶P.86)** 増設するメモリを取り付けられます。 **c. CPU ファン**

パソコン本体内部の温度を下げるためのファンです。

パソコン本体内部の各部の名称と働きについて、詳しい説明は次のマニュアルをご覧ください。

参照

画面で見る<br>マニュアル

→「各部の名称と働き:パソコン本体内部」 12) 「画面で見るマニュアル」 ≫ | 000290」で検索

本体カバーの取り外し/取り付け方法については、「本体カバーを取り外す/取り付ける|(·▶P.83) をご覧ください。

|<sup>添付の</sup><br>| 冊子マニュアル ▶▶▶ このマニュアルの巻頭でご案内しています。

<span id="page-16-1"></span><span id="page-16-0"></span>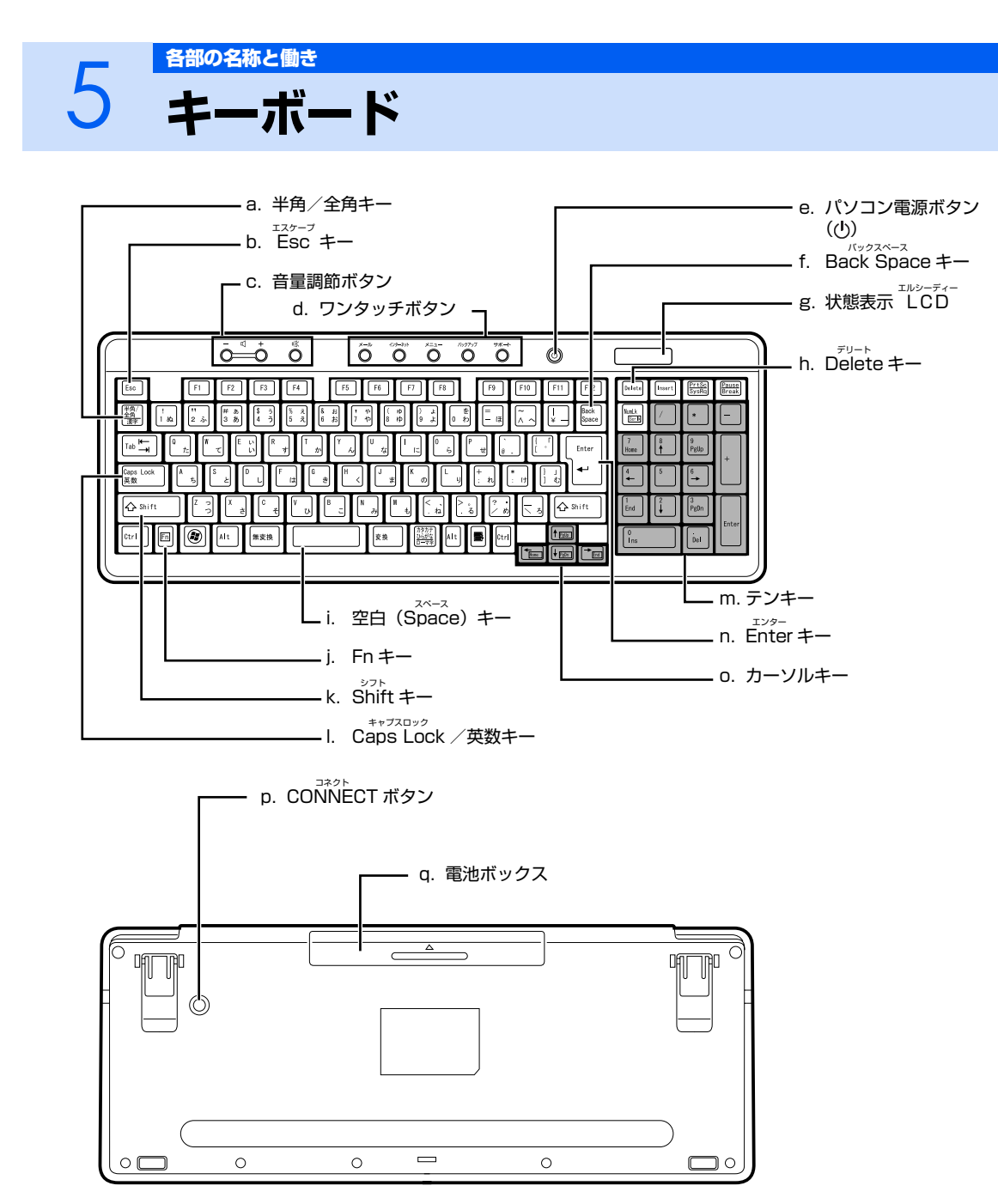

- **a. 半角/全角キー** 文字を入力するときに、半角と全角を切り替えます。全角 にすると、日本語入力ができます。
- **b. Esc キー** 実行中の作業が取り消されます。
- **c. 音量調節ボタン (…▶P.28)** パソコン本体の音量を調節します。
- **d. ワンタッチボタン( [P.30\)](#page-31-2)** インターネットの接続などを行います。
- **e. パソコン電源ボタン ( · ▶ [P.20\)](#page-21-3)** パソコン本体の電源を入れるときと切るときに押します。
- **f. Back Space キー** カーソルの左側の文字が削除されます。
- **g. 状態表示 LCD**

キーボードの電池残量などが表示されます。

**h. Delete キー**

カーソルの右側にある 1 文字を削除するときに使います。 また、選択されているファイルやアイコン、文字列を削除 します。

**i. 空白(Space)キー**

空白を入力できます。

#### **j. Fn キー**

このキーを押しながら で囲まれたキーを押すと、 カーソルを行の先頭に移動したり、文書の先頭に移動した りできます。

#### **k. Shift キー**

[Shift]を押しながら文字キーを押すと、キーの上段に刻印 されている文字や記号が入力できます。

- **l. Caps Lock /英数キー** アルファベットの大文字/小文字を切り替えます。
- **m.テンキー**

数字や記号を入力できます。

**n. Enter キー**

入力した文字を確定するときなどに使います。<br>リターン(改行)キーともいいます。

**o. カーソルキー**

カーソルが上下左右に移動します。

- **p. CONNECT ボタン** キーボードの ID を設定するときに押します。
- **q. 電池ボックス** キーボード用の乾電池 (アルカリ単3電池2本)を入れ ます。

キーボードの各部の名称と働きについて、その他のキーや詳しい説明は次のマニュアルをご覧くださ い。

参照

→「各部の名称と働き:キーボード」 12 「画面で見るマニュアル」 ≫ 2 「000220」で検索

<span id="page-18-1"></span><span id="page-18-0"></span>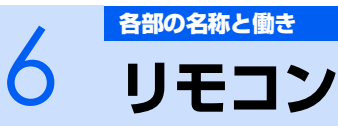

## リモコンが添付されている機種のみ

<span id="page-18-2"></span>Windows が起動しているときの主な機能について説明しています。

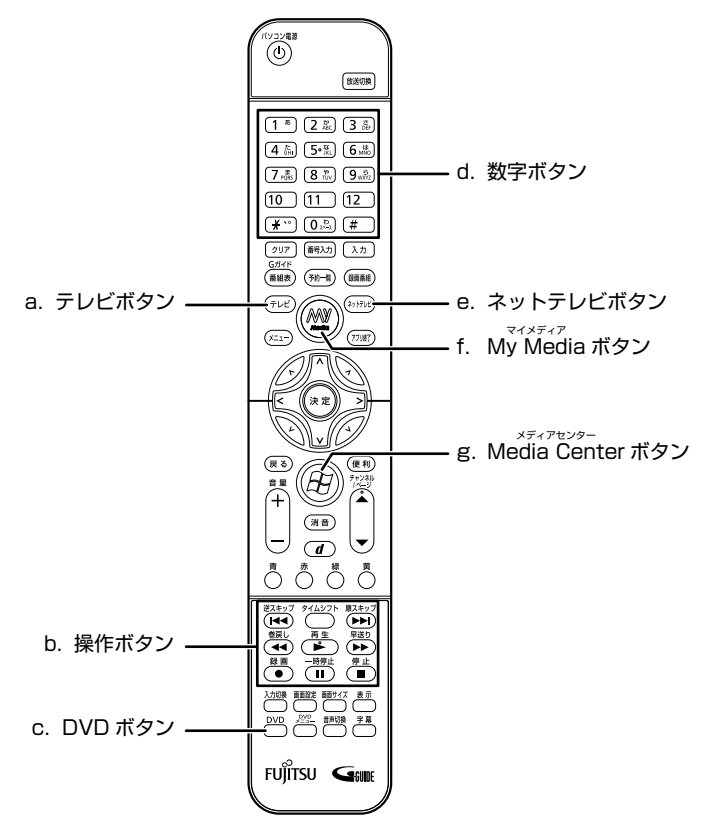

#### **a. テレビボタン**

「DigitalTVbox[デジタルテレビボックス]」が起動して、 テレビ番組を視聴できます。

#### **b. 操作ボタン**

音楽 CD や DVD-VIDEO を再生したり、録画したテレビ 番組を再生したりするときに使います。

#### **c. DVD ボタン**

「WinDVD[ウィンディーブイディー]」が起動して、DVD-VIDEO を視聴できます。

#### **d. 数字ボタン**

テレビのチャンネルを選択したり、DVD-VIDEO のチャプ ターを指定したりできます。

リモコンの各部の名称と働きについて、その他のボタンや詳しい説明は次のマニュアルをご覧くださ い。

参照

→「各部の名称と働き:リモコン」 © 『画面で見るマニュアル』 ≫ 2 「000320」で検索

#### **e. ネットテレビボタン**

「リモコンでインターネット」が起動し、映像配信サービ スのチャンネルリストが表示されます。

#### **f. MyMedia ボタン**

「MyMedia」が起動して、映像や音楽を楽しめます。

### **g. Media Center ボタン**

「Media Center」が起動します。

Memo

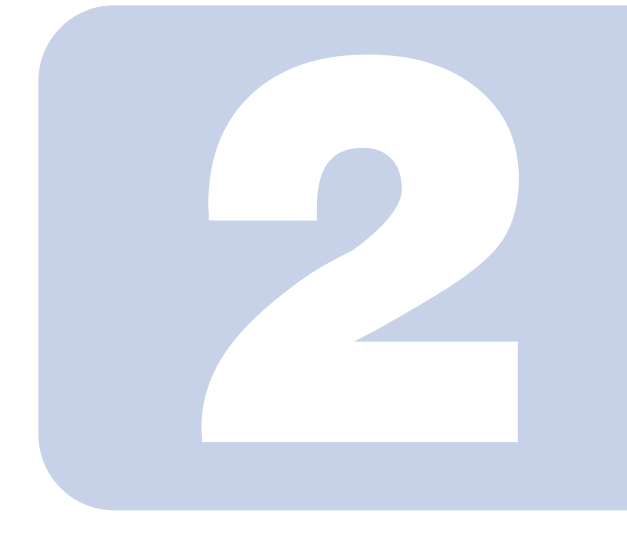

## 第2章 パソコンの取り扱い

<span id="page-20-1"></span><span id="page-20-0"></span>最初に確認していただきたいことと、使用上の注意事項などを 説明しています。

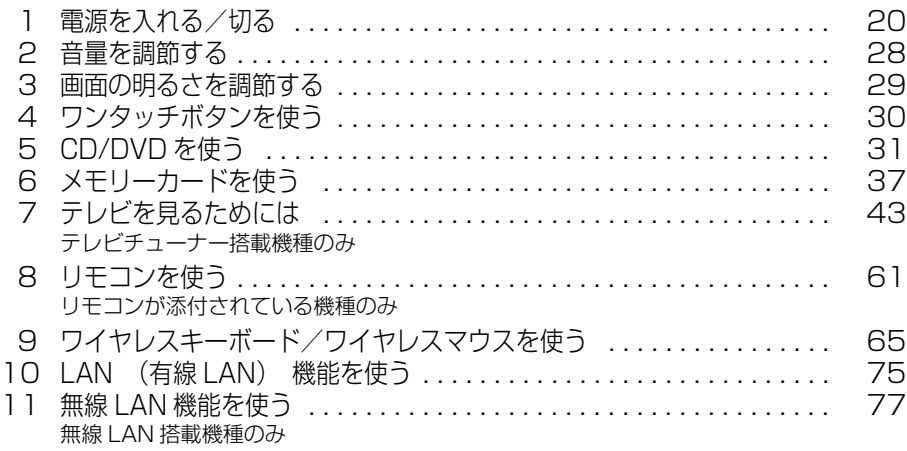

<span id="page-21-3"></span><span id="page-21-0"></span>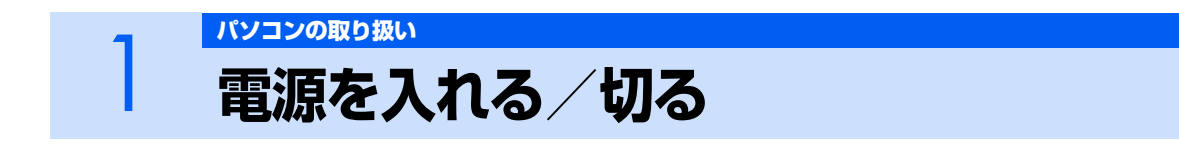

<span id="page-21-1"></span>電源の入れ方と切り方はとても重要です。正しい方法を覚えてください。

## △注意

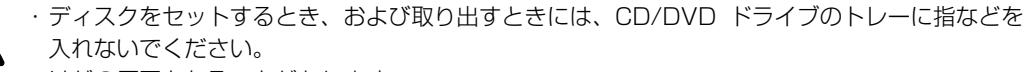

けがの原因となることがあります。

・電源を入れた状態で持ち運んだり、衝撃や振動を与えたりしないでください。 故障の原因となります。

## <span id="page-21-2"></span>**接続を確認する**

電源を入れる前に、ケーブル類が正しく接続されているか確認してください。

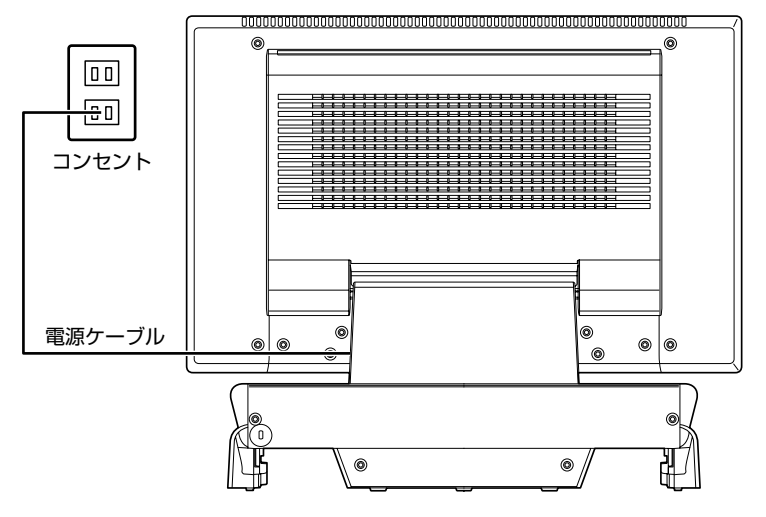

## <span id="page-22-0"></span>**電源を入れる**

ここでは電源の入れ方のうち Windows を起動する方法を説明しています。

### 修重要

#### パソコン電源を入れるときの注意

- ・ パソコン電源を切った後は、次にパソコン電源を入 れ直すまで 10 秒ほどお待ちください。
- ・ パソコンに布などのカバーをかけている場合は、必 ずそれらを完全に取り外してからパソコン電源を入 れてください。パソコンの通風孔などが布などでふ さがれたまま使用すると、パソコン内部に熱がこも り、動作不良や本体カバーの変形が起きることがあ ります。
- ・ 電源を入れた後は[、手順 4](#page-24-1) の画面が表示されるまで は電源を切らないでください[。手順 4](#page-24-1) の画面が表示 される前に電源を切ると、パソコンの動作が不安定 になります。

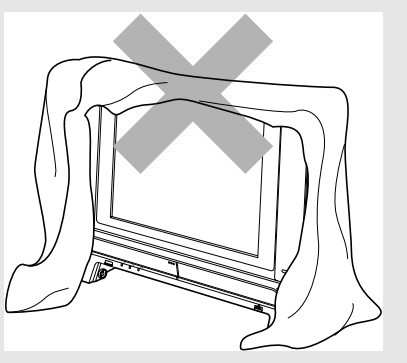

#### しばらく操作しないと

パソコン電源を入れた状態でしばらく(約 5 分間)操作しないと、動画(スクリーンセーバー) が表示されたり、画面が真っ暗になったりすることがありますが、パソコン電源が切れたわけ ではありません。これはパソコンの省電力機能が働いている状態です。 マウスを動かしたり、キーボードの [1] [1] [- ] [- ] や [Shift] のどれかを押したりすると、元 の画面に戻ります。

- 1 **パソコンに接続されている機器の電源を入れます。**
- 2 **電源ケーブルがコンセントに接続されていない場合は、電源プラグをコン セントに差し込みます。**

修重要 コンセントに接続すると 電源ケーブルをコンセントに接続すると、数秒間電源ランプが点灯して電源が入っ たような状態になりますが、故障ではありません。

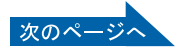

## 3 **パソコン電源ボタンを押します。**

パソコン電源ランプが点灯し、画面にさまざまな文字などが表示されます。そのまま、しばらく お待ちください。

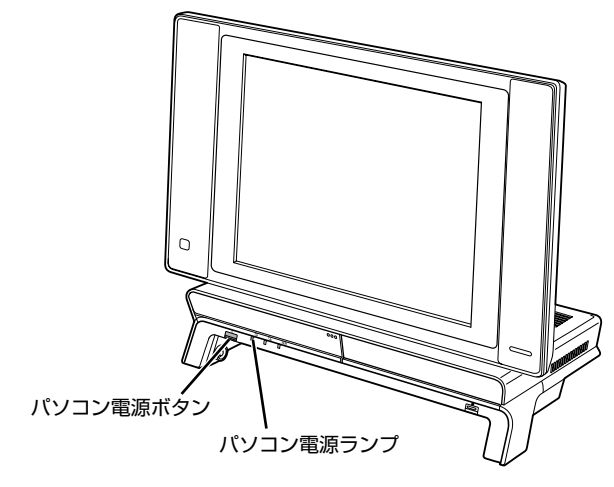

## $P$  POINT

#### パソコン電源を入れる方法はいろいろあります

ワイヤレスキーボードやリモコンのパソコン電源ボタンでもパソコン電源を入れる ことができます(リモコンはリモコンが添付されている機種のみ対応)。

■ワイヤレスキーボードの場合 ■リモコンの場合

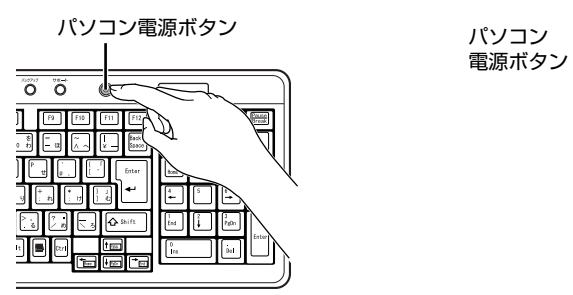

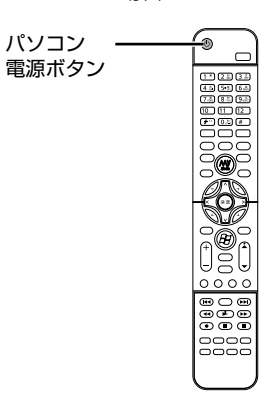

<span id="page-24-1"></span>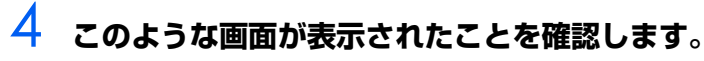

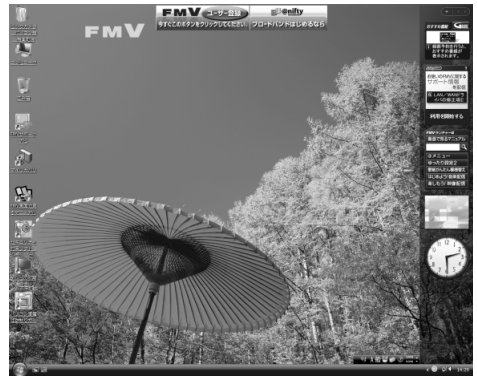

(画面は機種や状況により異なります)

### $P$ POINT

#### Windows が起動しない場合

パソコン電源を入れても Windows が起動しない場合は、次のマニュアルをご覧くだ さい。

会照

『トラブル解決ガイド』

→「Q&A 集」→「パソコンがおかしいときの Q&A 集」→「起動/終了」

## <span id="page-24-0"></span>**電源を切る**

ここでは電源の切り方のうち Windows を終了する方法を説明しています。

このパソコンを使わないときは、Windows を終了せずに「待機状態(スリープ)」にしておくことも できます。スリープにする方法については、「[パソコンを待機状態にする/復帰させる」](#page-27-0)(·▶P.26) をご覧ください。

## **2 それまで行っていた作業を終了します。**

ソフトウェアを起動している場合は、作業中のデータを保存し、ソフトウェアを終了します。 例えばワープロソフトを使って文書を作成中の場合は、文書データを保存し、ワープロソフトを 終了します。

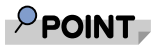

#### ソフトウェアを終了しなかった場合

ソフトウェアを起動したままでもこれ以降の操作を進められますが、途中で作業中の データを保存するか確認するメッセージが表示されることがあります。誤動作の原因 となるので、あらかじめデータを保存した後、ソフトウェアを終了してください。

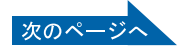

## 2 **CDやDVDなどがセットされていたら、パソコン本体前面のCD/DVD取 り出しボタンの中央を押して取り出します。**

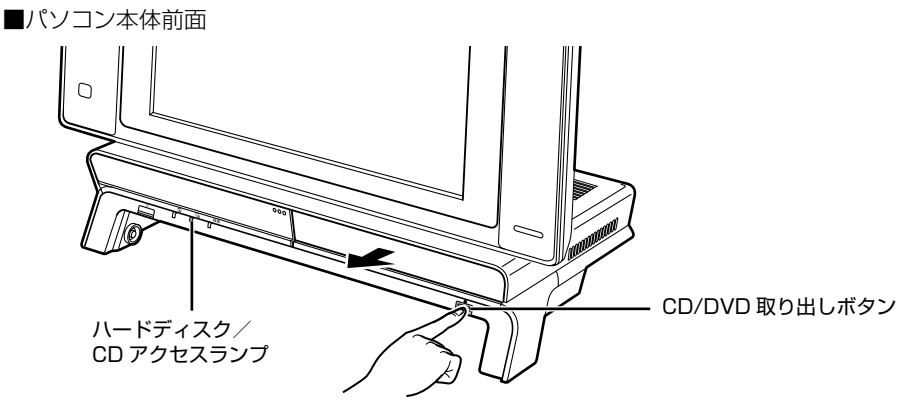

## $P$ POINT

#### CD や DVD などを入れたままだと

パソコン電源を切ってしまうと、CD や DVD などは取り出せません。

## 3 **パソコン電源ボタンを押します。**

しばらくすると Windows が終了し、パソコン電源が自動的に切れます(画面が暗くなり、パソ コン電源ランプが消えます)。

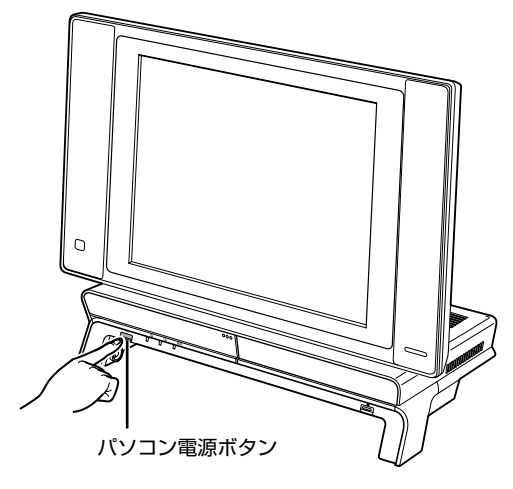

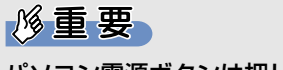

#### パソコン電源ボタンは押し続けないでください

パソコン電源ボタンを 4 秒以上押し続けると、Windows などの正常な終了処理が できないまま、強制的にパソコン電源が切れてしまいます。

## $P$ POINT.

#### パソコン電源を切る方法はいろいろあります

- **・「スタート」メニューからパソコン電源を切る**
	- 1. (スタート) → め ▲ ▲の■→ 「シャットダウン」の順にクリックし ます。
- パソコン電源が切れます(画面が暗くなり、パソコン電源ランプが消えます)。 **・ ワイヤレスキーボードでパソコン電源を切る**
	- 1. ワイヤレスキーボードのパソコン電源ボタンを押します。

パソコン電源が切れます(画面が暗くなり、パソコン電源ランプが消えます)。 **・ リモコンでパソコン電源を切る(リモコンが添付されている機種のみ)**

- 1. リモコンのパソコン電源ボタンを押します。
	- 「コンピュータの電源を切る」画面が表示されます。
- 2. リモコンの〈(左カーソル)ボタンまたは〉(右カーソル)ボタンを押して「電源 を切る」を選択し、決定ボタンを押します。
- パソコン電源が切れます(画面が暗くなり、パソコン電源ランプが消えます)。
- ■ワイヤレスキーボードの場合 ■リモコンの場合

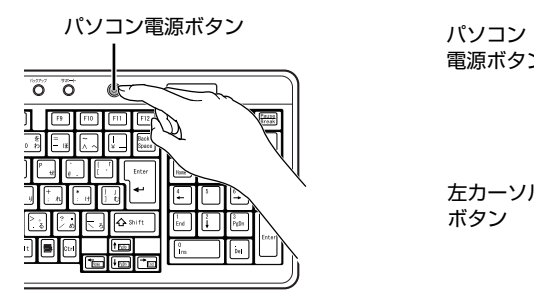

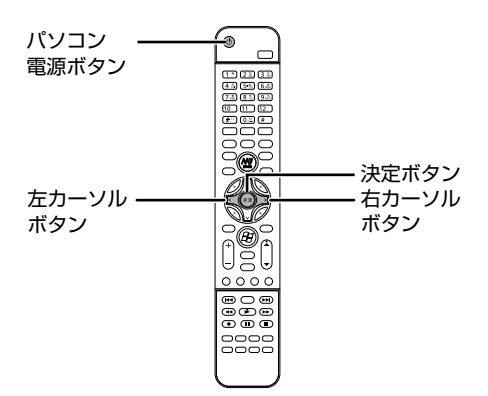

#### パソコン電源が切れない場合

パソコンが動かなくなり(マウスやキーボードが操作できないなど)、パソコン電源 が切れないときは、次のマニュアルをご覧ください。

#### 参照

『トラブル解決ガイド』 →「Q&A 集」→「パソコンがおかしいときの Q&A 集」→「起動/終了」

それでも電源が切れないときは、パソコン電源ボタンを 4 秒以上押し続けて、強制的 にパソコン電源を切ってください。

パソコン電源を切った後、パソコン電源ランプが消えている(パソコン電源が切れて いる)ことを確認してください。パソコン電源ランプがオレンジ色に点灯していると きは、スリープ状態になっているためパソコン電源が切れていません。もう一度パソ コン電源ボタンを 4 秒以上押し続けてパソコン電源を切ってください。

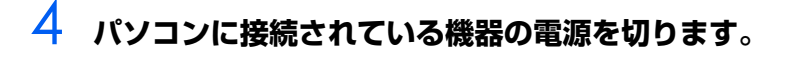

## <span id="page-27-0"></span>**パソコンを待機状態にする/復帰させる**

このパソコンを使わないときは、パソコンの電源を切らずに待機状態にしておくと、次にパソコンを 使うときにすぐに使い始めることができます。

待機状態にはスリープと休止状態があります。ここでは、パソコンをスリープする方法と、スリープ から復帰する方法について説明します。

 $P$ POINT

次の場合はパソコンの電源を切ってください

・ パソコンを長期間使わないとき

・ パソコンの動作が遅くなったり、正常に動作しなくなったとき いったんパソコンの電源を切り、再度電源を入れ直してください。 電源の切り方については、[「電源を切る」](#page-24-0)( ● ▶ [P.23\)](#page-24-0) をご覧ください。

## **パソコンをスリープする**

## **1 ● (スタート) → © をクリックします。**

パソコンがスリープします。スリープ中は、パソコン電源ランプがオレンジ色に点灯します。

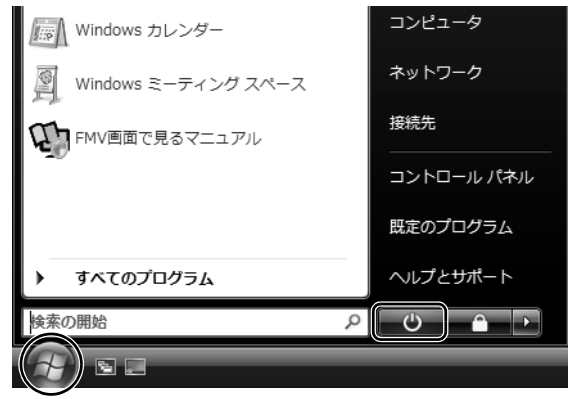

(画面は機種や状況により異なります)

## **スリープから復帰する**

## **1 パソコン本体の電源ボタンを押します。**

パソコンがスリープから復帰(レジューム)します。電源ボタンは 4 秒以上押し続けないでく ださい。パソコンの電源が切れてしまいます。

## $\mathsf{P}$  POINT

#### スリープについて

パソコンの電源を切らずに、作業中のデータなどをメモリに保存して、パソコンを待機状態にす ることです。スリープ中は、メモリに保存したデータなどを保持するために少しずつ電力を消費 しています。

スリープや休止状態については、次のマニュアルもご覧ください。

参照

12) 「画面で見るマニュアル」 » 2 「000410」で検索

→「省電力機能を使う」

2

# <span id="page-29-2"></span><span id="page-29-1"></span><span id="page-29-0"></span>2 音量を調節する

ここでは、キーボードの音量調節ボタンから音量を調節する方法について説明します。 キーボードの音量調節ボタンは、Windows が起動している場合に音量を調節できます。

#### 1 **キーボード上部にある音量調節ボタンを押して、適切な音量に調節しま す。**

ボリュームボタン(-)を押すと小さく、ボリュームボタン(+)を押すと大きくなります。 Mute [ミュート] (消音) ボタンを押すと音が消え、画面右下の通知領域にある表示が (bに変 わります。もう一度押すと元の音量に戻り、表示も に戻ります。

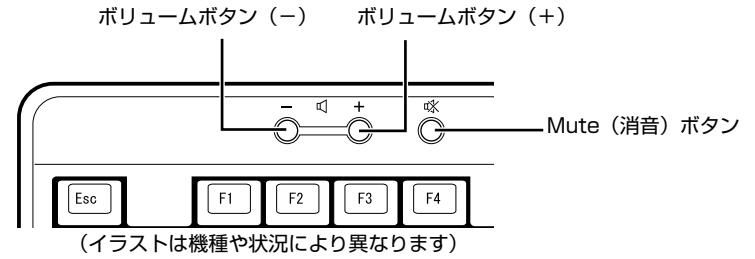

**通知領域の (音量)など、他の方法でも音量を調節できます。** 参照 ▼ 他の方法で音量を調節する場合 © 「画面で見るマニュアル」 > 2 [000190] で検索 →「音量を調節する」

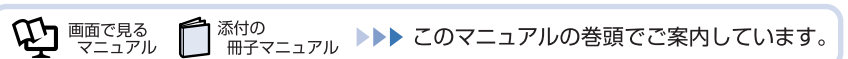

<span id="page-30-2"></span><span id="page-30-1"></span><span id="page-30-0"></span>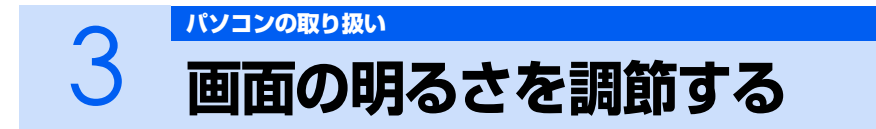

ここでは、液晶ディスプレイの明るさを調節する方法について説明します。 パソコン本体前面の明るさ調節ボタンを押して、液晶ディスプレイの明るさを変更すること ができます。

## 1 **パソコン本体前面のフラップの右上部を押して、フラップを開きます。**

## 2 **パソコン本体前面にある明るさ調節ボタンを押して、適切な明るさに調節 します。**

明るさ調節ボタン(+)を押すと明るく、明るさ調節ボタン(-)を押すと暗くなります。 ■パソコン本体前面

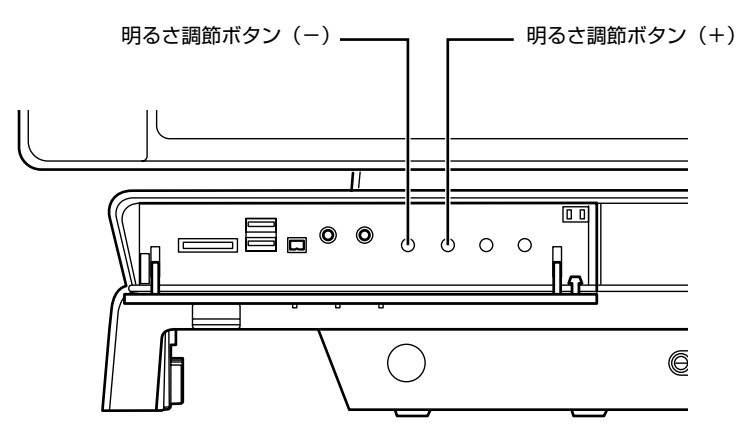

(イラストは機種や状況により異なります)

詳しくは、次のマニュアルをご覧ください。

合照

→「液晶ディスプレイの明るさを変更する」 © 『画面で見るマニュアル』 ≫ 2 「000180」で検索

## **「あざやかウィンドウ設定」について**

このパソコンには、「あざやかウィンドウ設定」が搭載されています。ご購入時の設定では、画面上の 指定したウィンドウの画質を調整し、鮮明な画質で表示することができます。「あざやかウィンドウ設 定」については、次のマニュアルをご覧ください。

参照

▼「あざやかウィンドウ設定」の概要について

12 「画面で見るマニュアル」 ≫ 2 [200620] で検索

→「あざやかウィンドウ設定」

- ▼「あざやかウィンドウ設定」の設定を変更する方法
- 1000850」で検索

→「あざやかウィンドウ」

画面の明るさを調節する 29

<span id="page-31-2"></span><span id="page-31-1"></span><span id="page-31-0"></span>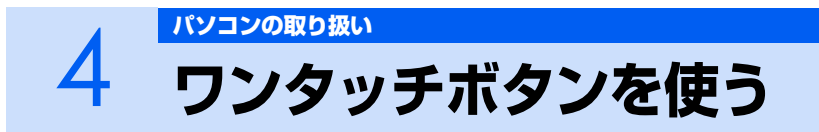

ワンタッチボタンは、パソコンの各種機能を呼び出すためのボタンです。ボタンを押すだけ でソフトウェアの起動や E メールの受信などが行えます。

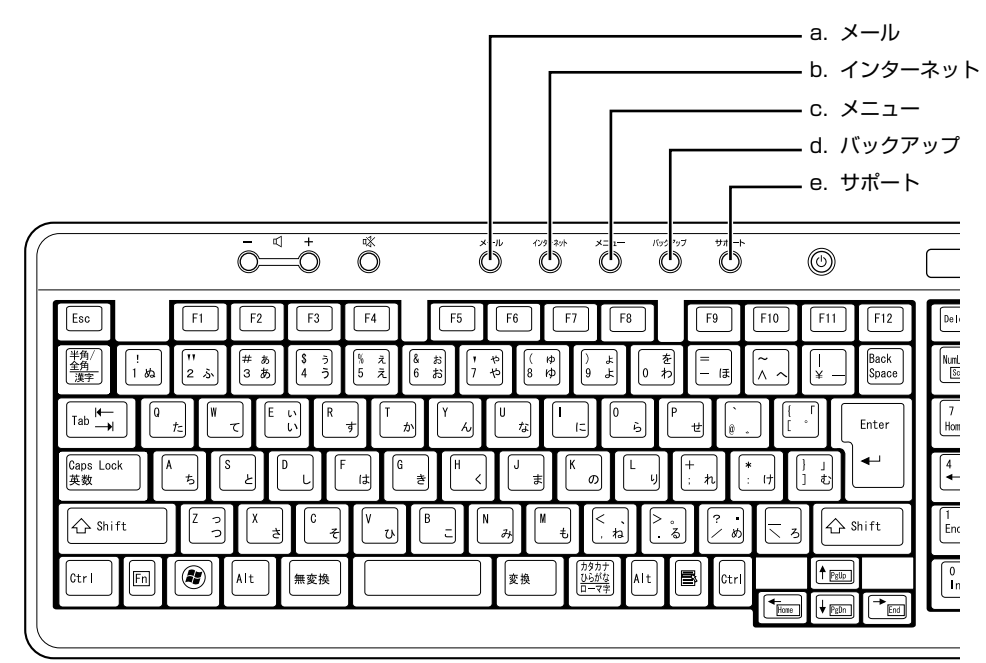

#### **a. メール**

メールソフトが起動します。

#### **b. インターネット**

「Internet Explorer[インターネットエクスプローラ]」が 起動します。

**c. メニュー**

「@メニュー」が起動します。

#### **d. バックアップ**

「FM かんたんバックアップ」が起動します。

#### $P$ POINT

合唱

#### 「ユーザーアカウント制御」ウィンドウが表示された場合

ワンタッチボタンを押して「ユーザーアカウント制御」ウィンドウが表示された場合は、「続行」 をクリックしてください。「続行」が表示されずに「管理者アカウント」が表示されている場合は、 そのアカウントのパスワードを入力してから「OK」をクリックしてください。

▼ ワンタッチボタンについて

12 「画面で見るマニュアル」 ≫ 2 「000330」で検索

- →「各部の名称と働き:ワンタッチボタン」
- ▼ サポートボタンについて
- 『トラブル解決ガイド』
	- →「充実のサポート機能で安心・快適」

**e. サポート**

・Windows 起動時

できます。 ・シャットダウン時

起動します。

「FMV サポートナビ」が起動し、「Q&A」や「日頃のメ ンテナンス」などのサポート機能を簡単に始めることが

Windows が起動しないときにも、「ハードウェア診断」 や「マイリカバリで戻す」などトラブル解決に役立つサ

注:スリープ中や休止状態では「FMV サポートナビ」が

ポート機能を使うことができます。

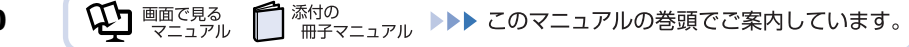

# <span id="page-32-3"></span><span id="page-32-1"></span><span id="page-32-0"></span>5 [パソコンの取り扱い](#page-20-1) **CD/DVD を使う**

ここでは、このパソコンで使えるディスクをパソコンにセットしたり取り出したりする方法 について説明します。

## <span id="page-32-2"></span>**このパソコンで使えるディスク/使えないディスク**

## **使えるディスク**

このパソコンでは、8cm の CD または 12cm の CD や DVD がお使いになれます。 なお、CD や DVD にはさまざまな種類があります。このパソコンでお使いになることのできる CD や DVD は、次のとおりです。

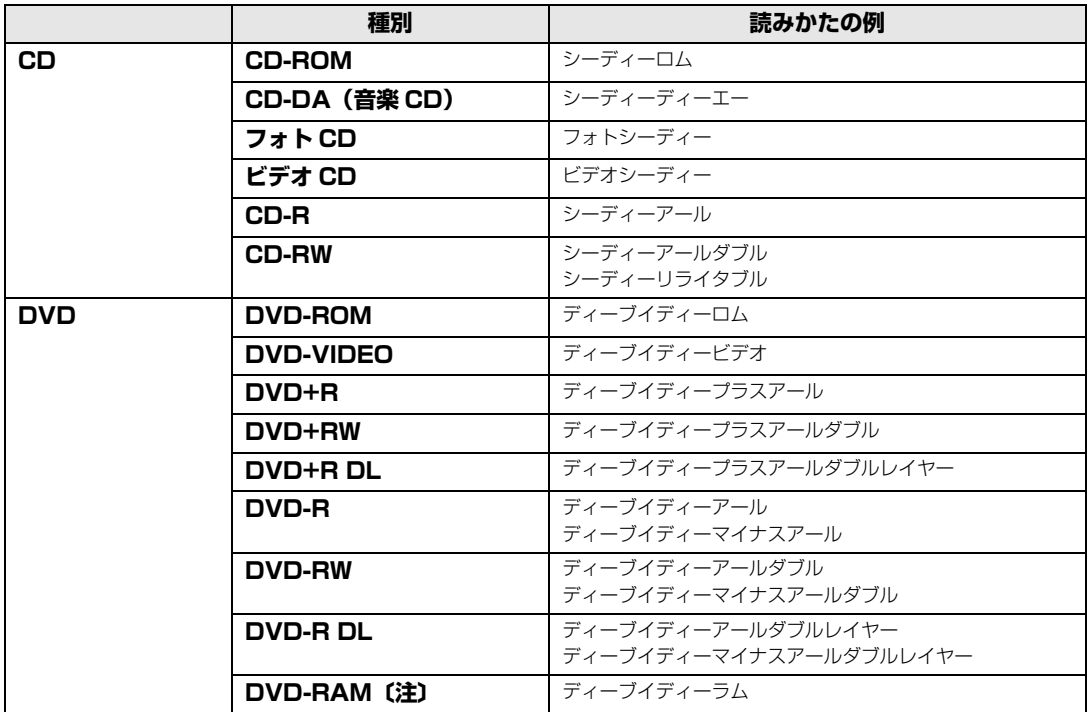

注:DVD-RAM をお使いになる場合には、フォーマットが必要です。

このパソコンの CD/DVD ドライブの読み込み/書き込み/書き換え速度については、「[パソコン本体](#page-107-2) [の仕様」](#page-107-2) (·▶P.106)をご覧ください。

修重要

#### DVD-RAM について

- ・ カートリッジなしタイプまたはカートリッジからディスクが取り出せるタイプをご購入くだ さい。カートリッジに入れた状態で使用するタイプ(Type1)は使用できません。また、無 理に取り出して使わないでください。
- ・ 2.6GB および 5.2GB のディスクは、使用できません。

## **使えないディスク**

次のディスクはお使いにならないでください。

- **・** 円形以外の異形ディスク(星型やカード型などの変形ディスク) このパソコンは円形のディスクのみお使いになれます。 円形以外の異形ディスクをお使いになると故障する場合があります。 異形ディスクをお使いになり故障した場合は保証の対象外となります。
- **・** 規格外の厚さの DVD 媒体 DVD 規格では媒体の厚さを 1.14mm ~ 1.5mm と規定しています。 記録面が薄い媒体など、一部でもこの範囲外の厚さになっている媒体をお使いになると故障する場合が あります。 規格外の DVD 媒体をお使いになり故障した場合は保証の対象外となります。
- **・** 市販のクリーニングディスク、レンズクリーナー 市販のクリーニングディスク、レンズクリーナーをお使いになると、逆にゴミを集めてしまい、CD/DVD ドライブのレンズが汚れてしまう場合がありますので、お使いにならないでください。
- **・** 中心に穴のあいていないディスク
- **・** 傷またはヒビの入ったディスク 傷またはヒビの入ったディスクをお使いになるとドライブ内で破損する場合があります。

## **推奨ディスク**

次のディスクの使用を推奨します。 下記以外のディスクをお使いの場合は、書き込み/書き換え速度が低下することがあります。また、正 常に書き込み/書き換えができない場合や再生できない場合があります。 なお、富士通サプライ品は、富士通コワーコ株式会社の取り扱い品です。 お問い合わせ先 富士通コワーコ株式会社 お客様総合センター 電話:0120-505-279 受付時間: 9:00 ~ 17:30 (土・日・祝日・年末年始除く) URL[:http://jp.fujitsu.com/coworco/](http://jp.fujitsu.com/coworco/) 

<sup>系付の</sup><br>冊子マニュアル ▶▶▶ このマニュアルの巻頭でご案内しています。

**・ CD-R**

<u>● 画で見る</u><br>■ フェュア ニュアル

太陽誘電:CDR80WTY、CDR80WPY

添付の

**・ CD-RW** 富士通サプライ品:CD-RW74/0241410 三菱化学メディア:SW74QU1、SW80QU1、SW74EU1、SW80EU1

#### **・ DVD-RAM**

松下電器:LM-HC47M(4.7GB、カートリッジ無)、 LM-HB47MA(4.7GB、カートリッジ有、取り出し可)、 LM-HB94M(9.4GB、カートリッジ有、取り出し可) 日立マクセル: DRM47PWC.S1P A (4.7GB、カートリッジ無)、 DRMC94C.1P (9.4GB、カートリッジ有、取り出し可)、 DRM120C.1P A (4.7GB、カートリッジ無)、 DRMC240C.1P A (9.4GB、カートリッジ有、取り出し可) **・ DVD-RAM2** 日立マクセル:DRM47D.1P(4.7GB、カートリッジ無) **・ DVD-R** 太陽誘電:DR-47WTY、DR-47TY **・ DVD-R DL** 三菱化学メディア:DHR85YP1、DHR85H1 **・ DVD-RW** 日本ビクター:VD-W47H **・ DVD+R**

太陽誘電:DR+47WTY 三菱化学メディア:DTR47JP

#### **・ DVD+R DL** 三菱化学メディア:DTR85H1、DTR85NP1

#### **・ DVD+RW**

リコー:D8RWD-S1CW 三菱化学メディア:DTW47U1

参照

▼ このパソコンで使えるディスクや使えないディスクについて

12) 「画面で見るマニュアル」 » 2 「000050」で検索

→「使えるディスクと対応ソフトウェア」

## <span id="page-35-0"></span>**ディスクをパソコンにセットする/取り出す**

## **ディスクをセットする**

ディスクは、パソコンの電源が入っている状態のときにセットできます。

## 人注意

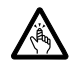

・ディスクをセットするとき、および取り出すときには、CD/DVD ドライブのトレーに指などを 入れないでください。

けがの原因となることがあります。

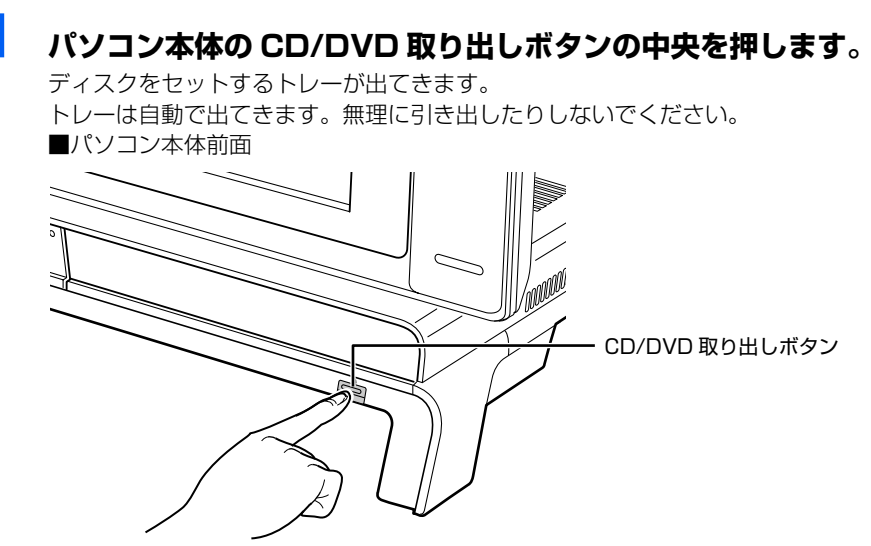

(これ以降のイラストは機種や状況により異なります)

## 2 **パソコンにディスクをセットします。**

ディスクのレーベル面を上に(両面タイプの DVD-RAM の場合は、データの読み取り/書き込 みを行う面を下に)して、セットします。

ディスクは正しい位置にセットしてください。位置がずれると、ディスクが落ちる可能性があり ます。

また、ディスクを入れたまま何度もトレーを開閉するとディスクの位置がずれることがあります ので注意してください。

■パソコン本体前面

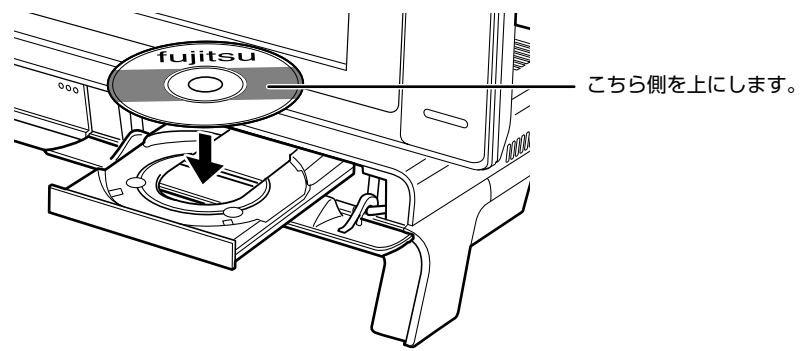
# 3 **パソコン本体の CD/DVD 取り出しボタンの中央を押します。**

トレーが戻ります。ディスクがセットされ、ハードディスク/ CD アクセスランプが点滅しま す。ハードディスク/ CD アクセスランプが消えたことを確認してから、次の操作に進んでくだ さい。

ディスクによっては、セットすると自動的に起動するものもあります。 ■パソコン本体前面

ハードディスク/ CD アクセスランプ

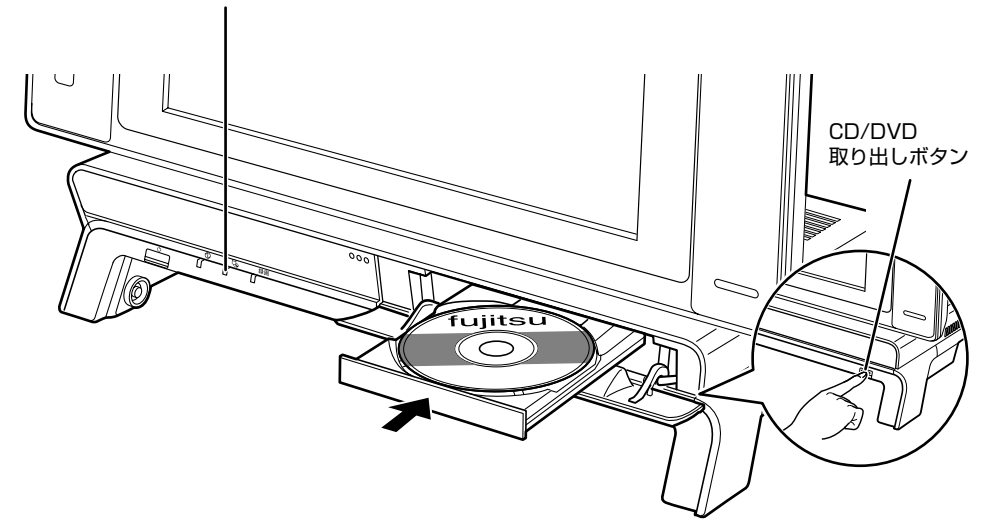

### $\mathcal P$  POINT. 「自動再生」ウィンドウが表示された場合

ディスクをセットした後に、「自動再生」ウィンドウが表示された場合は、 こ をクリックしてくだ さい。

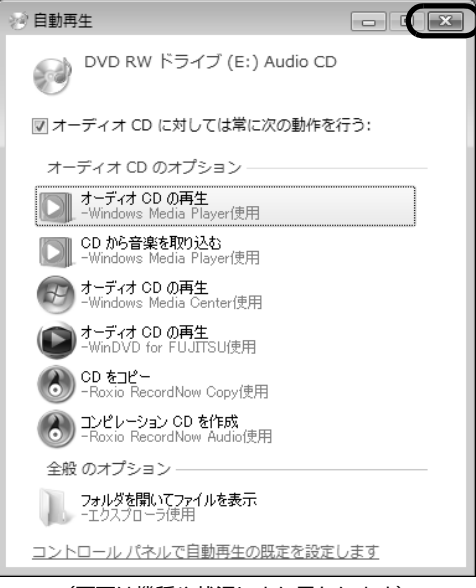

(画面は機種や状況により異なります)

# **ディスクを取り出す**

ディスクは、パソコンの電源が入っている状態のときに取り出すことができます。

八注意

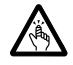

・ディスクをセットするとき、および取り出すときには、CD/DVD ドライブのトレーに指などを 入れないでください。

けがの原因となることがあります。

**| ディスクを使っているソフトウェアがあれば、終了します。** 

2 **ハードディスク/ CD アクセスランプが消えていることを確認し、パソコ ン本体の CD/DVD 取り出しボタンの中央を押します。**

ディスクがセットされたトレーが出てきます。

- 3 **ディスクを取り出します。**
- 

### 4 **パソコン本体の CD/DVD 取り出しボタンの中央を押します。** トレーが戻ります。

**このパソコンでできることのご紹介** 画面で見るマニュアルでは、次のようなことを説明しています。 この他にも様々な機能がありますので、詳しくは画面で見るマニュアルをご覧ください。 参照 ▼ DVD を見る ▼ ディスクにデータを保存する ▼ CD に音楽を保存する 『画面で見るマニュアル』 →「8. 添付ソフトウェア一覧(カテゴリ別)」→「CD・DVD」 ▼ 音楽 CD を聴く 『画面で見るマニュアル』 → 「8. 添付ソフトウェア一覧(カテゴリ別)」→「音楽・音声」→「パソコンで音楽を楽しむ」

# **6 メモリーカードを使う**

ここでは、このパソコンでお使いになれるメモリーカードの種類や、メモリーカードのセッ ト方法、および取り出し方法について説明しています。

SD メモリーカード、メモリースティック、および xD- ピクチャーカードを総称して、メモ リーカードと呼んでいます。

# **メモリーカードをお使いになるうえでの注意**

メモリーカードをお使いになるときは、次の点にご注意ください。

**・** メモリースティック Duo、メモリースティック PRO Duo、miniSD カード、または microSD カードをお使いの場合は、必ずアダプタにセットしてからお使いください。そのまま挿入すると、 メモリーカードが取り出せなくなります。 また、メモリーカードを取り出す場合は、必ずアダプタにセットしたまま取り出してください。ア ダプタだけをダイレクトメモリースロット(SD メモリーカード、メモリースティック、xD- ピク チャーカード)に残すと、故障の原因となります。

**・** メモリースティック Duo アダプタは、塗装部分が剥がれた状態では使用しないでください。ダイ レクトメモリースロット (SD メモリーカード、メモリースティック、xD- ピクチャーカード)内 部の端子が接触し、メモリースティック Duo またはメモリースティック PRO Duo を認識しな かったり、故障の原因となります。

また、剥がれた塗装部分などにテープなどを貼って使用することもしないでください。アダプタが 取り出せなくなる場合があります。

メモリースティック Duo アダプタ

メモリースティック Duo メモリースティック PRO Duo miniSD カードアダプタ

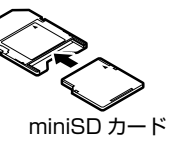

microSD カードアダプタ

2

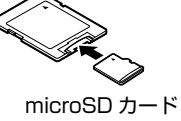

**・** miniSD カードのアダプタには、裏面の中央部から端子が露出している製品がありますが、このタ イプのアダプタは使用しないでください。ダイレクトメモリースロット(SD メモリーカード、メ モリースティック、xD-ピクチャーカード)内部の端子が接触し、故障の原因となる場合があります。 miniSD カードのアダプタは、裏面中央部から端子が露出していない製品をご利用ください。

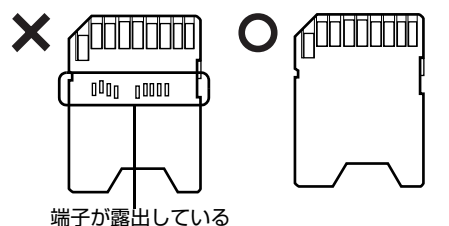

メモリーカードを使う 37

# **使えるメモリーカード**

ダイレクトメモリースロット (SD メモリーカード、メモリースティック、xD- ピクチャーカード)は、 デジタルカメラなどに使われているメモリーカードに直接データを読み書きするためのスロットで す。

ダイレクトメモリースロット (SD メモリーカード、メモリースティック、xD- ピクチャーカード)が 対応しているメモリーカードは次のとおりです。

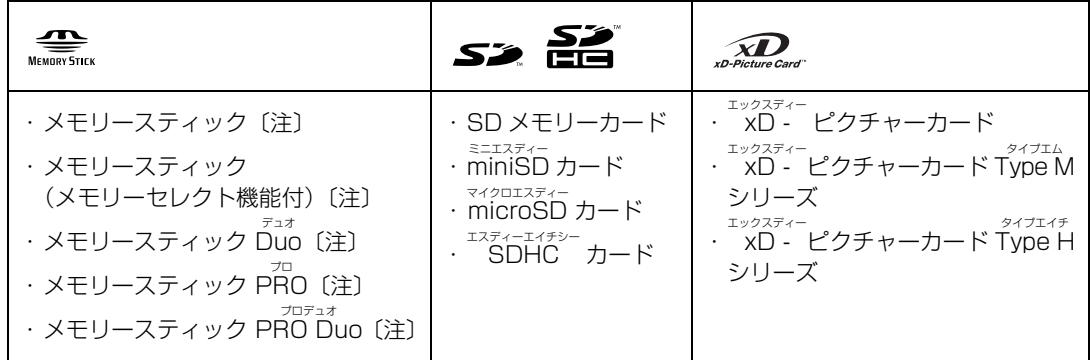

注:マジックゲート機能が必要なデータの記録/再生はできません。

# $\mathsf{P}$  POINT.

メモリーカードについて

- ・ すべてのメモリーカードの動作を保証するものではありません。
- ・ マルチメディアカード、セキュアマルチメディアカードには対応していません。
- ・ SD メモリーカード、miniSD カード、microSD カード、SDHC カードは、著作権保護機能 (CPRM[シーピーアールエム])に対応しています。
- ・ 2GB を超える SD メモリーカードには対応していません。2GB を超える場合は、SDHC カー ドをお使いください。

# **メモリーカードをセットする/取り出す**

△注意

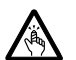

・メモリーカードをセットまたは取り出す場合は、ダイレクトメモリースロット(SD メモリーカー ド、メモリースティック、xD- ピクチャーカード)に指などを入れないでください。 けがの原因となることがあります。

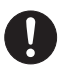

・取り外したメモリーカードは小さいお子様の手の届かないところに置いてください。 お子様が口に入れたり、誤って飲み込むとけがや窒息の原因となります。万一、飲み込んだ場合 は、すぐに医師に相談してください。

### 修重要

#### 他のマニュアルもご覧ください

メモリーカードや記録されているデータの取り扱いについては、メモリーカードや周辺機器の マニュアルをご覧ください。

#### お使いの機器に合わせてフォーマットしてください

メモリーカードをデジタルカメラなどで使っている場合は、お使いの機器でフォーマットして ください。Windows でフォーマットすると、デジタルカメラなどでメモリーカードが使えな くなります。デジタルカメラなどでのフォーマットの方法については、お使いの機器のマニュ アルをご覧ください。

#### セットするときのご注意

テレビ番組の視聴中や録画中または録画予約の待機中は、メモリーカードのセットや取り出し を行わないでください。(テレビチューナー搭載機種のみ)

# **メモリーカードをセットする**

### $P$ POINT.

#### メモリーカードをセットする手順の動画を見ることができます

サポートページ[\(http://azby.fmworld.net/support/\)](http://azby.fmworld.net/support/)で、メモリーカードをセットする手順 の動画がご覧になれます。

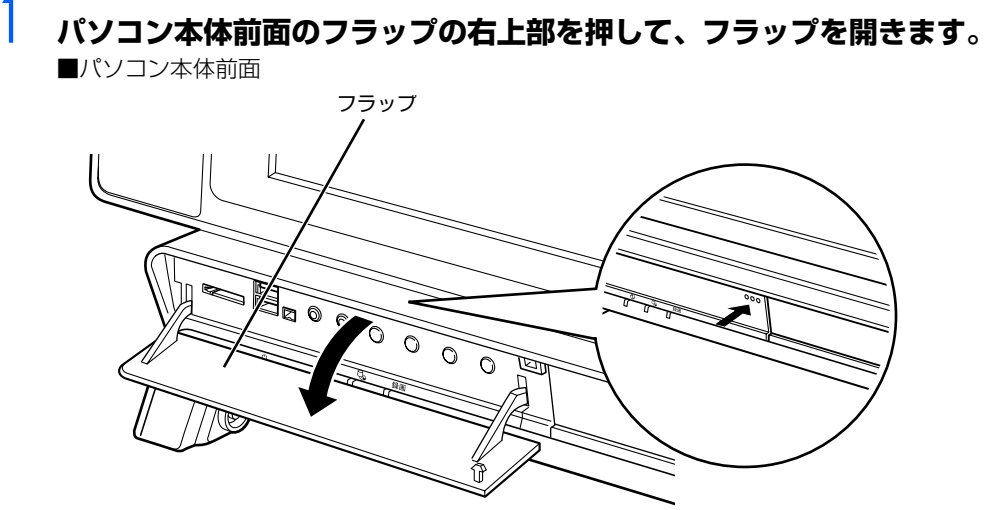

(これ以降のイラストは機種や状況により異なります)

2 **メモリーカードをダイレクトメモリースロット(SD メモリーカード、メ モリースティック、xD- ピクチャーカード)にセットします。**

製品名のある面を上側にして、奥までしっかりと差し込んでください。 ■パソコン本体前面

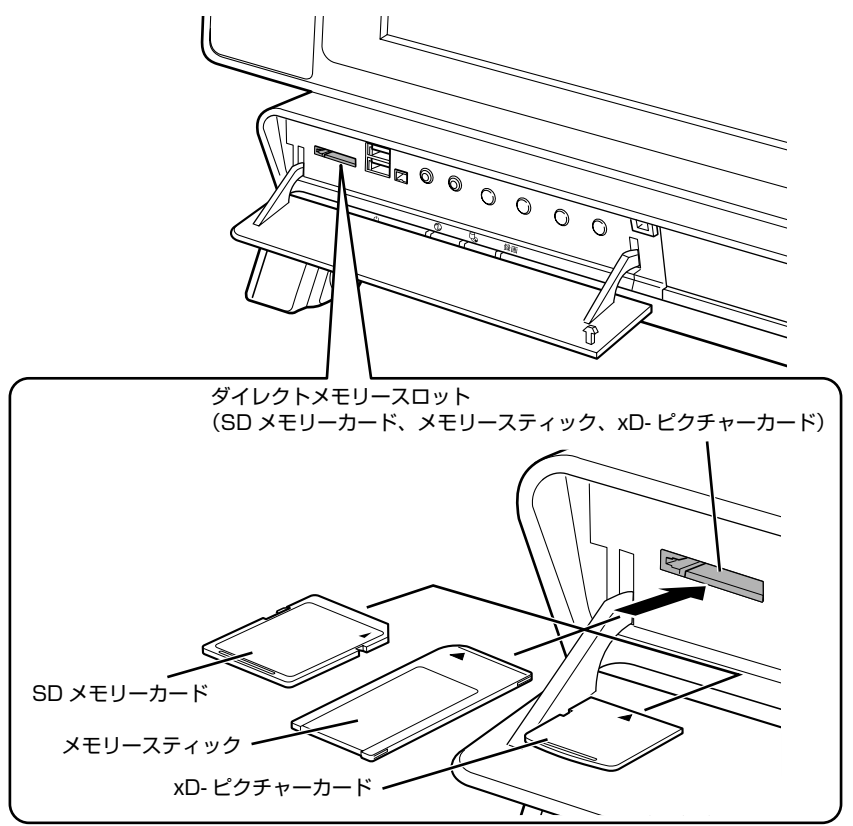

※製品名のある面を上側にして、まっすぐにセットします。 ※ xD- ピクチャーカードを差し込む方向を間違えると、取り出せなくなります。 また、ダイレクトメモリースロットや xD- ピクチャーカードが破損するおそれがあります。 ※ SD メモリーカード、メモリースティック、xD- ピクチャーカードを同時に使用すること はできません。

# **メモリーカードを取り出す**

### $P$ POINT.

#### メモリーカードを取り出す手順の動画を見ることができます

サポートページ[\(http://azby.fmworld.net/support/\)](http://azby.fmworld.net/support/)で、メモリーカードを取り出す手順の 動画がご覧になれます。

### **| メモリーカードにアクセスしていないことを確認します。**

ファイルのコピー、移動、削除などが終了していることを確認してください。

### <span id="page-42-0"></span>2 **画面右下の通知領域にある (ハードウェアの安全な取り外し)をクリッ クします。**

メモリーカードによっては、 → (ハードウェアの安全な取り外し)が表示されないものもありま す。アイコンが表示されない場合には、メモリーカードのマニュアルをご覧になり、確認してく ださい。

# 3 **「nnn を安全に取り外します」をクリックします。**

nnn にはお使いのメモリーカードの名称が表示されます。

 $P$ POINT

#### メッセージが表示された場合

「デバイス'汎用ボリューム'を今停止できません。後でデバイスの停止をもう一度 実行してください。」というメッセージが表示された場合は、「OK」をクリックし、メ モリーカードにアクセスしていないことを確認してから、もう一[度手順 2](#page-42-0) からやり直 してください。

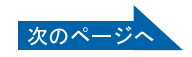

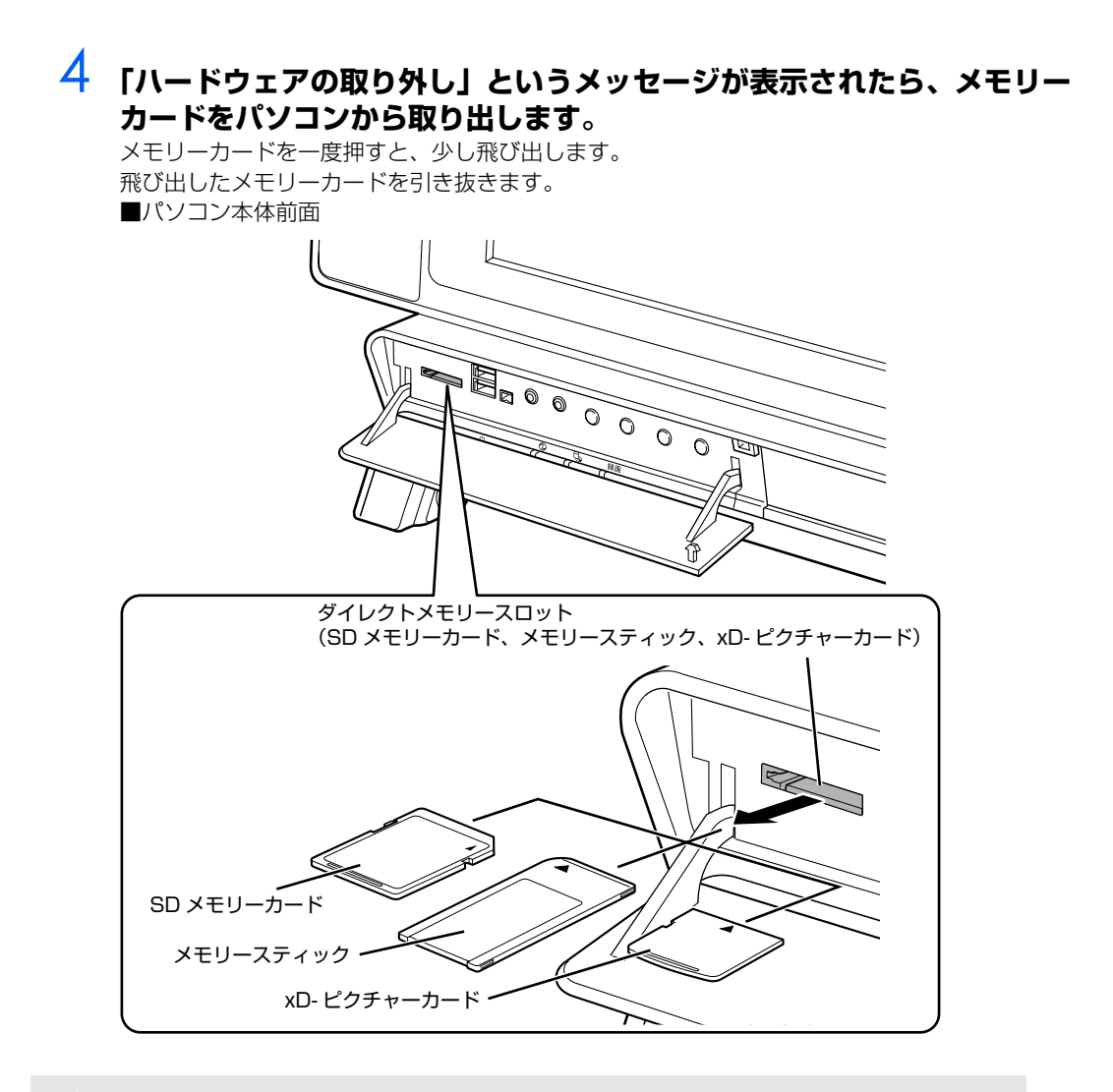

### 修重要

#### メモリーカードを取り出すときの注意

・ ダイレクトメモリースロット(SD メモリーカード、メモリースティック、xD- ピクチャー カード)からメモリーカードを取り出す場合は、メモリーカードを強く押さないでください。 指を離したときメモリーカードが飛び出し、紛失したり、衝撃で破損したりするおそれがあ ります。

また、メモリーカードを引き抜くときは、ひねったり斜めに引いたりして、メモリーカード に無理な力がかからないようにしてください。

- ・ メモリーカードを取り出すときは、ダイレクトメモリースロット(SD メモリーカード、メ モリースティック、xD- ピクチャーカード)を人に向けたり、顔を近づけたりしないでくだ さい。メモリーカードが飛び出して、思わぬけがをするおそれがあります。
- メモリーカードについては、次のマニュアルもご覧ください。

参照

→「メモリーカードを使う」 Q2 「画面で見るマニュアル」 ≫ 2 「000700」で検索

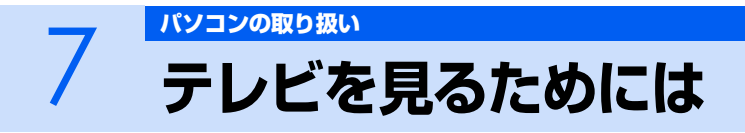

# テレビチューナー搭載機種のみ

ここでは、このパソコンで視聴できる放送やアンテナとパソコンとの接続例などについて説 明します。

# **テレビを見るために必要な準備**

初めてテレビを見るときは、次の作業が必要です。

- 1 アンテナケーブルを接続する (…▶P.56)
- 2 チャンネルを設定する

テレビの視聴や録画をするには、お使いの地域に合わせてチャンネルを設定する必要があります。 テレビを視聴するソフトウェアではチャンネルを設定する必要があります。テレビを視聴するソフト ウェアは次のとおりです。

・「DigitalTVbox[デジタルテレビボックス]」 Windows を起動して地上デジタルテレビ放送や地上アナログテレビ放送を楽しめます。 チャンネル設定の方法は、次のマニュアルをご覧ください。

参照

『FMV テレビ操作ガイド』

# **必要なものを用意する**

### **必ず用意してください**

### **■B-CAS[ビーキャス]カード**

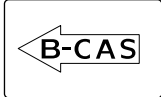

#### **■アンテナケーブル(別売)**

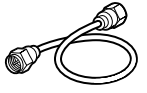

アンテナケーブルは F 型コネクタプラグ付アンテナケーブルをご購入ください。

BS・110 度 CS デジタル放送を視聴する場合は、BS・110 度 CS デジタル放送対応の製品をご購 入ください。

アンテナケーブルとパソコンの接続には、ノイズの影響を受けにくいネジ式の F 型コネクタプラグ付 アンテナケーブルの使用をお勧めします。

なお、ケーブルは適切な長さのものを用意してください。

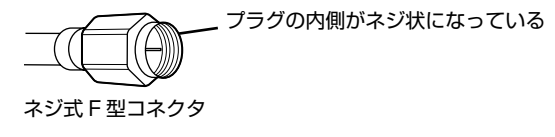

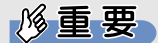

ネジ式でない F 型コネクタプラグ付アンテナケーブルをお使いになる場合は、次の点にご注 意ください

- ・ コネクタの形状(大きさ)によっては、パソコン本体に干渉して接続できない場合があります。 また、S ビデオケーブルなどの他のケーブルを同時に接続できない場合があります。
- ・ ネジ式でない F 型コネクタプラグ付きアンテナケーブルは、ネジ式に比べてノイズの影響を 受けやすいため、映像が乱れることがあります。

# **必要に応じて用意してください**

アンテナ線の形状などによって、必要なものが異なります。ここでは、代表的なものを説明します。 [「接続例](#page-50-0)」(•▶P.49) を参考に、用途にあった製品をご購入ください。

#### **■分波器**

1 本の線に混合されている電波を分ける機器です。 BS・110 度 CS デジタル放送を視聴する場合は、「BS・CS 出力側通電型」の製品をご購入ください。

#### **■分配器**

1 本のアンテナ線を、複数の端子で使うために分配する機器です。 BS・110 度 CS デジタル放送を視聴する場合は、BS・110 度 CS デジタル放送対応の製品をご購 入ください。

#### **■混合器**

別々の電波を、1 本の線に混合するための機器です。 また、VHF [ブイエイチエフ] /UHF [ユーエイチエフ]のアンテナ線と BS·CSのアンテナ線を混 合できるものや、分波器として使えるものがあります。

#### **■ブースター**

受信電波が弱い場合に電波を増幅させるための機器です。

#### **■アッテネーター**

強すぎる電波を減衰して受信できるようにするものです。

# <span id="page-47-0"></span>**このパソコンのテレビチューナーで視聴できる放送について**

ここでは、このパソコンのテレビチューナーで視聴できる放送について説明します。 視聴できる放送は、アンテナケーブルを接続する端子によって異なります。お使いのパソコンに内蔵 されている端子については、次の図をご覧ください。

### **■地上・BS・CS デジタル/アナログテレビチューナー搭載機種の場合**

このパソコンには、アンテナ入力端子が 3 つあります。

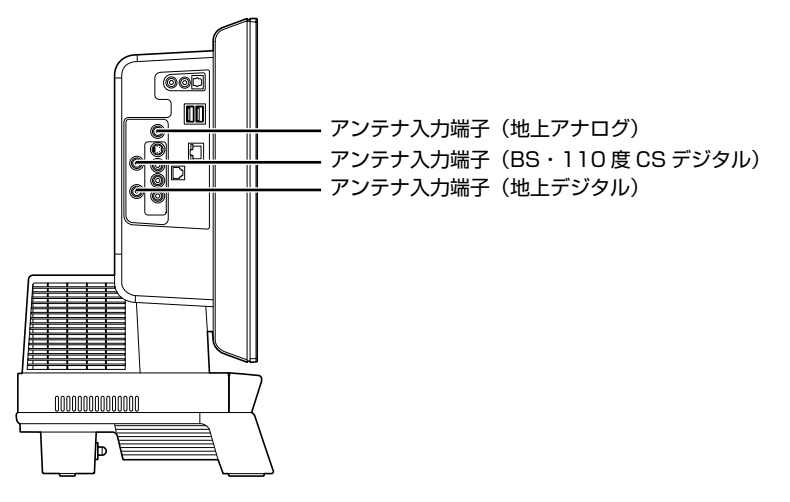

#### **■地上・BS・CS デジタルテレビチューナー搭載機種の場合**

このパソコンには、アンテナ入力端子が 2 つあります。

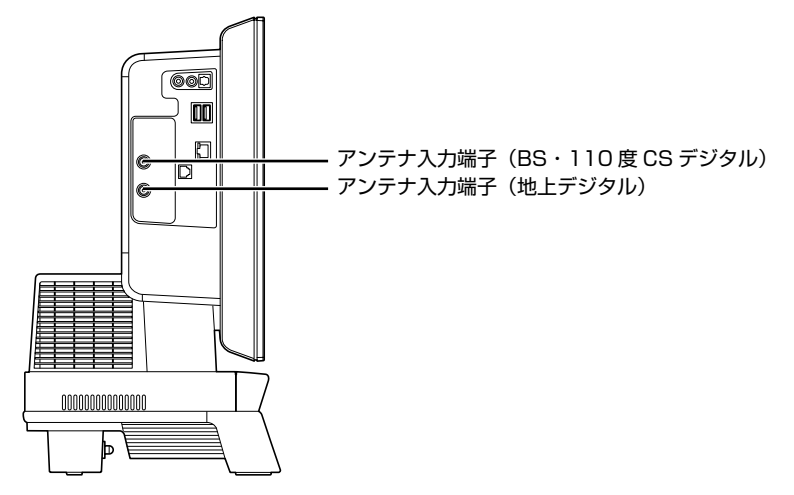

### **■地上デジタル/アナログテレビチューナー搭載機種の場合**

このパソコンには、アンテナ入力端子が 1 つあります。通常のアナログ放送と、地上デジタル放送が 共用になっています。

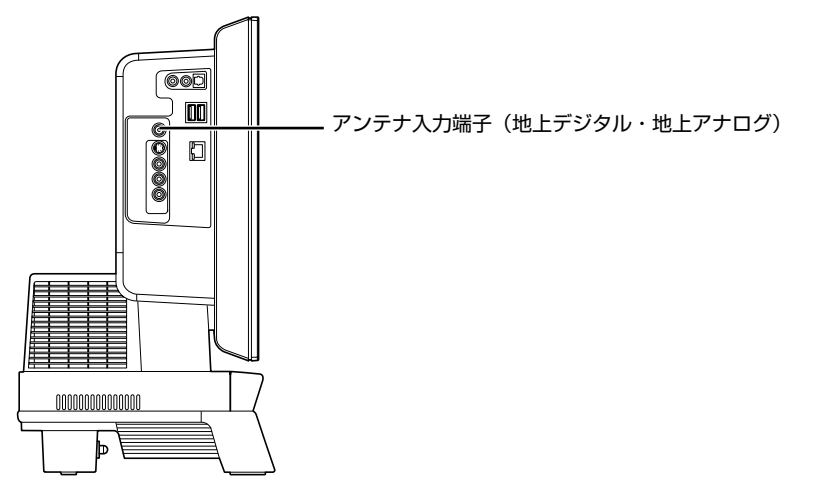

### **■地上デジタルテレビチューナー搭載機種の場合**

このパソコンには、アンテナ入力端子が 1 つあります。

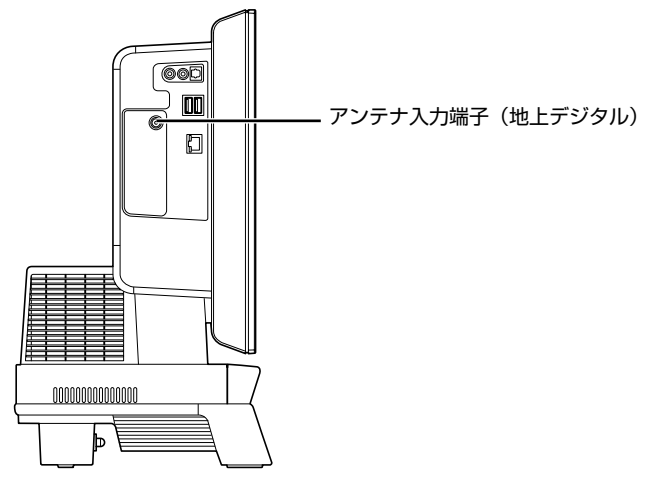

アンテナケーブルを接続した端子と視聴できる放送との関係は、次のとおりです。

- **・** アンテナ入力端子(地上アナログ) 地上アナログ放送(VHF と UHF 放送)を視聴できます。 **・** アンテナ入力端子(BS・110 度 CS デジタル) BS・110 度 CS デジタル放送を視聴できます。 受信契約をすることで、スカイパーフェク TV! 110 や WOWOW[ワウワウ]デジタル放送を視聴で きますが、スカイパーフェク TV!や BS アナログ放送は視聴できません。
- **・** アンテナ入力端子(地上デジタル) 地上デジタル放送(UHF 放送)を視聴できます。 地上デジタル放送を視聴する前に、お住まいの地域が地上デジタル放送の放送エリア内かどうかを、社 団法人デジタル放送推進協会のホームページ[\(http://www.dpa.or.jp/](http://www.dpa.or.jp/))(2007 年 7 月現在)で確認 してください。 なお、お住まいの地域が地上デジタル放送の放送エリア内であっても、地形やビル陰などによって電波 がさえぎられたり、電波が弱かったりする場合は、視聴できないことがあります。

**・** アンテナ入力端子(地上デジタル・地上アナログ) 地上アナログ放送(VHF と UHF 放送)と地上デジタル放送(UHF 放送)を視聴できます。BS・110 度 CS デジタル放送は視聴できません。 地上デジタル放送を視聴する前に、お住まいの地域が地上デジタル放送の放送エリア内かどうかを、社 団法人デジタル放送推進協会のホームページ[\(http://www.dpa.or.jp/](http://www.dpa.or.jp/))(2007 年 7 月現在)で確認 してください。

なお、お住まいの地域が地上デジタル放送の放送エリア内であっても、地形やビル陰などによって電波 がさえぎられたり、電波が弱かったりする場合は、視聴できないことがあります。

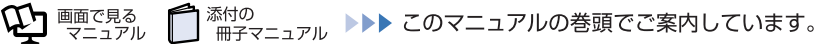

# <span id="page-50-0"></span>**接続例**

アンテナケーブルの接続方法は、アンテナの設置形態、壁のアンテナコネクタの形、お使いになるケー ブルによって異なります。次の図から最も近いものを選択し、必要なケーブル類を接続してください。

# **地上アナログ放送のみを視聴する場合**

地上アナログ放送を視聴する場合は、VHF/UHF アンテナが必要です。

パソコン本体側のアンテナケーブルを接続する端子の名称は、お使いの機種によって異なります。「[こ](#page-47-0) のパソコンのテレビチューナーで視聴できる放送について|(●▶P.46)をご覧になり、端子の名称を 確認してください。

VHF/UHFアンテナ

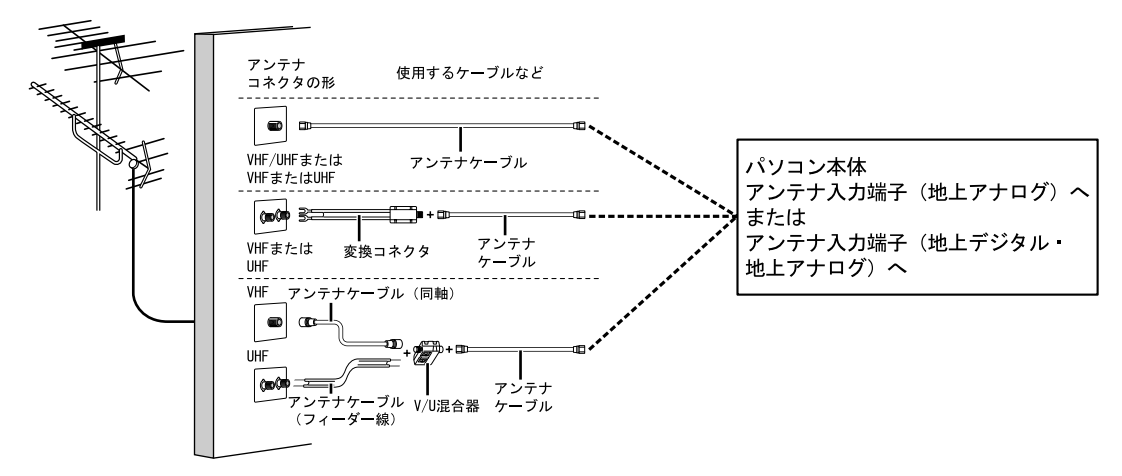

# **地上デジタル放送のみを視聴する場合**

地上デジタル放送に対応した UHF アンテナが必要です。

アンテナについて詳しくは、[「デジタル放送用のアンテナについて](#page-53-0)|(·▶▶P.52)をご覧ください。 また、マンションなどで地上アナログ放送と各種デジタル放送用アンテナが混合の場合の接続例は、 [「マンションなどの共同受信の場合](#page-52-0)」 (·▶P.50)をご覧ください。

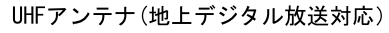

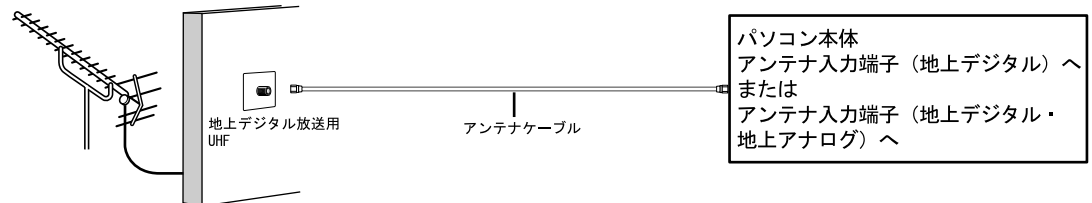

### <span id="page-51-0"></span>**■マンションなどの共同受信の場合**

パソコン本体側のアンテナケーブルを接続する端子の名称は、お使いの機種によって異なります。「[こ](#page-47-0) [のパソコンのテレビチューナーで視聴できる放送について」](#page-47-0)(·▶P.46)をご覧になり、端子の名称を 確認してください。

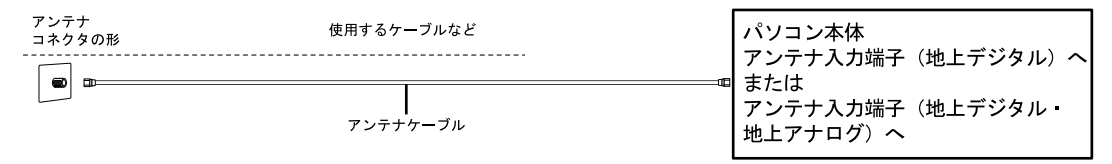

# **地上アナログ放送と地上デジタル放送を視聴する場合**

VHF/UHF アンテナが必要です。UHF アンテナが地上デジタル放送に対応していない場合は、さらに 地上デジタル放送に対応した UHF アンテナが必要です。

アンテナについて詳しくは、[「デジタル放送用のアンテナについて](#page-53-0)」(·▶▶P.52)をご覧ください。 また、マンションなどで地上アナログ放送と各種デジタル放送用アンテナが混合の場合の接続例は、 [「マンションなどの共同受信の場合](#page-52-0)」(·▶P.51)をご覧ください。

#### **■UHF アンテナが地上デジタル放送に対応している場合**

パソコン本体側のアンテナケーブルを接続する端子の名称は、お使いの機種によって異なります。「[こ](#page-47-0) のパソコンのテレビチューナーで視聴できる放送について| (•▶P.46) をご覧になり、端子の名称を 確認してください。

VHF/UHFアンテナ (地上デジタル放送対応)

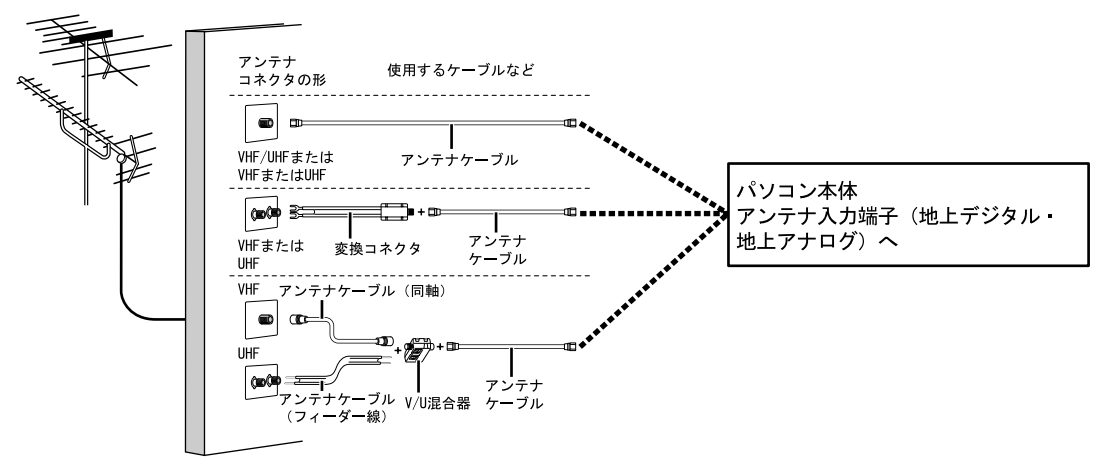

### **■UHF アンテナが地上デジタル放送に対応していない場合**

パソコン本体側のアンテナケーブルを接続する端子の名称は、お使いの機種によって異なります。「[こ](#page-47-0) [のパソコンのテレビチューナーで視聴できる放送について」](#page-47-0)(·▶P.46)をご覧になり、端子の名称を 確認してください。

VHF/UHFアンテナ(地上デジタル放送非対応)

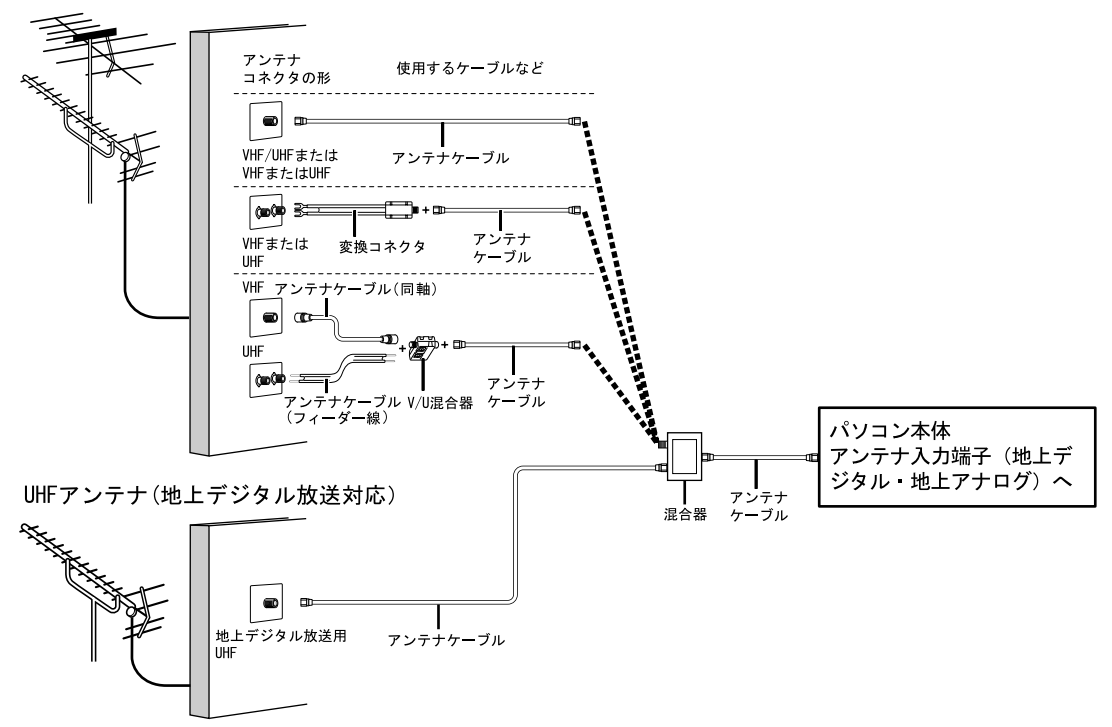

### <span id="page-52-0"></span>**■マンションなどの共同受信の場合**

パソコン本体側のアンテナケーブルを接続する端子の名称は、お使いの機種によって異なります。「[こ](#page-47-0) のパソコンのテレビチューナーで視聴できる放送について| (·▶P.46) をご覧になり、端子の名称を 確認してください。

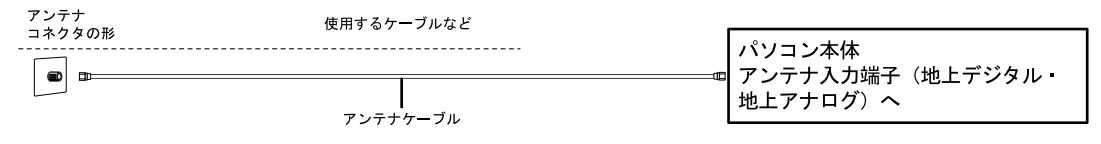

# **地上・BS・110 度 CS デジタル放送を視聴する場合**

#### **地上・BS・CS デジタルテレビチューナー搭載機種の場合**

地上デジタル放送に対応した UHF アンテナと BS・110 度 CS デジタル放送用アンテナが必要です。 アンテナについては、[「デジタル放送用のアンテナについて](#page-53-0)」(…▶P.52)をご覧ください。 また、マンションなどで地上アナログ放送と各種デジタル放送用アンテナが混合の場合の接続例は、 [「マンションなどの共同受信の場合](#page-54-0)」(·▶P.53)をご覧ください。

#### <span id="page-53-0"></span>**■デジタル放送用のアンテナについて**

ここでは、地上・BS・110 度 CS デジタル放送を視聴するためのアンテナについて、説明します。

**・** 地上デジタル放送用のアンテナについて 地上デジタル放送を視聴するには、地上デジタル放送に対応した UHF アンテナを、地上デジタル放送の 電波送信塔に向けて設置する必要があります。

地上デジタル放送に対応していないUHFアンテナをお使いの場合は、地上デジタル放送に対応したUHF アンテナを設置してください。また、地上デジタル放送に対応した UHF アンテナをお使いの場合でも、 アンテナの向きを変更したり、ブースターが必要になったりする場合があります。アンテナの向きを変 えると、今まで視聴していた地上アナログ放送が映らなくなることがありますので、そのようなときは、 地上デジタル放送用と地上アナログ放送用のアンテナを、別に設置することをお勧めします。

また、お住まいの地域によって、周波数が異なります。詳しくは、アンテナ工事業者やお近くの電気店 にお問い合わせください。

### $P$ POINT.

#### ケーブルテレビをご利用になっている場合

ケーブルテレビをご利用になっている場合は、受信契約をしているケーブルテレビ放 送会社によって接続方法が異なります。詳しくは、ケーブルテレビ放送会社にお問い 合わせください。

このパソコンでは、同一周波数パススルー方式と周波数変換パススルー方式に対応し ています。

**・** BS・110 度 CS デジタル放送用のアンテナについて

BS・110 度 CS デジタル放送を視聴するには、BS・110 度 CS デジタルアンテナを設置する必要が あります。アンテナの向きの合わせ方については、アンテナのマニュアルをご覧ください。また、ケー ブル、ブースター、分配器などをお使いになる場合は、周波数帯域に対応したもの(BS・110 度 CS デジタル放送に対応した製品)をお使いください。

BS・110 度 CS デジタル放送は、従来の BS アンテナでも視聴できる場合がありますが、お使いの環 境によって不安定になることがあります。そのような場合は、BS・110 度 CS デジタルアンテナをお 使いください。また、BS デジタル放送のみ視聴する場合は、BS デジタル放送用アンテナもお使いいた だけます。

なお、スカイパーフェクTV!用のアンテナでは、110度CSデジタル放送を視聴することはできません。 BS・110 度 CS デジタル放送用のアンテナは、アンテナ信号だけでなく、アンテナ電源もアンテナケー ブル芯線を経由します。アース線とショートした状態にならないようにしてください。

**・** BS・110 度 CS デジタル放送用アンテナの電源について

BS・110 度 CS デジタル放送用アンテナに取り付けられたコンバーターに供給する電源をアンテナ電 源といいます。ご購入時は「切」(アンテナ電源オフ)に設定されています。BS·110 度 CS デジタル 放送用アンテナをこのパソコン専用に用意している場合のみ、アンテナ電源を「入」(アンテナ電源オン) に設定してください。同じアンテナに接続されている他のデジタル機器からアンテナ電源を供給してい る場合は、パソコン側は「切」のまま(ご購入時の状態)にしてください。

設定方法については、次のマニュアルをご覧ください。

#### 会照

『FMV テレビ操作ガイド』

→「テレビを見る」→「テレビを見るための準備をする」→「テレビ視聴・録画用ソフト ウェア「DigitalTVbox」を準備する」→「初期設定をする」

UHFアンテナ(地上デジタル放送対応)

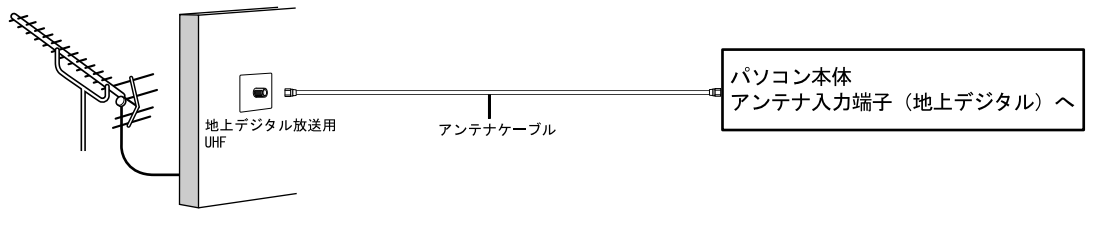

BS 110度CSアンテナ

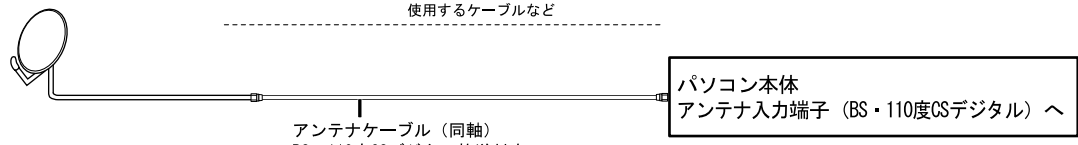

BS 110度CSデジタル放送対応

### <span id="page-54-0"></span>**■マンションなどの共同受信の場合**

マンションなどで共同受信の場合は、地上アナログ放送と各種デジタル放送用アンテナが混合になっ ている場合があります。

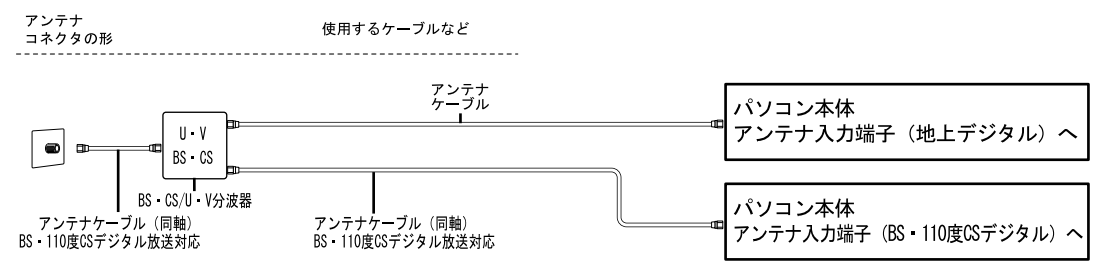

# **地上アナログ放送、地上・BS・110 度 CS デジタル放送を視聴 する場合**

#### **地上・BS・CS デジタル/アナログテレビチューナー搭載機種の場合**

VHF/UHF アンテナと BS・110 度 CS デジタル放送用アンテナが必要です。UHF アンテナが地上 デジタル放送に対応していない場合は、さらに地上デジタル放送に対応したUHFアンテナが必要です。 アンテナについては、[「デジタル放送用のアンテナについて](#page-53-0)」 (·▶P.52) をご覧ください。 また、マンションなどで地上アナログ放送と各種デジタル放送用アンテナが混合の場合の接続例は、 [「マンションなどの共同受信の場合](#page-54-0)」(·▶P.55)をご覧ください。

### **■UHF アンテナが地上デジタル放送に対応している場合**

VHF/UHFアンテナ(地上デジタル放送対応)

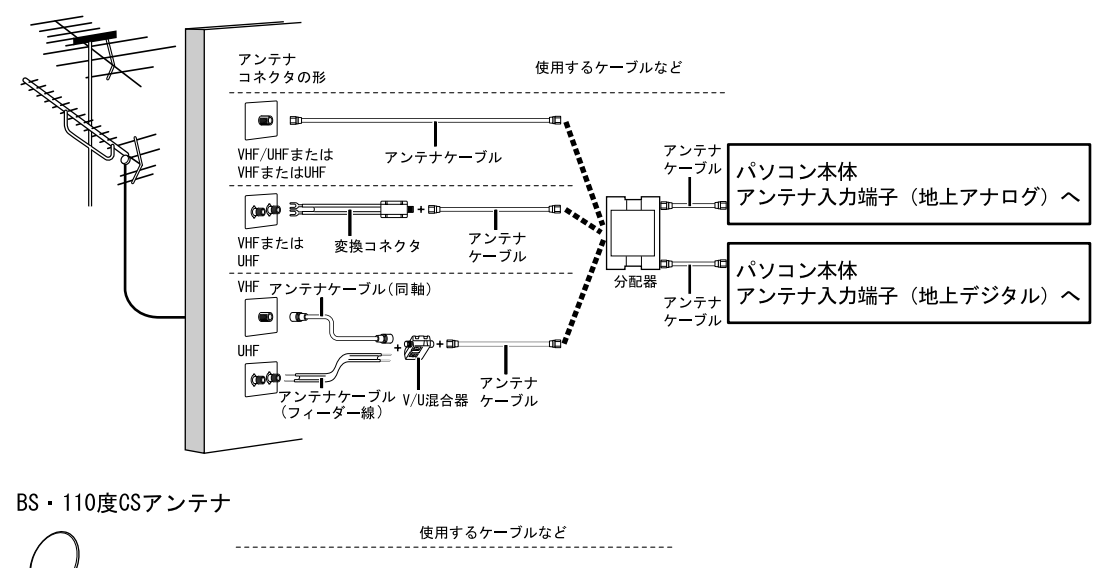

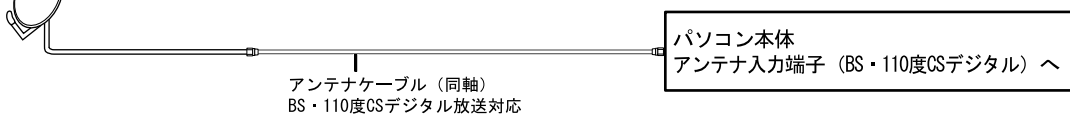

### **■UHF アンテナが地上デジタル放送に対応していない場合**

VHF/UHFアンテナ(地上デジタル放送非対応)

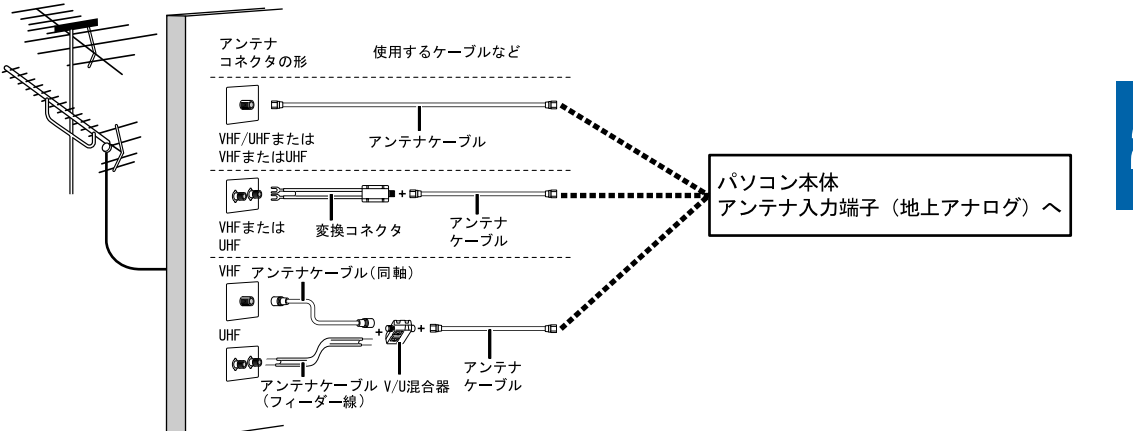

UHFアンテナ(地上デジタル放送対応)

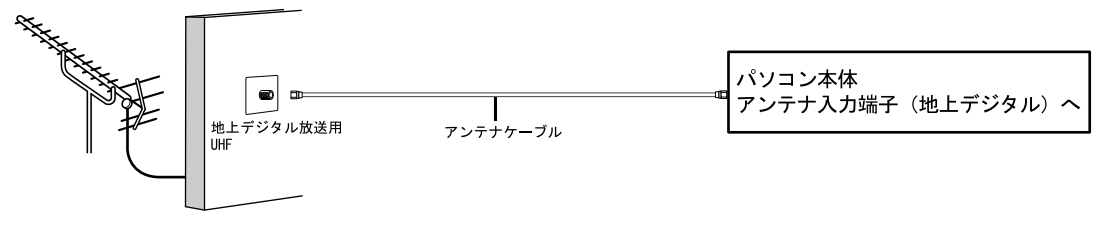

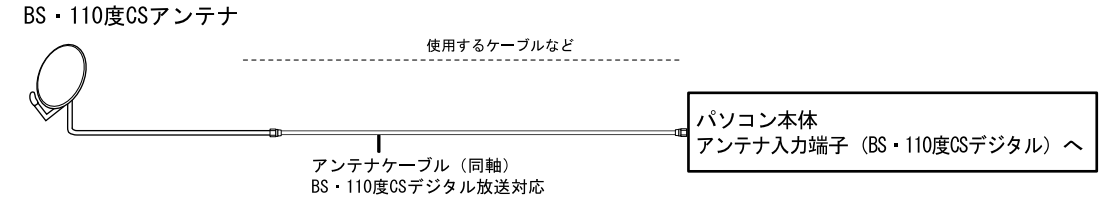

### <span id="page-56-0"></span>**■マンションなどの共同受信の場合**

マンションなどで共同受信の場合は、地上アナログ放送と各種デジタル放送用アンテナが混合になっ ている場合があります。

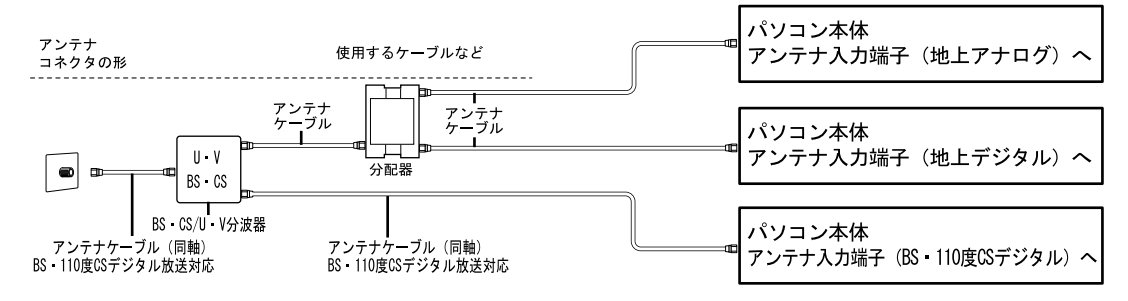

# <span id="page-57-0"></span>**アンテナケーブルをパソコン本体に接続する**

視聴するテレビ放送のアンテナケーブルを接続してください。視聴しないテレビ放送のアンテナケー ブルは接続する必要はありません。

修重要

#### アンテナケーブルを接続するときの注意

アンテナケーブルを接続するときは、次のことに注意してください。

- ・ パソコン電源を切ってください。
- ・ コネクタの中心にある金属芯を折らないでください。

#### お使いの機種によって内蔵されている端子が異なります

お使いの機種によって、パソコン本体に内蔵されている端子が異なります。お使いの機種に内 蔵されている端子については、[「このパソコンのテレビチューナーで視聴できる放送について」](#page-47-0) (·▶ [P.46\)](#page-47-0) をご覧ください。

### 1 **パソコンや接続されている機器の電源が入っている場合は、すべての電源 を切り、電源ケーブルをコンセントから抜きます。**

電源ケーブルを抜くときは、先に電源プラグを抜いてからアース線を外してください。

# 2 **アンテナケーブルをパソコン本体に接続します。**

- ・地上アナログ放送用のアンテナケーブルは、アンテナ入力端子(地上アナログ)、またはアン テナ入力端子(地上デジタル・地上アナログ)に接続します。
- ・地上デジタル放送用のアンテナケーブルは、アンテナ入力端子(地上デジタル)、またはアン テナ入力端子(地上デジタル・地上アナログ)に接続します。
- ・BS・110 度 CS デジタル放送用のアンテナケーブルは、アンテナ入力端子(BS・110 度 CS デジタル)に接続します。
- ■地上・BS・CS デジタル/アナログテレビチューナー搭載機種の場合 パソコン本体左側面

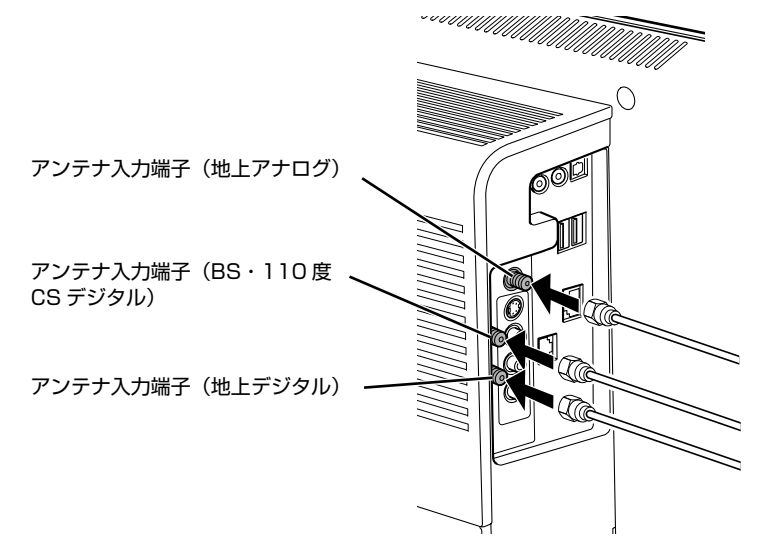

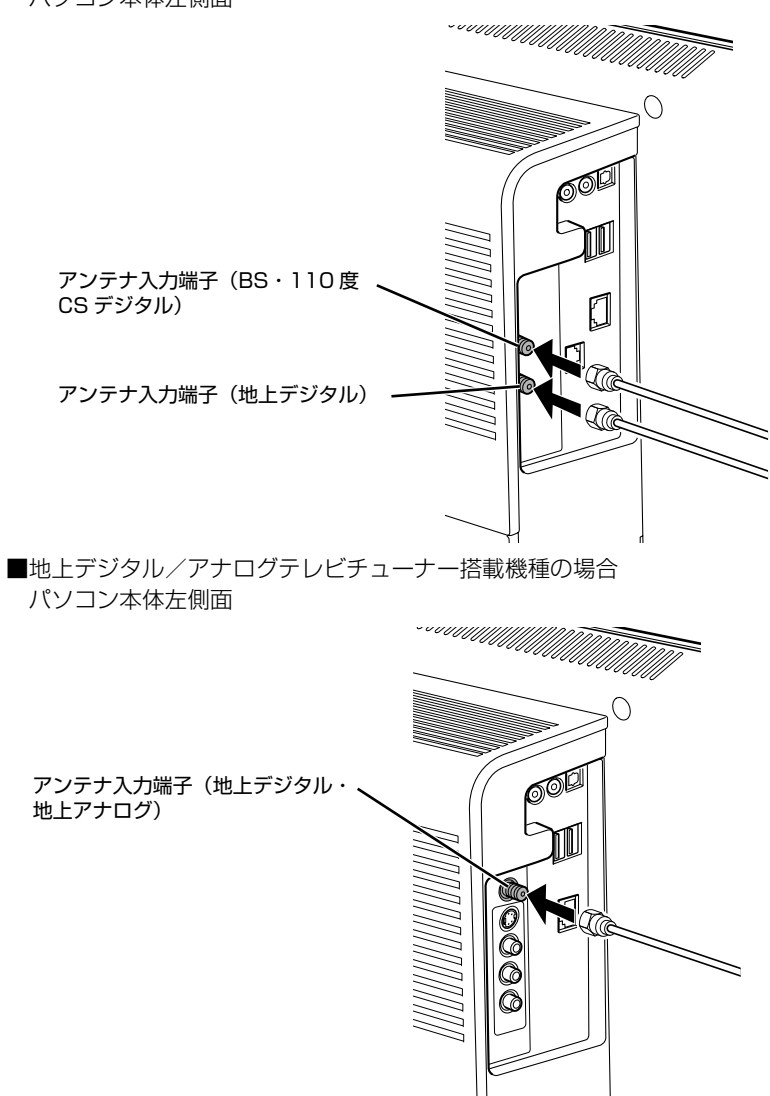

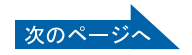

■地上デジタルテレビチューナー搭載機種の場合 パソコン本体左側面

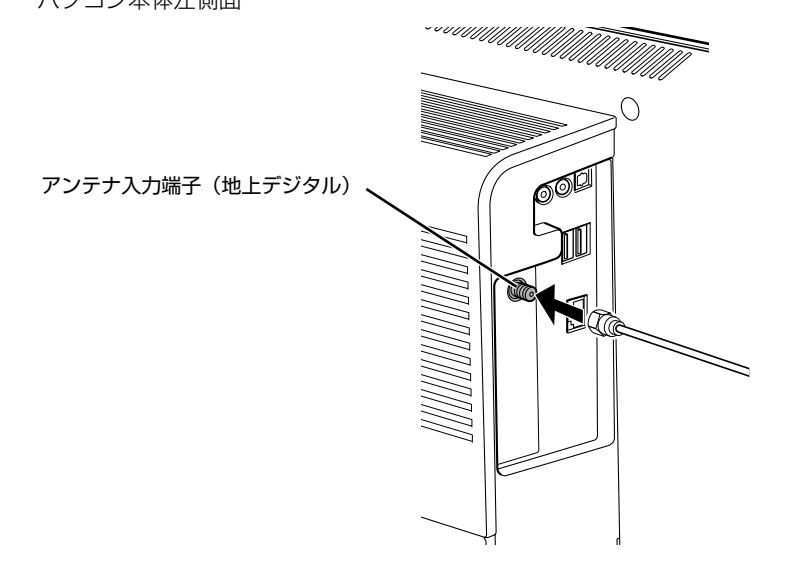

### $P$ POINT.

#### デジタル放送のデータ放送で双方向通信をする場合は

デジタル放送のデータ放送で双方向通信をする場合は、インターネットや電話回線に接続する必 要があります。その場合は、Windows のセットアップが終わってから、接続してください。 インターネットに接続する場合または電話回線に接続する場合は、次のマニュアルをご覧くださ い。

#### 参照

▼ インターネットに接続する場合 ■■■コンタートガイド2 セットアップ編 →「インターネットを始めるための準備をする」 ▼ 電話回線に接続する場合(内蔵モデム搭載機種のみ) © 「画面で見るマニュアル」 > 2 [000570] で検索 →「内蔵モデムについて」

# **B-CAS カードをセットする**

地上デジタル放送を視聴する場合は、B-CAS カードを挿入してください。

# **B-CAS カードを B-CAS カードスロットに挿入します。**

「B-CAS」と記載されている面をパソコン本体の前面側にして、矢印の向きを B-CAS カードス ロット側に向け、奥までしっかりと差し込みます。

■パソコン本体右側面

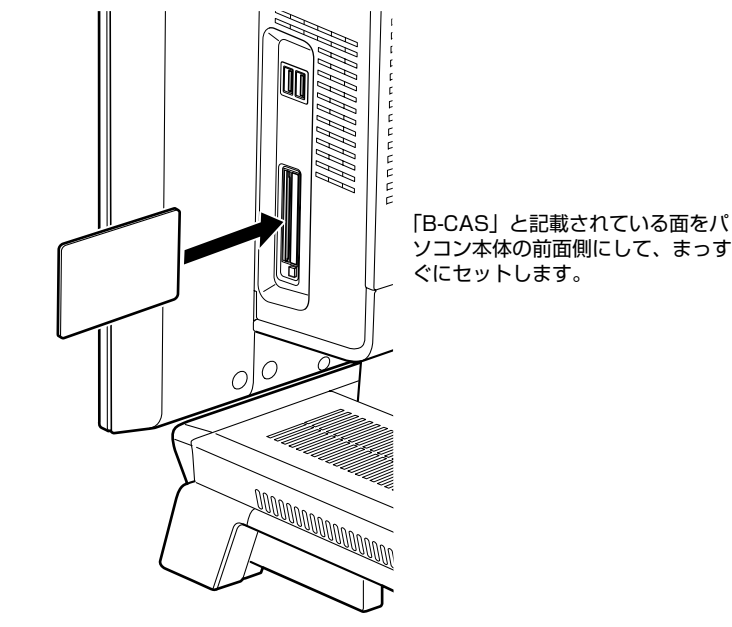

(イラストは機種や状況により異なります)

### $P$ POINT

#### B-CAS カードの取り外し方

B-CAS カードは通常パソコン本体にセットしたままにしておきますが、取り外す場 合は次の手順に従って操作してください。

1. パソコン本体および周辺機器の電源を切り、電源ケーブルをコンセントから抜 きます。

電源ケーブルを抜くときは、先に電源プラグを抜いてからアース線を外してく ださい。

2. 手で B-CAS カードを引き抜きます。

# **B-CAS カードについて**

B-CAS カードの説明書に記載されている内容をよくお読みください。

B-CAS カードは必ずパソコン本体に挿入してください。B-CAS カードを挿入していないと、地上デ ジタル放送を視聴することができません。

B-CAS カードについては、次のマニュアルをご覧ください。

参照

『FMV テレビ操作ガイド』

→「テレビを見る」→「アナログ放送とデジタル放送について」→「アナログ放送やデジタ ル放送を受信するには」→「地上デジタル放送を受信するには」

# **テレビを見るための準備が完了したら**

このパソコンでテレビを見る方法については、次のマニュアルをご覧ください。

参照

- ▼ テレビを見る前に確認していただきたいこと
- ▼ テレビを見たり録画したりする方法
- ▼ トラブル時の対処方法
- 『FMV テレビ操作ガイド』

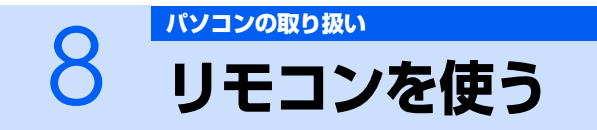

# リモコンが添付されている機種のみ

ここでは、リモコンをお使いになる際の注意事項や乾電池の交換方法について説明していま す。

# 修重要

添付のリモコンを使用してください

このパソコンに添付のリモコンを使用して操作してください。

# **リモコンに乾電池を入れる**

务 警告

 $\mathbf{I}$ 

・乾電池を機器に入れる場合は、+(プラス)と-(マイナス)の向きに注意し、表示どおりに入 れてください。

間違えると電池の破裂・液漏れ・発火の原因となります。

・充電式電池はお使いにならないでください。 充分な機能・性能で動作しない場合があったり、電池寿命が極端に短くなったりします。 また、故障の原因となる場合があります。

# 八注意

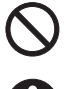

- ・電池ボックスに金属物を入れたり、落としたりしないでください。 故障の原因となることがあります。
- ・使い切って寿命のなくなった乾電池はすぐに取り出してください。電池の液漏れなどの原因とな ることがあります。

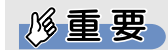

#### ご購入時に添付されている乾電池はお早めに交換してください

ご購入時に添付されている乾電池は初期動作確認用です。すぐに寿命に達する場合があります ので、お早めに新しい乾電池に交換してください。

**1** リモコンを裏返して電池ボックスのふたを開けます。

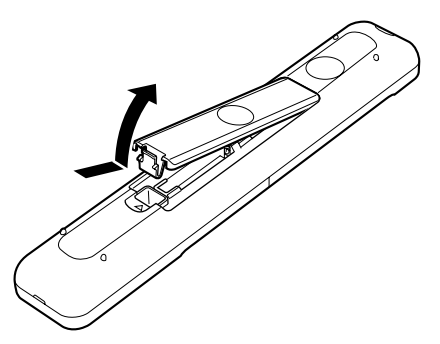

**2 乾電池の+ (プラス) とー (マイナス) の向きを確かめてから添付のマン ガン乾電池(2 本セット)を入れます。**

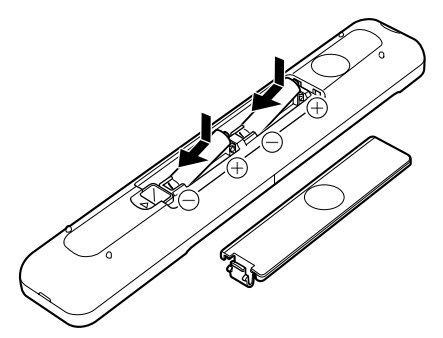

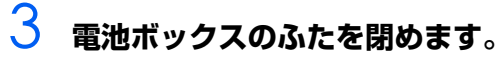

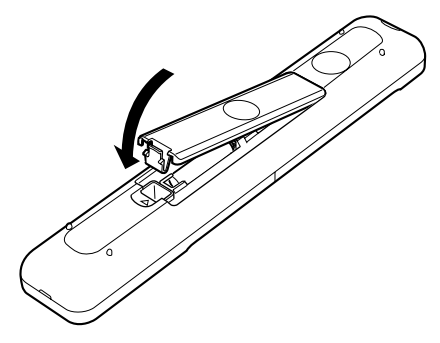

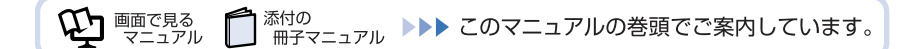

# **リモコンについて**

リモコンでは次の操作ができます。

- **・** テレビを見る
- **・** テレビを録画する
- **・** DVD を見る
- **・** 音楽を聞く
- **・** 映像配信サービスを利用する

詳しくは、次のマニュアルを参照してください。

- 参照
	- ▼ 操作について
	- 『FMV テレビ操作ガイド』
	- 『画面で見るマニュアル』
		- →「4.FMV 使いこなし事例集」→「リモコンで楽しむ」
	- ▼ リモコンの各部名称について
	- 1000320」で検索
		- →「各部の名称と働き:リモコン」

# **リモコンをお使いになる場合の注意**

リモコンをお使いになる場合は、次の点にご注意ください。

- **・** リモコンをお使いになる場合には、リモコンマネージャーが起動している必要があります。画面右 下の通知領域に 201セコンマネージャー)が表示されているか、確認してください。
- **・** 信号が受けやすいように、リモコンをパソコン本体の受光部に向けてください。
- **・** パソコン本体の受光部とリモコンの間に障害物がない場所に設置してください。
- **・** 直射日光などの強い光があたる場所での使用は避けてください。使用距離が短くなる場合がありま す。
- **・** リモコンをプラズマディスプレイ/プラズマテレビ/ハロゲンヒーターなどの近くでお使いにな ると、リモコンが正常に動作しないことがあります。これはプラズマディスプレイ/プラズマテレ ビ/ハロゲンヒーターなどから放射される赤外線により、リモコンとパソコン本体の受光部との通 信が妨害されるために起こる現象です。

このようなときは、パソコン本体またはプラズマディスプレイ/プラズマテレビ/ハロゲンヒー ターなどの設置場所を変更してください。

参照

▼ リモコンマネージャーについて

© 『画面で見るマニュアル』 ≫ 2 [200890] で検索

→「リモコンマネージャー」

# **パソコン本体のリモコン受光部使用可能範囲**

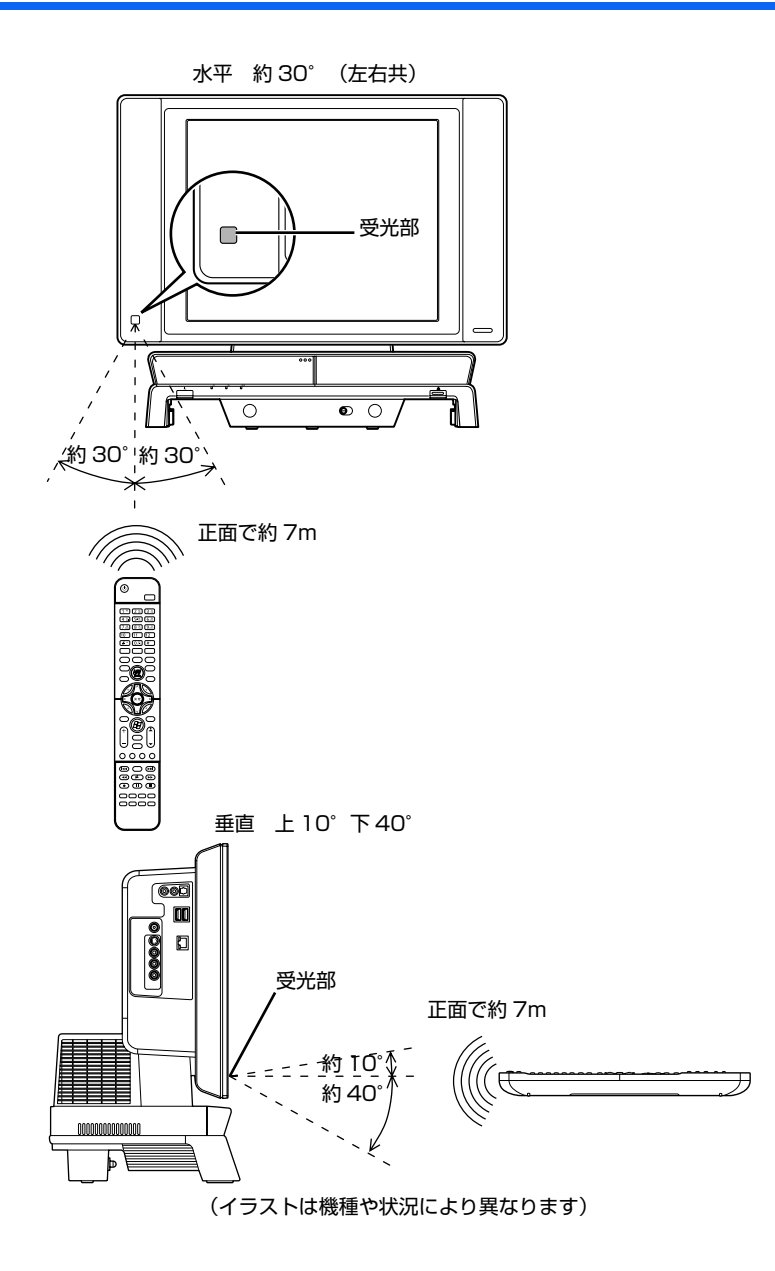

[パソコンの取り扱い](#page-20-0)

# 9 **ワイヤレスキーボード/ワイヤレスマウ スを使う**

ここでは、ワイヤレスキーボード/ワイヤレスマウスの ID を設定する方法などを説明しま す。

# **使用に適した配置**

ワイヤレスキーボードやワイヤレスマウスは、無線でパソコンに信号を送ります。 信号を受けるキーボード/マウスアンテナは、パソコン本体に内蔵されています。 ワイヤレスキーボードおよびワイヤレスマウスは、次のような場所でお使いください。

- **・** 机の上など平らで安定した場所
- **・** パソコン本体と同じくらいの高さで、操作に充分なスペースが取れる場所
- **・** パソコン本体から最大 10m(3m 以内を推奨)、左右約 45 度の範囲

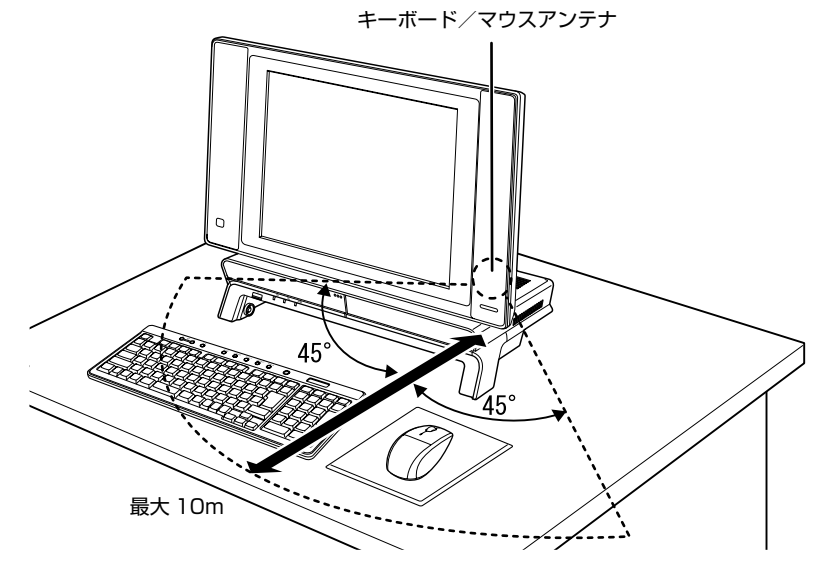

# **お使いになるときの注意事項**

このパソコンに添付されているワイヤレスキーボードとワイヤレスマウスを使うときの注意事項につ いて説明します。

- **・** 次のような環境では、周囲からの電波を受けて、ワイヤレスキーボード/ワイヤレスマウスがうま く動作しないことがあります。設置場所を変えるなど、通信の妨げとなる原因を取り除いてくださ い。
	- **-** ワイヤレスキーボード/ワイヤレスマウスの送信部とキーボード/マウスアンテナとの距離が離れす ぎている場合
	- **-** パソコン本体とワイヤレスキーボード/ワイヤレスマウスの間に、電気・電子機器や金属製のものを 置いている場合
	- **-** パソコン本体をスチール机やスチール棚のような金属製の台の上に載せている場合
	- **-** 周囲でノイズ源となる電気・電子機器(無線機器を含む)を使用している場合
	- **-** パソコン本体周辺に金属製の物(スチール製の机、金属部分がある机)がある場合
	- **-** 周囲にこのパソコンと同じ周波数の電波を使用している機器がある場合 (パソコンを複数台でお使いの場合や、周囲でラジコンや無線機をお使いの場合、または無線局の近隣 でお使いの場合など)
	- **-** パソコン本体を電子レンジの近くに置いている場合
	- **-** ワイヤレスキーボード/ワイヤレスマウスを使用したパソコンを近くで使用している場合
- **・** ワイヤレスキーボードは、電池の消耗を抑えるため、キーを押さない状態が約 10 分続くと、状態 表示 LCD[エルシーディー]に何も表示されなくなり、スリープモードに入ります。スリープモー ドから復帰する際、最初に押したキーが無効になることがありますが、これは故障ではありません。 もう一度、最初に押したキーを押してください。
- **・ 必ず 1.5V のアルカリ乾電池をお使いください。** マンガン乾電池、充電式電池などは、お使いにならないでください。充分な機能・性能で動作しない場 合があったり、電池寿命が極端に短くなったりします。また故障の原因となる場合があります。
- **・ ご購入時に添付されている乾電池は初期動作確認用です。** すぐに寿命に達する場合がありますので、お早めに新しい乾電池に交換してください。
- **・ 乾電池の寿命の目安は、毎日 3.5 時間の使用で、ワイヤレスキーボードは約 6ヶ月、ワイヤレス マウスは約 3ヶ月です。**

ただし、使用状況によっては、この期間に満たないで寿命に達する場合があります。 乾電池の交換時には、市販の単 3 型アルカリ乾電池 2 本をご使用ください。

#### **・ パソコンを操作していないときは、なるべく動かさないようにしてください。**

パソコン本体の電源が入っていなくても、ワイヤレスキーボードやワイヤレスマウスが動作していると 乾電池が消費されます。また、ワイヤレスキーボードやワイヤレスマウスの上に物を載せたままにしな いようにご注意ください。

**・ 長期間使用しないときは、乾電池を取り出してください。** ワイヤレスキーボードおよびワイヤレスマウスを使用せずに放置していても、乾電池が消費されます。長 期間使用しないときは、乾電池を取り出してください。

#### **ワイヤレスマウスの乾電池の消耗を抑えるためには**

ワイヤレスマウスを使用しないときは、ステータスランプが消灯するまで約 1 秒間電源ボタンを押し、電 源を切っておくことをお勧めします。乾電池の消耗を抑えることができます。

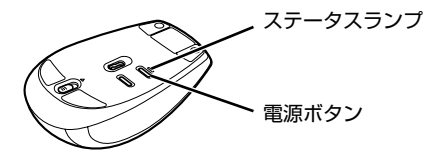

#### **・ ワイヤレスキーボードの乾電池の消耗状態は、ワイヤレスキーボードの状態表示 LCD に表示され るインジケータをご覧ください。消耗している場合はお早めに新しい乾電池に交換してください (表示は目安です)。**

ワイヤレスキーボードの乾電池が完全に消耗している場合は、状態表示 LCD には何も表示されません。

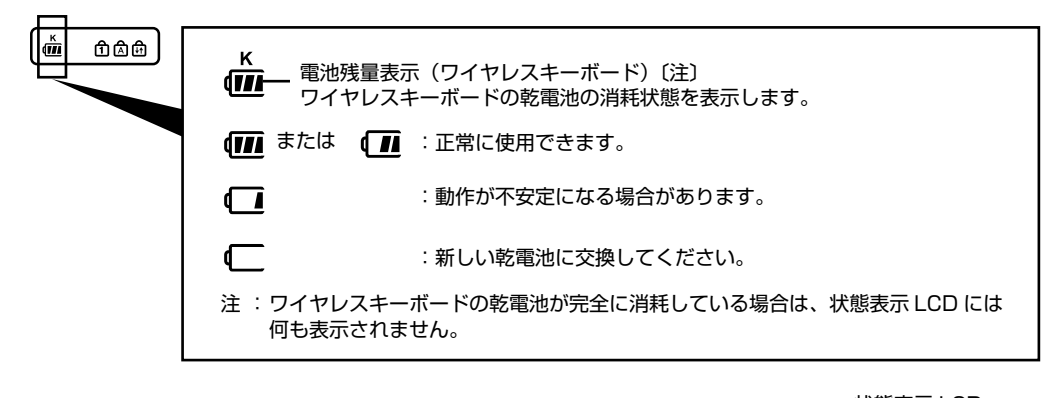

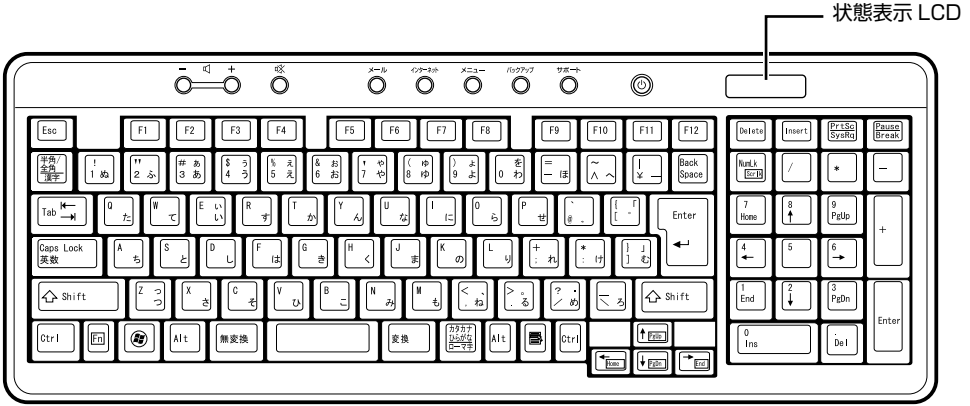

**・ ワイヤレスマウスの乾電池の消耗状態は、ワイヤレスマウスの電池消耗ランプをご覧ください。消 耗している場合はお早めに新しい乾電池に交換してください(表示は目安です)。**

ワイヤレスマウスの乾電池が消耗している場合は、電池消耗ランプが赤色に点滅します。

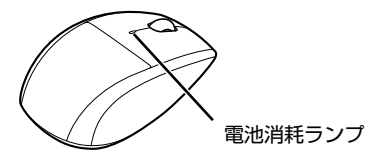

# **乾電池を交換する**

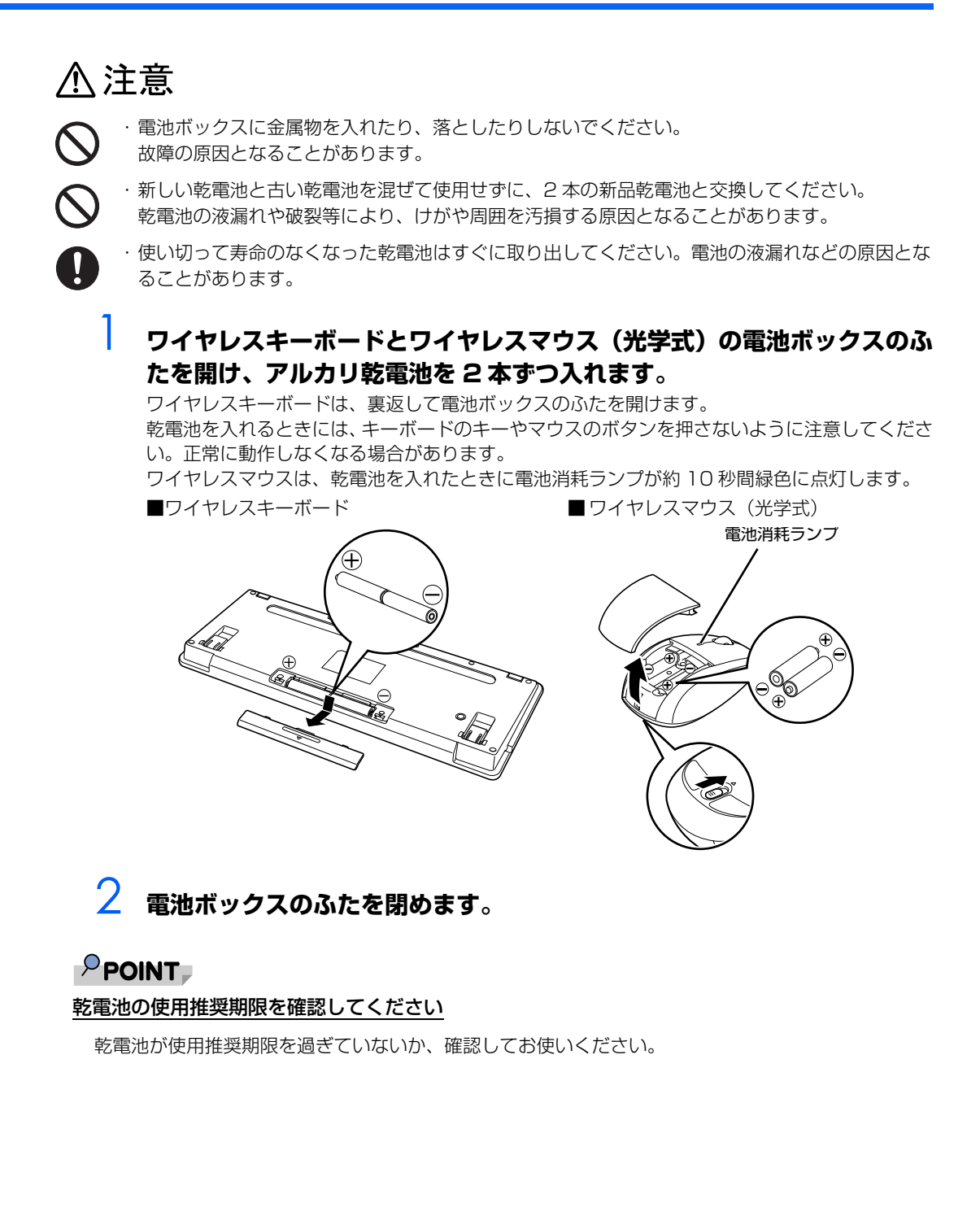

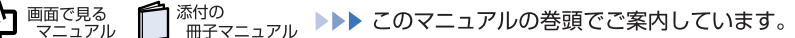

# **ID 設定をする**

このパソコンに添付されているワイヤレスキーボードおよびワイヤレスマウスのID設定方法について 説明します。ID 設定は、ワイヤレスキーボード/ワイヤレスマウスが使えなくなった場合や、周囲や 近隣で複数台のパソコンを使っていて誤動作する場合に行ってください。通常は設定の必要はありま せん。

ID は、ワイヤレスキーボード/ワイヤレスマウスの電波の混信や誤動作を避けるため、対となってい るパソコン本体との間でしかワイヤレスキーボード/ワイヤレスマウスが動作しないように設定する 識別子です。

また、ワイヤレスキーボードとワイヤレスマウスは、それぞれ固有の ID を使用しているため、別々に 設定が必要です。

修重要

#### 設定をする前に確認してください

・ 次のマニュアルをご覧になり、パソコンを設置している環境を確認してください。

参照

▼ パソコン本体の使用環境について 「「「安心してお使いいただくために」 ▼ 設置場所について

- 『スタートガイド1 設置編』
- ・ パソコン電源を入れた状態で設定してください。パソコン電源が入っていないときや、省電 力機能が働いているときは設定することはできません。

#### 乾電池の交換などで乾電池を抜いても ID 設定は保持されます

乾電池の交換などで乾電池を抜いても、ワイヤレスキーボード/ワイヤレスマウスの ID 設定値 は保持されます。再設定する必要はありません。

#### ワイヤレスキーボードとワイヤレスマウス、両方の設定を行ってください

ID設定を行う場合は、ワイヤレスキーボードとワイヤレスマウス両方の設定を行ってください。

# **ワイヤレスキーボードの ID 設定をする**

### **| パソコン本体前面のフラップの右上部を押してフラップを開き、 CONNECT[コネクト]ボタンの位置を確認しておきます。**

CONNECT ボタンはまだ押さないでください。 ■パソコン本体前面

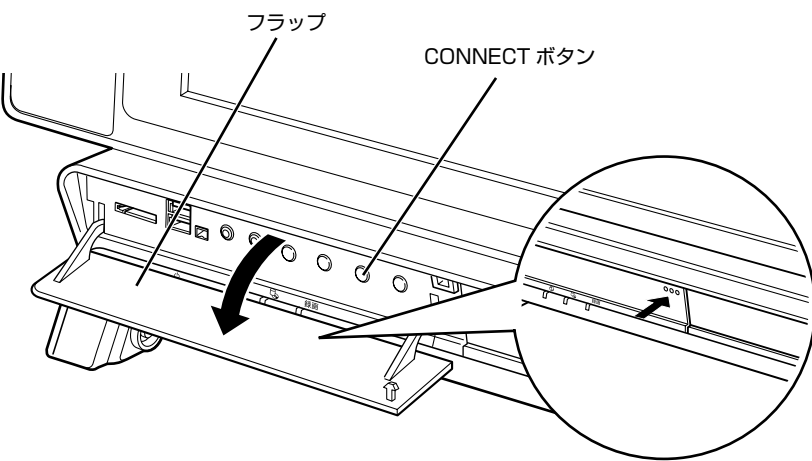

(これ以降のイラストは機種や状況により異なります)

# 2 **ワイヤレスキーボード裏面の CONNECT ボタンを指で 1 回押し、すぐに 離します。**

CONNECT ボタンを押す際は、キーボードの他のキーを押さないようにご注意ください。 キーボード上面の状態表示 LCD のすべてのアイコンが点灯し、設定モードに入ります。

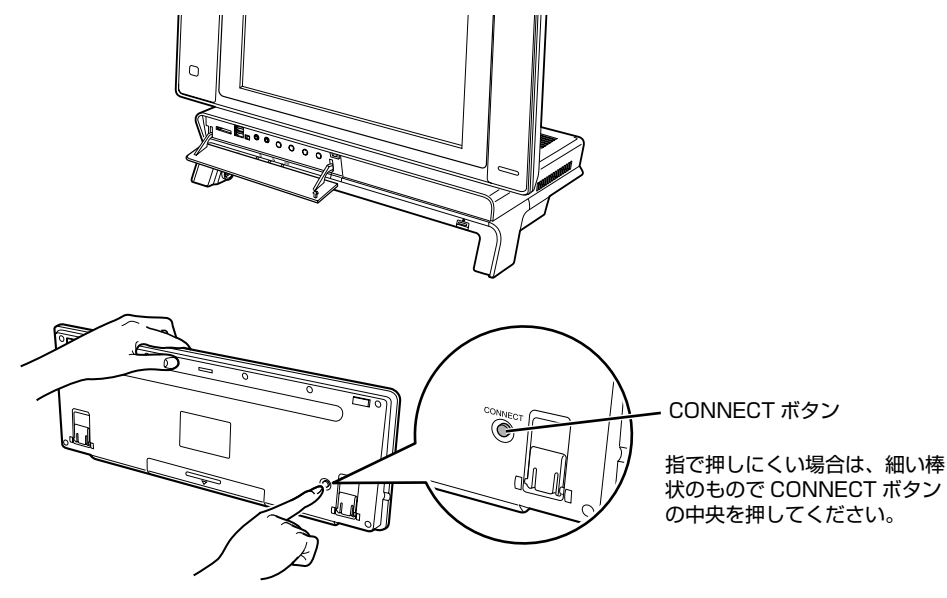
#### 3 **キーボードのCONNECTボタンを押してから約10秒以内に、パソコン本 体の CONNECT ボタンを 1 回押します。**

CONNECT ボタンを押すと「カチッ」という感触があります。「カチッ」という感触がない場合 は、もう一度 CONNECT ボタンを押してください。キーボード上面の状態表示 LCD が数回点 滅した後、ID が自動的に設定されます。

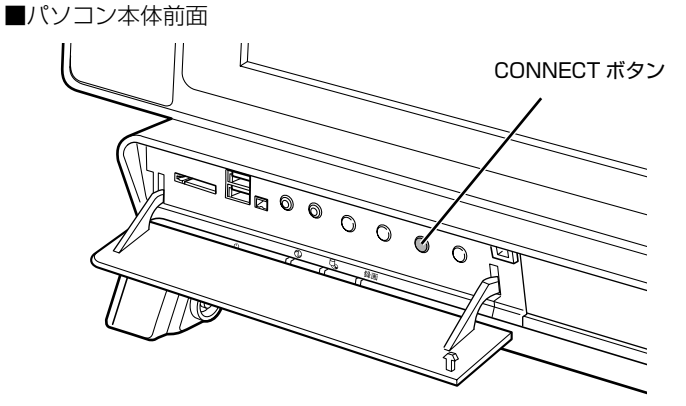

# 4 **ワイヤレスキーボードを操作します。**

ワイヤレスキーボードの などを押して正常に動作すれば設定完了です。キーボードが正常に 動作しない場合は、一度乾電池を出し入れし[、手順 2](#page-71-0) からもう一度設定を行ってください。

続いて、ワイヤレスマウスの ID 設定を行いましょう。

## **ワイヤレスマウスの ID 設定をする**

#### **| パソコン本体前面のフラップの右上部を押してフラップを開き、 CONNECT ボタンの位置を確認しておきます。**

CONNECT ボタンはまだ押さないでください。 ■パソコン本体前面

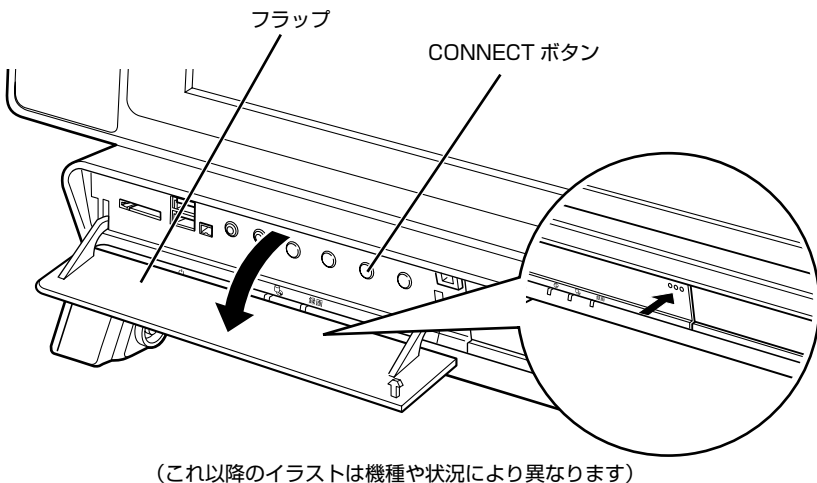

次のページ

# <span id="page-73-0"></span>2 **ワイヤレスマウス裏面の CONNECT ボタンを指で 1 秒以上押します。**

マウスの裏面にあるステータスランプが緑色に点滅し、設定モードに入ります。 CONNECT ボタンを押す際は、マウスの他のボタンを押さないようにご注意ください。

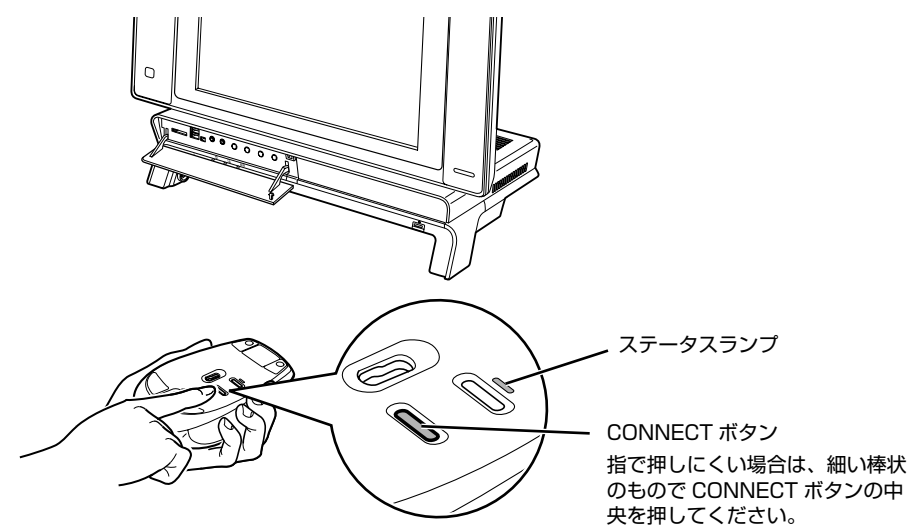

### 3 **ワイヤレスマウスのCONNECTボタンを押してから約10秒以内に、パソ コン本体の CONNECT ボタンを 1 回押します。**

CONNECT ボタンを押すと「カチッ」という感触があります。「カチッ」という感触がない場合 は、もう一度 CONNECT ボタンを押してください。ワイヤレスマウス裏面のステータスランプ の点滅が停止し、ID が自動的に設定されます。 ■パソコン本体前面

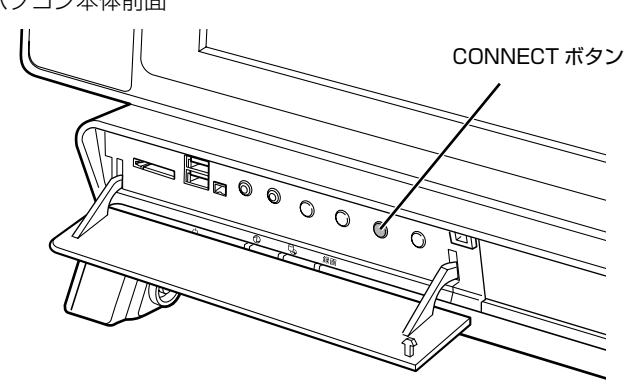

## 4 **ワイヤレスマウスを操作します。**

マウスを動かし、正常にマウスポインタが動けば設定完了です。

#### $\mathsf{P}$  POINT.

#### 正常に動作しない場合

- ・ 一度乾電池を出し入れし[、手順 2](#page-73-0) からもう一度設定を行ってください。
- ・ CONNECT ボタンを押した後に、ステータスランプの点滅が続く場合は、ID の設 定が正しくできていません。点滅が終わるまで約 15 秒間待ち[、手順 2](#page-73-0) からもう 一度設定を行ってください。

## **光学式マウスについて**

#### **マウスのしくみ**

光学式マウスには、裏面に光学式読み取りセンサーが付いています。マウスを机の上などですべらせ ると、マウス裏面から出された赤外線の陰影を光学式センサーで検知し、画面のマウスポインタが動 くようになっています。

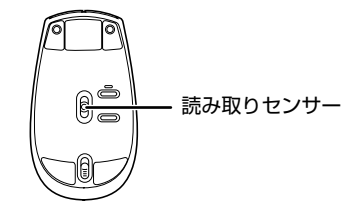

 $\mathsf{P}$  POINT

#### 赤外線について

マウスの移動検知に赤外線を使用しています。赤外線は目に見えない光のため、赤く光りません。

#### **光学式マウスをお使いになる上での注意事項**

光学式マウスは、机の上だけでなく、紙の上などでもお使いになることができますが、次のようなも のの表面では正しく動作しない場合があります。

- **・ 鏡やガラスなど、反射しやすいもの**
- **・ 光沢があるもの**
- **・ 濃淡のはっきりした縞模様や柄のもの(木目調など)**
- **・ 網点の印刷物など、同じパターンが連続しているもの**

光学式センサーは机などと接触せずにマウスの動きを検知しているため、特にマウスパッドなどの必 要はありませんが、マウス本体は机などと接触しているため、傷が付きやすい机やテーブルの上では、 マウスパッドなどをお使いになることをお勧めします。

マウスパッドをお使いになる場合は、明るい色の無地のマウスパッドをお使いになることをお勧めし ます。光学式マウス対応のマウスパッドも市販されています。

## **ワイヤレスキーボードの収納について**

このパソコンは、パソコン本体の下のキーボード収納レールにワイヤレスキーボードを収納すること ができます。DVD を視聴するときなどに机の上を広々と使うことができます。

#### **収納や取り出しをするときの注意事項**

## 八注意

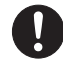

・ワイヤレスキーボードを収納する際、パソコン本体とワイヤレスキーボードの間や、設置面とワ イヤレスキーボードの間に指を挟まないように注意してください。 けがをするおそれがあります。

ワイヤレスキーボードをパソコン本体の下に収納したり、パソコン本体から取り出すときの注意事項 について説明します。

- **・** キーボード収納レールに合わせ、ワイヤレスキーボードを水平にした状態で行ってください。 傾けた状態で行うと、パソコン本体のパソコン電源ボタンや CD/DVD 取り出しボタンがキーボー ドと接触したり、キーボード表面およびパソコン本体に傷が付いたりするおそれがあります。
- **・** ワイヤレスキーボード底面にあるチルトフットを倒してから収納してください。

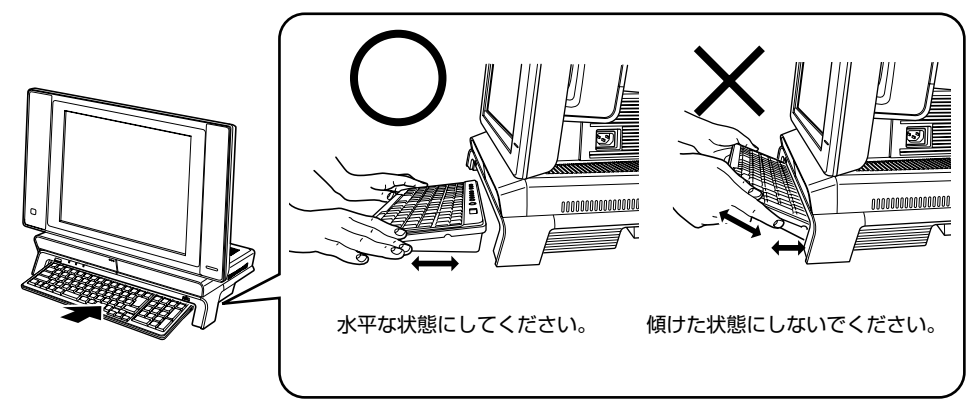

#### **「キーボード収納設定」について**

添付の

このパソコンには「キーボード収納設定」というソフトウェアがインストールされているので、ワイ ヤレスキーボードをパソコン本体の下に収納したときに、特定のソフトウェアを起動することができ ます。ご購入時には、「MyMedia[マイメディア]」が起動するように設定されています。 ご購入時の設定は、変更することができます。変更する方法については、次のマニュアルをご覧くだ さい。

<sup>系付の</sup><br>冊子マニュアル ▶▶▶ このマニュアルの巻頭でご案内しています。

参照

画面で見る<br>フ<sup>ー</sup>ュアル <u>ווקר-</u>

→ 「キーボード収納設定」 ① 『画面で見るマニュアル』 ≫ 2 [210320] で検索

# 10 LAN (有線 LAN) 機能を使う

LAN[ラン](有線 LAN)機能を使うための、LAN コネクタについて説明します。 ここでは、主にインターネットに接続する場合を例に説明します。

# **このパソコンの LAN 機能**

このパソコンでは、次のものが標準で準備されています。

**・** LAN コネクタ(LAN ケーブル用) 1000BASE-T [ベースティー] /100BASE-TX [ベースティーエックス] /10BASE-T 準拠

## **インターネットを使うときの接続例**

次のイラストは、パソコンとブロードバンドモデムを LAN ケーブルで接続している一例です。ネット ワークの形態によって使用する機器が異なりますので、ネットワークに合ったものをご購入ください。

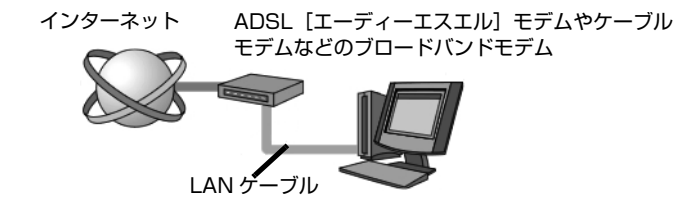

ネットワークの種類やしくみについては、次のマニュアルをご覧ください。

参照

→「ネットワークの種類やしくみ」 12) 「画面で見るマニュアル」 ≫ 2 「390010」で検索

## **LAN(有線 LAN)をお使いになる場合**

LAN (有線 LAN) をお使いになる場合に必要なものなどを説明します。 ここでは、ブロードバンドインターネットにパソコンを接続する例を説明します。

#### **必要なものを用意する**

このパソコンの他に、次のものが必要です。

- **・** ブロードバンドモデム ADSL モデム、ケーブルモデムなど、インターネットの回線や、プロバイダにより異なります。
- **・** ルーター 異なるネットワーク間の中継点に設置して、ネットワークの中を流れるデータをきちんと目的の場所(パ ソコンやプリンタなど)に届けるための機器です。 一般的には、LAN と外部のネットワーク(インターネット)を結ぶために使われます。 複数台のパソコンを接続する場合は必要です。ブロードバンドモデムに内蔵されている場合もあります。 なお、1000BASE-T の通信を行うためには、1000BASE-T に対応したものを使用してください。 **・** ハブ
- ネットワーク上でケーブルを中継するための機器です。 複数台のパソコンを接続する場合に必要です。ルーターに内蔵されている場合もあります。 1000BASE-T の通信を行うためには、1000BASE-T に対応したものを使用してください。
- **・** LAN ケーブル(ストレートタイプ) お使いになるネットワークのスピードに合ったものが必要です。接続するネットワーク機器のマニュア ルをご覧になり、必要なものをご用意ください。 1000BASE-T の通信を行うためには、エンハンストカテゴリ 5 (カテゴリ 5E) 以上の LAN ケーブル を使用してください。

#### **LAN を使うための設定**

LAN をお使いになるためには、必要な機器を LAN ケーブルで接続し、ネットワークの設定を行いま す。インターネットに接続する場合は、プロバイダより提供されるマニュアルに従って、機器の設定 をしてください。

接続、設定の方法については、次のマニュアルでも説明しています。

参照

 $\sum$  ences

① 『画面で見るマニュアル』 ≫ 2 「000100」で検索

→「LAN を使う」

# 11 無線 LAN 機能を使う

#### 無線 LAN 搭載機種のみ

無線 LAN「ラン]機能について説明します。

ここでは、主にインターネットに接続する場合を例に説明します。

## **このパソコンの無線 LAN 機能**

無線 LAN が搭載されている機種では、次のような仕様の無線 LAN が標準で準備されています。その 場合、別途無線 LAN アダプタを購入する必要はありません。

**・** 無線 LAN

IEEE[アイトリプルイー]802.11b 準拠、IEEE802.11g 準拠(Wi-Fi*®*[ワイファイ]準拠)

## **インターネットを使うときの接続例**

次のイラストは、ブロードバンドインターネットと接続している一例です。ネットワークの形態によっ て使用する機器が異なりますので、ネットワークに合ったものをご購入ください。

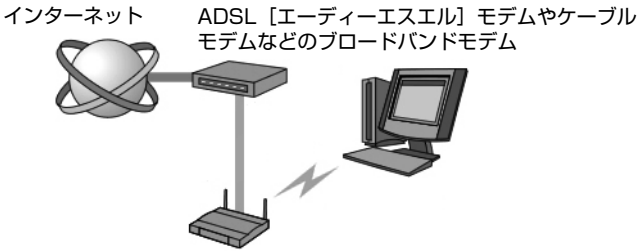

無線 LAN アクセスポイント

無線 LAN でインターネットに接続するには、無線 LAN アクセスポイントを利用する「インフラスト ラクチャ通信」という方式で通信します。

ブロードバンドモデムに電波を送受信する無線 LAN アクセスポイントを接続し、無線 LAN アクセス ポイントとパソコンの間を、LAN ケーブルの代わりに電波で送受信します。

ネットワークの種類やしくみについては、次のマニュアルをご覧ください。

参照

→「ネットワークの種類やしくみ」 ① 『画面で見るマニュアル』 ≫ 2 「390010」で検索

## **無線 LAN をお使いになる場合**

#### **必要なものを用意する**

無線 LAN を使うためには、このパソコンの他に次のものが必要です。

**・** 無線 LAN アクセスポイント LAN ケーブルを使用する代わりに、電波を利用して情報のやり取りを行う無線 LAN では、「無線 LAN アクセスポイント」と呼ばれる機器が必要となります。無線 LAN アクセスポイントには主に次のものが あります。 **-** ワイヤレス LAN ステーション

**-** ワイヤレスブロードバンドルーター

#### **無線 LAN を使うための設定**

無線 LAN を使うには、無線 LAN アクセスポイントとパソコンの設定を行います。

初めて設定する場合は、使用するネットワークの情報やデータの暗号化などを、無線 LAN アクセスポ イントとパソコンの両方に設定します。

すでにネットワークで使われている無線 LAN アクセスポイントに接続する場合は、無線 LAN アクセ スポイントと同じ設定になるように、パソコンを設定します。

無線 LAN については、次のマニュアルをご覧ください。

参照

#### ▼ 無線 LAN の設定

① 『画面で見るマニュアル』 ≫ 2 「001000」で検索

→「無線 LAN を使う」

- ▼ 別売の無線 LAN カードなどを使う
- 11 「画面で見るマニュアル」 ≫ 2 「001020」で検索

→「別売の無線 LAN アダプタを使う」

- ▼ 初めてインターネットに接続する
- 『スタートガイド2 セットアップ編』
	- →「インターネットを始めるための準備」

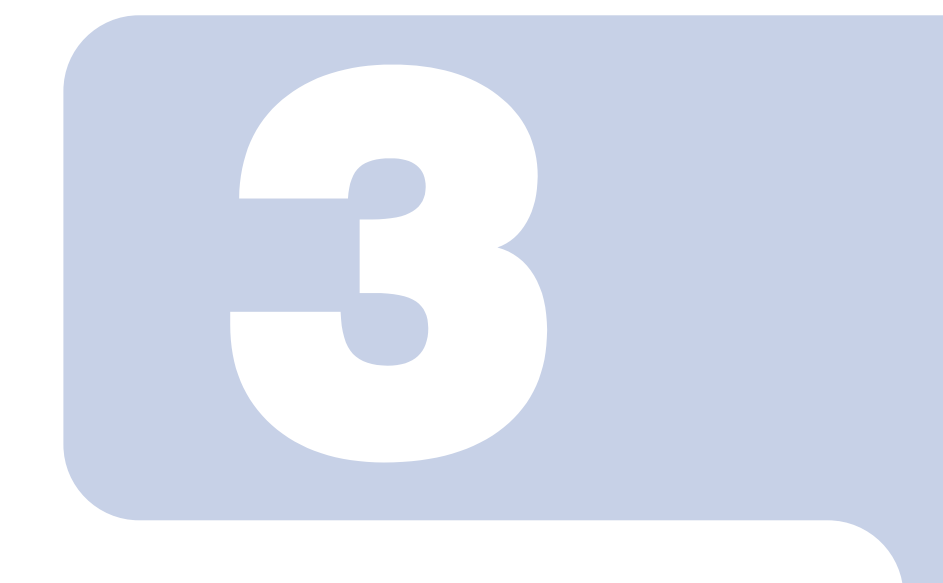

# 第3章

# <span id="page-80-0"></span>周辺機器の設置/設定/増設

周辺機器の使用上の注意やメモリの増やし方などを説明してい ます。目的に合わせてお読みください。

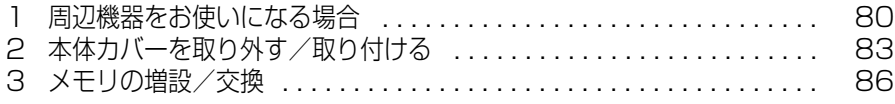

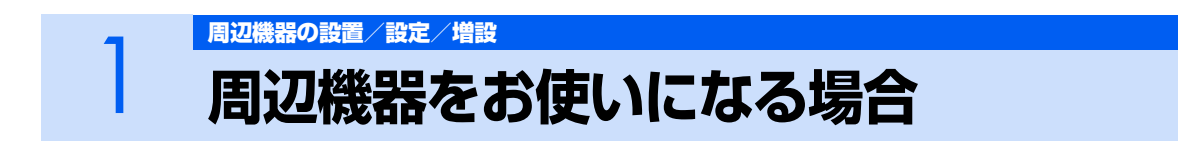

<span id="page-81-0"></span>ここでは、メモリなどの周辺機器をお使いになる場合に知っておいていただきたいことにつ いて説明します。

**个警告** 

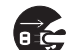

- ・周辺機器の取り付けや取り外しを行うときは、パソコン本体および接続されている機器の電源を 切り、電源プラグをコンセントから抜いた後に行ってください。 この手順を守らずに作業を行うと、感電・火災または故障の原因となります。
- ・周辺機器のケーブルは、このマニュアルをよく読み、正しく接続してください。  $\mathbf{I}$ 誤った接続状態でお使いになると、感電・火災の原因となります。また、パソコン本体および周 辺機器が故障する原因となります。

## **周辺機器とは?**

メモリ、プリンタ、デジタルカメラなどの装置のことです。パソコン本体内部に取り付けたり、パソ コンの各コネクタに接続したりします。

周辺機器をパソコン本体内部に取り付ける場合は、パソコン本体カバーを取り外す必要があります。パ ソコン本体カバーの取り外し方と取り付け方については、[「本体カバーを取り外す/取り付ける](#page-84-0)」 (…▶P.83)をご覧ください。

## **周辺機器を取り付けると**

メモリを取り付けてパソコンの処理能力を上げたり、プリンタを接続して印刷したりなど、パソコン でできることがさらに広がります。

また、デジタルカメラで撮影した画像をパソコンに取り込んで、E メールに添付したりできます。

## **周辺機器を取り付けるには**

周辺機器の取り付け方について、本マニュアル内では、「[メモリの増設/交換」](#page-87-0)(·▶P.86)、「[メモリー](#page-38-0) [カードを使う」](#page-38-0)(·▶P.37)などを記載しています。また、画面で見るマニュアルでも紹介しています。 お使いになる周辺機器のマニュアルとあわせてご覧ください。

参照

『画面で見るマニュアル』

→ 「5. パソコン本体の取り扱い」または「6. 周辺機器の接続」

#### **「画面で見るマニュアル」で調べる**

# 3

### *1* **表示される画面の中から取り付けたい周辺機器をクリックします。**

例えば、プリンタを接続する場合は、「6. 周辺機器の接続」→「プリンタを接続する」をクリッ クします。

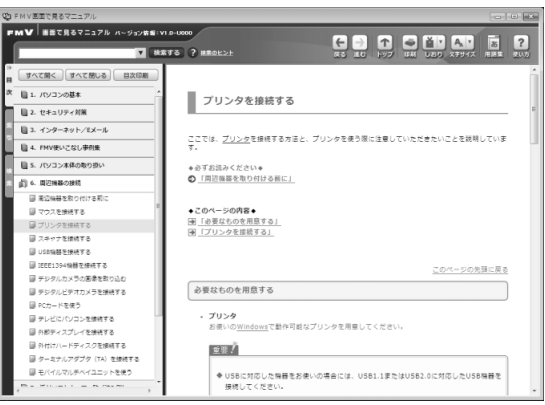

(画面は機種や状況により異なります)

#### $P$ POINT

#### 手順の中に「動画を見る」というボタンがあるとき

ボタンをクリックすると、インターネットに接続して手順の動画をご覧いただけま す。このとき、FMV ユーザー登録で発行された「ユーザー登録番号」と「パスワー ド」が必要です。ユーザー登録については、『サポート&サービスのご案内』をご覧 ください。

## **周辺機器の取り扱い上の注意**

周辺機器を取り付けるときは、次のことに注意してください。

- **・ 周辺機器は、弊社純正品をお使いいただくことをお勧めします** 純正品が用意されている周辺機器については、純正品以外を取り付けて、正常に動かなかったり、パソ コンが故障しても、保証の対象外となります。 純正品が用意されていない周辺機器については、このパソコンに対応しているかどうかをお使いの周辺 機器メーカーにご確認ください。
- **・ 周辺機器に添付のドライバがお使いの Windows に対応しているか確認してください** お使いになる周辺機器のドライバがお使いの Windows に対応していないと、その周辺機器はお使いに なれません。必ずお使いの Windows に対応したものをご用意ください。
- **・ ドライバなどがフロッピーディスクで添付されている場合** 周辺機器によっては、添付のドライバなどがフロッピーディスクで提供されているものがあります。そ の場合は、オプションの FDD ユニット(USB)(FMFD-51S または FMFD-51SZ)をご購入になり、 ドライバをインストールしてください。

#### **・ ACPI[エーシーピーアイ]に対応した周辺機器をお使いください**

このパソコンは、ACPI(省電力に関する電源制御規格の 1 つ)によって電源制御を行っていますので、 周辺機器も ACPI に対応している必要があります。

ACPI に対応していない周辺機器をお使いの場合は、増設した機器やパソコンが正常に動作しなくなるこ とがあります。周辺機器がACPIに対応しているかどうかは、周辺機器メーカーにお問い合わせください。 また、このパソコンの ACPI モードは、スリープ(ACPI S3)に設定されています。

#### **・ 一度に取り付ける周辺機器は 1 つだけにしてください** 一度に複数の周辺機器を取り付けると、ドライバのインストールなどが正常に行われないおそれがあり

ます。1 つの周辺機器の取り付けが終了して、動作確認を行ってから、別の周辺機器を取り付けてくだ さい。

#### **・ パソコンおよび接続されている機器の電源を切ってください**

安全のため、必ず電源プラグをコンセントから抜いてください。パソコンの電源を切った状態でも、パ ソコン本体内部には電流が流れています。パソコン本体の電源の切り方については、「[電源を切る](#page-24-0)」( [P.23](#page-24-0))をご覧ください。

**・ 電源を切った直後は作業をしないでください**

添付の

電源を切った直後は、パソコン本体内部の装置が熱くなっています。電源を切り、電源プラグをコンセ ントから抜いた後 10 分ほど待ってから作業を始めてください。

- **・ 電源ユニットは分解しないでください** 電源ユニットは、パソコン本体内部の背面側にある箱形の部品です。
- **・ 内部のケーブル類や装置の扱いに注意してください** 傷を付けたり、加工したりしないでください。また、ねじったり、極端に曲げたりしないでください。

**・ 静電気に注意してください** 内蔵周辺機器は、基板や電子部品がむきだしになっています。これらは、人体に発生する静電気によっ て損傷を受ける場合があります。取り扱う前に、一度大きな金属質のものに手を触れるなどして静電気 を放電してください。

- **・ 基板表面やはんだ付けの部分、コネクタ部分には手を触れないでください** 金具の部分や、基板のふちを持つようにしてください。
- **・ 周辺機器の電源について** 周辺機器の電源はパソコン本体の電源を入れる前に入れるものが一般的ですが、パソコン本体より後に 電源を入れるものもあります。周辺機器のマニュアルをご覧ください。

<sup>忝付の</sup><br>冊子マニュアル ▶▶▶ このマニュアルの巻頭でご案内しています。

**・ ドライバーを用意してください** パソコン本体の本体カバーなどの取り外しには、プラスのドライバーが必要です。 ネジの頭をつぶさないように、ネジのサイズに合ったドライバーをご用意ください。

 $\bm{\mathbb{Q}}$ d natha $\mathbb{Q}$ 

<span id="page-84-0"></span>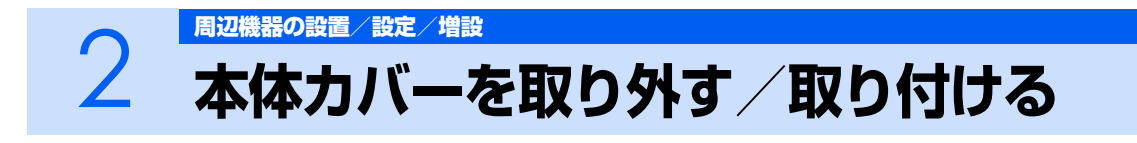

ここでは、メモリなどを取り付ける場合に必要な本体カバーの取り外し方と取り付け方につ いて説明します。

# 八 警告

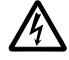

・本体カバーをあける場合は、パソコン本体および接続されている機器の電源を切り、電源プラグ をコンセントから抜いた後、しばらく経ってから本体カバーを開けてください。また、電話回線 からモジュラーケーブルが接続されている場合、モジュラーケーブルも取り外してください。 電話回線から着信があった場合、または落雷が起きた場合に感電の原因となります。

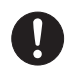

・取り外したカバー、キャップ、ネジ、電池などの部品は、小さなお子様の手の届かないところに 置いてください。

誤って飲み込むと窒息の原因となります。万一、飲み込んだ場合は、すぐに医師に相談してくだ さい。

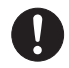

・本体カバーおよび稼動部をあける場合は、お子様の手が届かない場所で行ってください。 また、作業が終わるまでは大人が機器から離れないようにしてください。 お子様が手を触れると、本体および本体内部の突起物でけがをしたり、故障の原因となります。

八注意

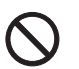

**PA** 

・本体カバーの取り付け、取り外しを行う際は、指定された場所以外のネジは外さないでください。 指定された場所以外のネジを外すと、けがをするおそれがあります。また、故障の原因となるこ とがあります。

・基板表面上の突起物には手を触れないでください。 けがをするおそれがあります。また、故障の原因となることがあります。

#### 修重要

#### 周辺機器の取り付け手順を印刷しておいてください

操作の途中で電源を切る必要のある周辺機器については、「画面で見るマニュアル」の該当ペー ジの先頭に「このページは印刷しておくと便利です」と記載されています。操作を始める前に、 「画面で見るマニュアル」の該当ページをプリンタで印刷してご覧ください。 メモリについては、[「メモリの増設/交換」](#page-87-0)(·▶P.86)をご覧ください。

## <span id="page-85-1"></span><span id="page-85-0"></span>**本体カバーを取り外す**

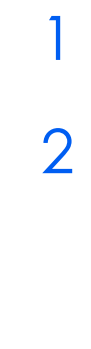

#### 1 **パソコン本体と接続されている周辺機器の電源を切ります。**

パソコンの電源の切り方については、「[電源を切る](#page-24-0)」(·▶P.23) をご覧ください。

# 2 **電源プラグをコンセントから抜きます。**

電源を切った直後は、パソコン本体内部の装置が熱くなっています。電源を切り、電源プラグを コンセントから抜いた後 10 分ほど待ってください。

#### 修重要

電源プラグはコンセントから抜いてください

パソコン本体の電源を切った状態でも、パソコン本体内部には電流が流れていま す。必ず電源プラグをコンセントから抜いたことを確認してください。

#### 液晶ディスプレイをパソコン本体背面側に倒している場合

液晶ディスプレイをパソコン本体背面側に倒している場合は、まっすぐに立ててく ださい。倒した状態のまま、本体カバーを取り外すと、故障の原因となることがあ ります。

# 3 **パソコン本体に接続されている機器をすべて取り外します。**

4 **本体カバーのネジ(2ヶ所)をプラスのドライバーで回して外します。**

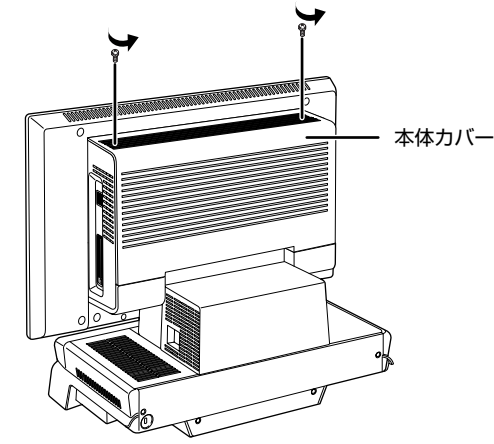

(これ以降のイラストは機種や状況により異なります)

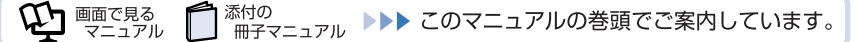

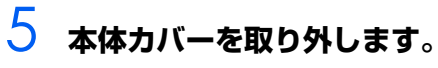

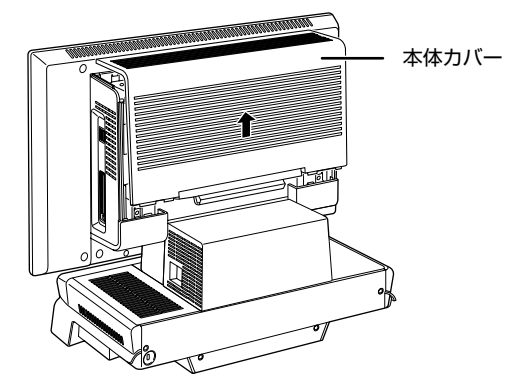

# <span id="page-86-1"></span><span id="page-86-0"></span>**本体カバーを取り付ける**

<u>|</u><br>| 本体カバーを取り付け、ネジ(2ヶ所)をプラスのドライバーで回して固 **定します。**

ネジは固く締めすぎないようにしてください。

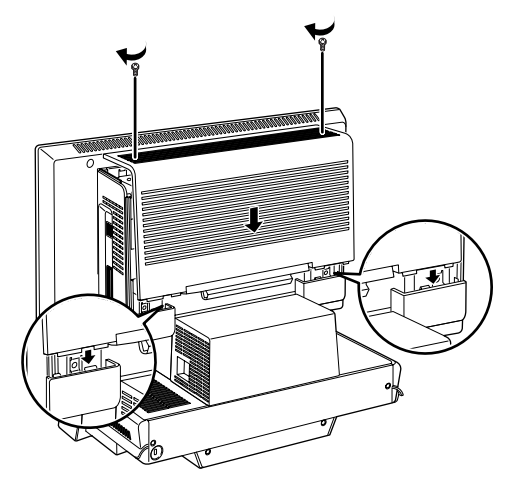

- 2 **パソコン本体に接続されていた機器をすべて取り付けます。**
- 3 **パソコン本体および接続されている機器の電源プラグを、コンセントに差 し込みます。**

<span id="page-87-0"></span>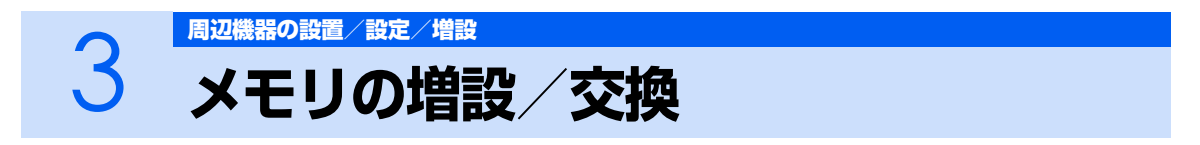

パソコンに取り付けられるメモリを増やすことによって、パソコンの処理能力などを上げる ことができます。ここでは、メモリを増やす方法について説明します。

# <span id="page-87-1"></span>**メモリの取り付け場所**

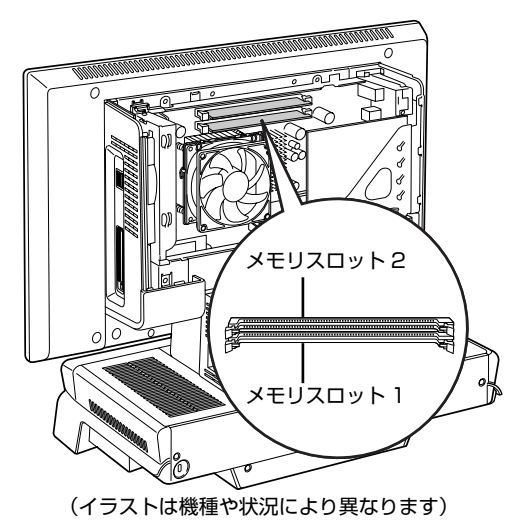

メモリは、パソコン本体内部のメモリスロットに取り付けます。

# <span id="page-87-2"></span>**必要なものを用意する**

#### **メモリ(拡張 RAM[ラム]モジュール)**

FMVDM1GKD1 (1GB)のメモリが取り付けられます。

#### **プラスのドライバー(ドライバーサイズ:2 番)**

このパソコンのネジを取り外すときに使います。ネジの頭をつぶさないように、ネジのサイズ(M3) に合ったものをお使いください。他のドライバーを使うと、ネジの頭をつぶすおそれがあります。

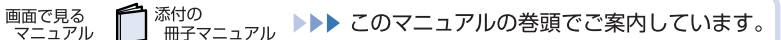

# <span id="page-88-0"></span>**メモリの組み合わせ表**

次の表で、メモリの容量とメモリスロットの組み合わせを確認してください。 次の表以外の組み合わせにすると、パソコンが正常に動作しない場合があります。

#### **■LX70XN, LX65XN, LX55XN, LX50XN, LX45XN, LX40XN で 2GB の メモリを選択した方**

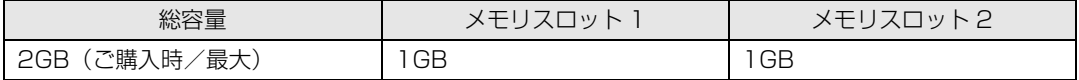

#### **■LX70X/D, LX55X/D, LX50X/D, LX40X をお使いの方、および LX70XN, LX65XN, LX55XN, LX50XN, LX45XN, LX40XN で 1GB のメモリを選 択した方**

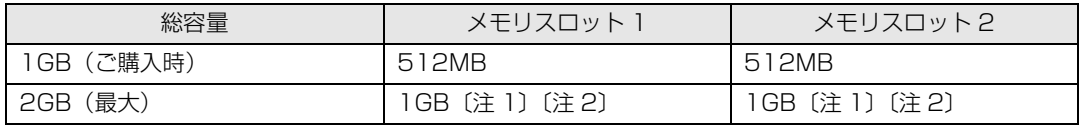

注 1:あらかじめ取り付けられているメモリを交換します。

注 2:デュアルチャネルで動作させるには、弊社純正品の同じ容量のメモリを 2 枚 1 組で取り付けてください。

## **メモリの取り扱い上の注意**

**个警告** 

dé.

・メモリの取り付けまたは交換を行うときは、パソコン本体および接続されている機器の電源を切 り、電源プラグをコンセントから抜いた後に行ってください。

この手順を守らずに作業を行うと、感電・火災または故障の原因となります。

△注意

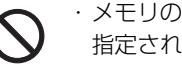

・メモリの取り付けまたは交換を行うときは、指定された場所以外のネジは外さないでください。 指定された場所以外のネジを外すと、けがをするおそれがあります。また、故障の原因となるこ とがあります。

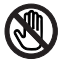

・基板表面上の突起物には手を触れないでください。 けがをするおそれがあります。また、故障の原因となることがあります。

・取り外したメモリは小さいお子様の手の届かないところに置いてください。 お子様が手を触れたり、口に入れると、けがをするおそれがあります。また、故障の原因となる ことがあります。

### **メモリを取り付けるときの注意**

- **・** メモリを取り付けるときは、メモリの差し込み方向をお確かめのうえ、確実に差し込んでください。 誤ってメモリを逆方向に差したり、差し込みが不完全だったりすると、故障の原因となることがあ ります。
- **・** メモリは、静電気に対して非常に弱い部品で構成されており、人体にたまった静電気により破壊さ れる場合があります。メモリを取り扱う前に、一度金属質のものに手を触れて、静電気を放電して ください。
- **・** メモリは何度も抜き差ししないでください。故障の原因となることがあります。
- **・** メモリの表面の端子や IC 部分に触れて押さないでください。また、メモリに強い力をかけないよ うにしてください。
- **・** メモリがうまく取り付けられないときは、無理にメモリを取り付けず、いったんメモリを抜いてか ら再度メモリを取り付け直してください。
- **・** メモリは下図のように両手でふちを持ってください。金色の線が入っている部分(端子)には、絶 対に手を触れないでください。

この部分には手を触れないでください。

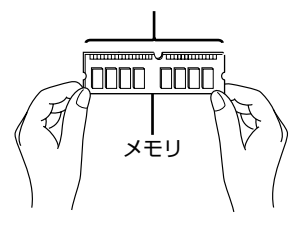

- **・** パソコン本体の電源を切った状態でも、パソコン本体内部には電流が流れています。必ず電源プラ グをコンセントから抜いたことを確認してください。
- **・** メモリを取り付けるときは、パソコン本体が倒れないように液晶ディスプレイの外枠などを支えた うえで、メモリをスロットに差し込んでください。液晶ディスプレイに強い力が加わらないように ご注意ください。

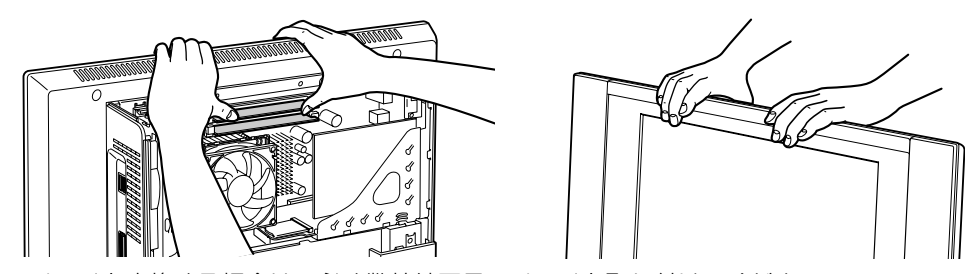

- **・** メモリを交換する場合は、必ず弊社純正品のメモリを取り付けてください。
- **・** このパソコンの内部にはリチウム電池が搭載されていますが、危険を伴う可能性がありますので触 らないでください。

リチウム電池はご自分では交換せずに、「富士通パーソナル製品に関するお問合せ窓口」にご相談 ください。

# <span id="page-90-1"></span>**メモリを増やす**

ここでは、メモリを増やす方法を説明します。

#### $P$ POINT

#### メモリの取り付け手順の動画を見ることができます

サポートページ[\(http://azby.fmworld.net/support/\)](http://azby.fmworld.net/support/)で、メモリの取り付け手順の動画がご 覧になれます。

#### **1 「[本体カバーを取り外す」](#page-85-0)( → [P.84](#page-85-0)) をご覧になり、本体カバーを取り外 します。**

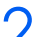

#### 2 **メモリの取り付け場所とメモリ容量の組み合わせを確認します。** メモリの取り付け場所については、[「メモリの取り付け場所](#page-87-1)| (·▶P.86) をご覧ください。

メモリの容量と組み合わせについては、「[メモリの組み合わせ表」](#page-88-0) ( ·•▶P.87) をご覧ください。

## <span id="page-90-0"></span>3 **メモリスロット 2 の両側のレバーを外側へ開いて、メモリを引き抜きます。**

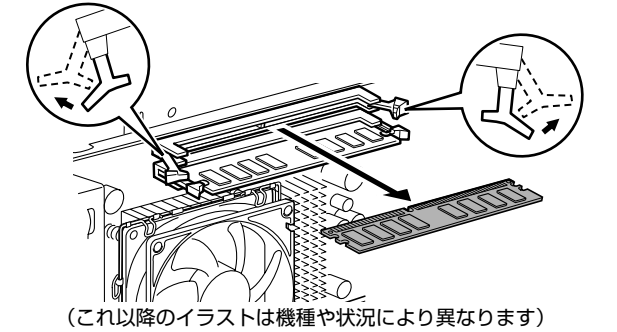

**必重要** 

#### メモリを取り外すときの注意

- ・ メモリスロットの両側のレバーを外側に開くときに、指をはさまないようにご注 意ください。
- ・ レバーを勢いよく外側へ開くと、メモリが飛び出し、故障の原因となることがあ りますので、ご注意ください。

# 4 **[手順 3](#page-90-0) と同様に、メモリスロット 1 のメモリを引き抜きます。**

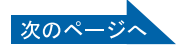

#### 5 **新しいメモリをメモリスロットに差し込みます。 メモリスロット 1、メモリスロット 2 の順に差し込みます。**

端子に切り込みが入っている部分から端までの距離が長いほうを右側に向けて、メモリスロット 正面からまっすぐに差し込んでください。

メモリがメモリスロットに差し込まれると、スロット両側のレバーが自動的に閉じて、メモリが ロックされます。

必ず、メモリがロックされたことを確認してください。

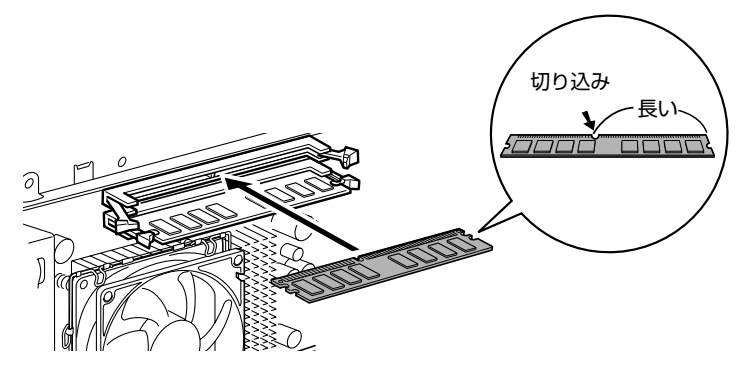

### 修重要

#### メモリを取り付けるときは

- ・ 端子や IC に触れないようにして、両手でメモリのふちを持って取り付けてくだ さい。
- ・ メモリの表面の端子や IC 部分に触れて押さないでください。また、メモリに強 い力をかけないようにしてください。
- ・ メモリがうまく取り付けられないときは、無理にメモリを取り付けず、いったん メモリを抜いてから再度メモリを取り付け直してください。無理にメモリを取り 付けようとすると、メモリやコネクタが破損する原因となります。

#### メモリの向きについて

メモリの方向をよく確認して正しく差し込んでください。無理に差し込むと故障の 原因となります。

#### **6 「[本体カバーを取り付ける」](#page-86-0)(…▶P.85)をご覧になり、本体カバーを取り 付けます。**

続いて、メモリが正しく取り付けられたかメモリ容量を確認しましょう(…▶P.91)。

## <span id="page-92-0"></span>**メモリ容量を確認する**

メモリを取り付けた後、増やしたメモリが使える状態になっているかを確認してください。 必ず、本体カバーを取り付けてから確認作業を行ってください。

### **1 パソコン本体の電源を入れます。**

「[電源を入れる」](#page-22-0)(·▶ > [P.21\)](#page-22-0)をご覧ください。

 $P$ POINT

#### 画面に何も表示されないときは

メモリが正しく取り付けられていないと、パソコンの電源を入れたとき画面に何も表 示されない場合があります。

その場合は、パソコン電源ボタンを 4 秒以上押し続けてパソコンの電源を切り、電源 プラグを抜いた後、メモリを取り付け直してください。

#### 2 **(スタート)→「コントロールパネル」→「システムとメンテナンス」 →「システム」の順にクリックします。**

#### 3 **丸で囲んだ部分の数値が、増やしたメモリの分だけ増えているかを確認し ます。**

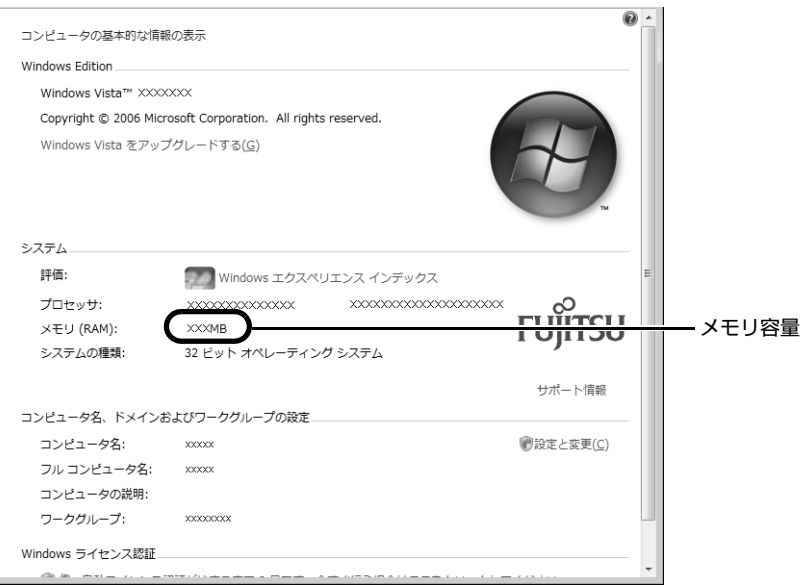

#### (画面は機種や状況により異なります)

メモリ容量の表示はお使いのパソコンによって異なります。 このパソコンではメモリの一部をグラフィック用メモリとして使用するため、実際のメモリ容量 より少なく表示されます。

SCSI[スカジー]カードの増設などお使いのシステム構成によっては、さらに 1 ~ 2MB 少な く表示される場合があります。

**4 ■■をクリックします。** 

メモリ容量の数値が増えていなかった場合は、次のことを確認してください。

- **・** 増やしたメモリがこのパソコンで使える種類のものか [「必要なものを用意する](#page-87-2)| (·▶ [P.86](#page-87-2))
- **・** メモリがメモリスロットにきちんと差し込まれているか 「メモリを増やす| (·▶ [P.89\)](#page-90-1)
- **・** 正しいスロットに取り付けられているか [「メモリの取り付け場所](#page-87-1)| (·▶ [P.86](#page-87-1))
- **・** メモリを正しく組み合わせているか [「メモリの組み合わせ表](#page-88-0)| (·▶ [P.87](#page-88-0))

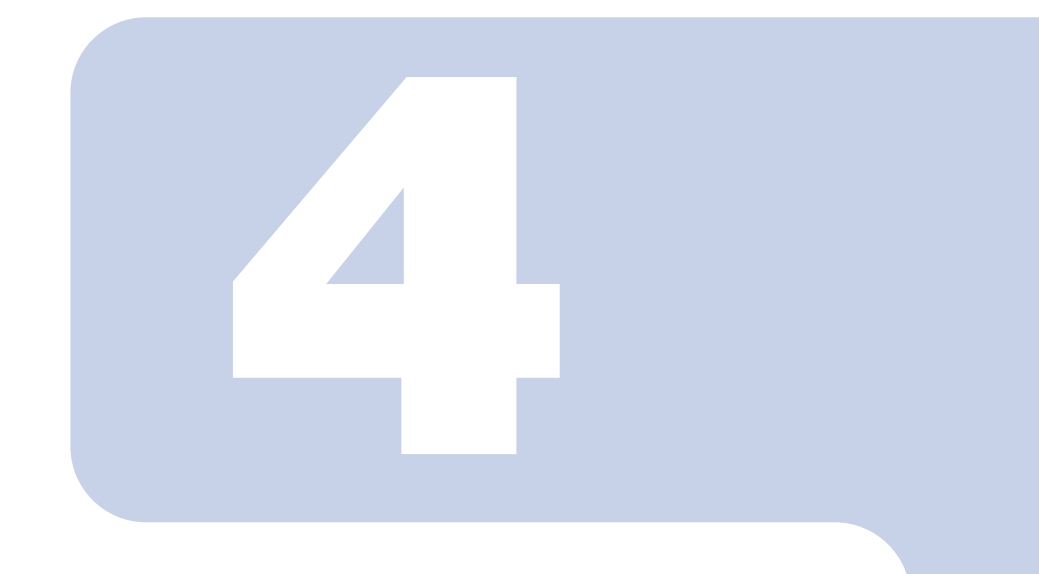

<span id="page-94-0"></span>第4章 お手入れ

#### 1 FMV のお手入れ [. . . . . . . . . . . . . . . . . . . . . . . . . . . . . . . . . . . . . . . . .](#page-95-0) 94

# <span id="page-95-0"></span>1 FMV の[お手入れ](#page-94-0)

ここでは、FMV を快適にお使いいただくための、日ごろのお手入れについて説明します。

# 入警告

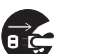

・お手入れをする場合は、パソコン本体および接続されている機器の電源を切り、電源プラグをコ ンセントから抜いた後に行ってください。

この手順を守らずに作業を行うと、感電・火災または故障の原因となります。

## **パソコン本体および添付品のお手入れ**

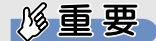

#### 次のものは使わないでください

シンナーやベンジンなどの揮発性の強いものや、化学ぞうきんは絶対に使わないでください。 アルコール成分を含んだ市販のクリーナーは使わないでください。

#### 乾電池は取り出してください

添付の

画面で見る ニュアル

マウスやキーボード、リモコン(テレビチューナー搭載の機種)のお手入れを行うときは、あ らかじめ乾電池を取り出してください。

パソコン本体の通風孔、およびパソコン本体内部にほこりがたまらないように、定期的に清掃してく ださい。

パソコン本体の通風孔やパソコン本体内部は、掃除機を使ってほこりを吸い取ってください。

パソコン本体やマウス、キーボード、リモコン(テレビチューナー搭載の機種)などの汚れは、乾い た柔らかい布で軽く拭き取ってください。

汚れがひどいときは、水または中性洗剤を含ませた布を固く絞って、拭き取ってください。中性洗剤 を使って拭いた場合は、水に浸した布を固く絞って、中性洗剤を拭き取ってください。また拭き取る ときは、パソコン本体やマウス、キーボード、リモコン(テレビチューナー搭載の機種)に水が入ら ないよう充分注意してください。

キーボードのキーとキーの間のほこりなどを取る場合は、ゴミを吹き飛ばすのではなく、筆のような 先の柔らかいものを使ってゴミを取ってください。ゴミを吹き飛ばすと、キーボード内部にゴミが入 り、故障の原因となる場合があります。また、掃除機などを使って、キーを強い力で引っ張らないで ください。

<sup>系付の</sup><br>冊子マニュアル ▶▶▶ このマニュアルの巻頭でご案内しています。

# **液晶ディスプレイのお手入れ**

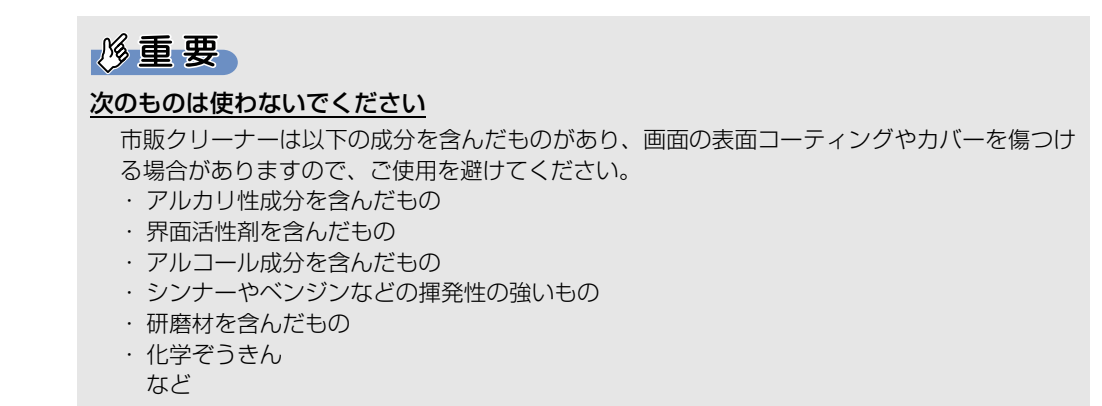

液晶ディスプレイは、ガーゼなどの柔らかい布で拭いてください。

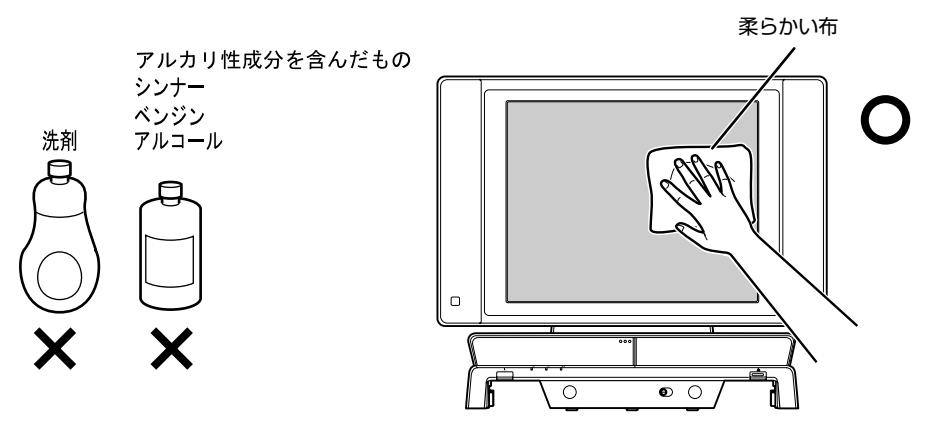

## **CD/DVD ドライブのお手入れ**

市販のクリーニングディスクやレンズクリーナーを使うと、逆にゴミを集めてしまい、CD/DVD ドラ イブのレンズが汚れてしまう場合があります。故障の原因になりますので絶対に使わないでください。 うまく読み取れない場合には、ディスクの指紋、ほこりなどの汚れを拭き取ることで改善されること があります。

拭き取り方法はディスクの種類により異なります。詳しくはディスクの説明書/レーベル等をご覧く ださい。

## **パソコン本体内部や通風孔のお手入れ**

パソコン本体の通風孔や内部にほこりがたまると、故障の原因となります。

ほこりの堆積量は、お客様の環境によって異なります。次の清掃方法に従って、1ヶ月に 1 度程度掃 除してください。

#### **必要なものを用意する**

- **・** 掃除機
- **・** 綿手袋
- **・** プラスのドライバー(ドライバーサイズ:2 番)

#### **清掃方法**

#### 修重要

#### 電源プラグはコンセントから抜いてください

感電のおそれがありますので、清掃前には必ずパソコン本体や周辺機器の電源を切り、コンセ ントから電源プラグを抜いてください。

#### 充分に換気してください

清掃時には、ほこりなどを口や鼻から吸い込まないように、窓を開けたり、換気扇を回したり するなどして、充分に換気してください。

#### 本体カバーや CPU [シーピーユー]ファンを取り外すとき

本体カバーや CPU ファンを取り外すときは、指をはさまないように気をつけて  $\left\{ \cdot \right\}$ 

また、CPU 付近は高温になりますので、電源を切った後、10 分以上経ってから作業 をしてください。やけどをするおそれがあります。

#### パソコン本体内部の部品には触れないでください

故障の原因となりますので、CPU ファンの羽根およびその他のパソコン本体内部の部品には極 力手を触れないでください。

また、掃除機の吸引口をパソコン本体内部の部品に当てないでください。

#### 次のことにご注意ください

- ・ 洗剤は使用しないでください。
- ・ 清掃時に破損した場合、保証期間にかかわらず修理は有償となります。取り扱いについては、 充分ご注意ください。

#### パソコン本体内部は静電気に対して弱い部品で構成されています

パソコン本体内部は、静電気に対して非常に弱い部品で構成されており、掃除機の吸引口や人 体にたまった静電気によって破壊される場合があります。

パソコン本体内部のお手入れをする前に、一度金属質のものに手を触れたり金属質のものに掃 除機の吸引口先端を触れさせたりして、静電気を放電してください。

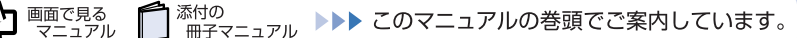

1 **掃除機の吸引口にノズルを取り付け、通風孔のほこりを直接吸い取りま す。**

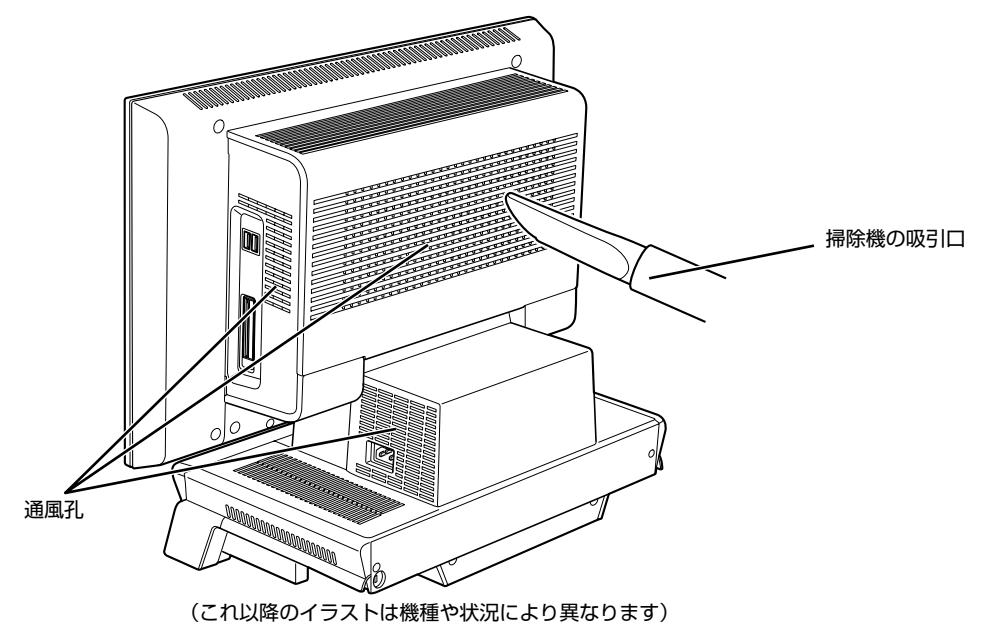

- **│ 「[本体カバーを取り外す」](#page-85-1)( •▶P.84)をご覧になり、本体カバーを取り外 します。**
- 2 **CPU ファンの両側のレバー(2ヶ所)を外します。**

レバーを下に押してツメから外し、上に持ち上げます。その際、CPU ファンを片手でしっかり と支えてください。

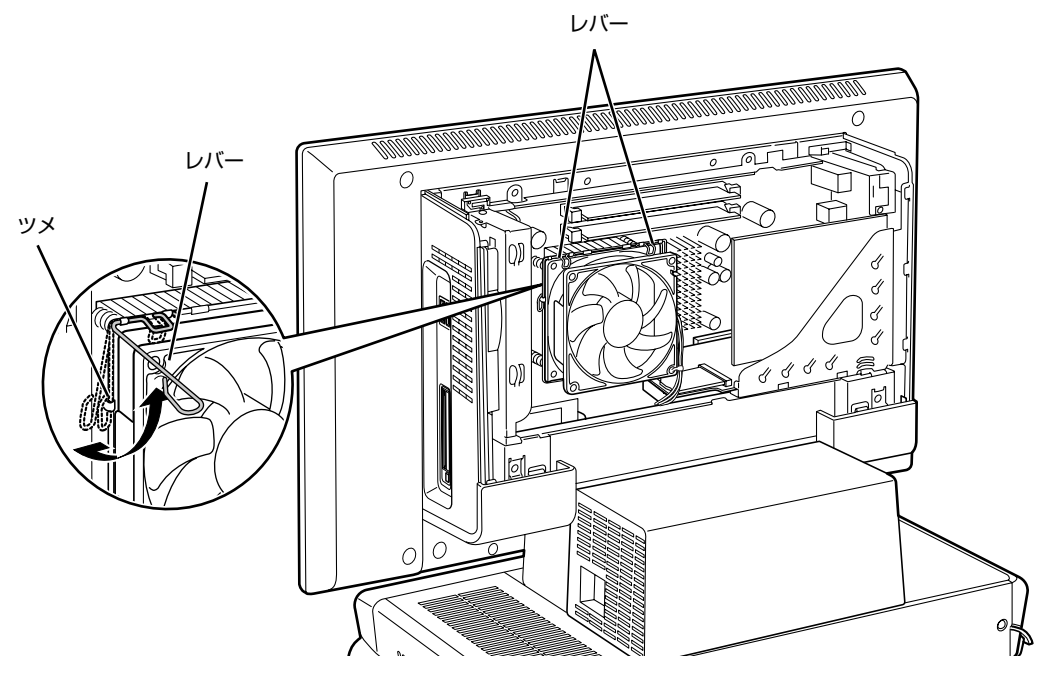

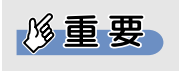

レバーを外すときの注意

- ・ レバーは 1 つずつ外してください。
- ・ レバーは、外側(ヒートシンクから遠い位置)を持ってください。内側を持つ と、ヒートシンクに指があたり、けがをするおそれがあります。

## 3 **CPU ファンの外枠フレームを持って、CPU ファンをヒートシンクから取 り外します。**

CPU ファンを持つ際は、CPU ファンの羽に触れないようにしてください。

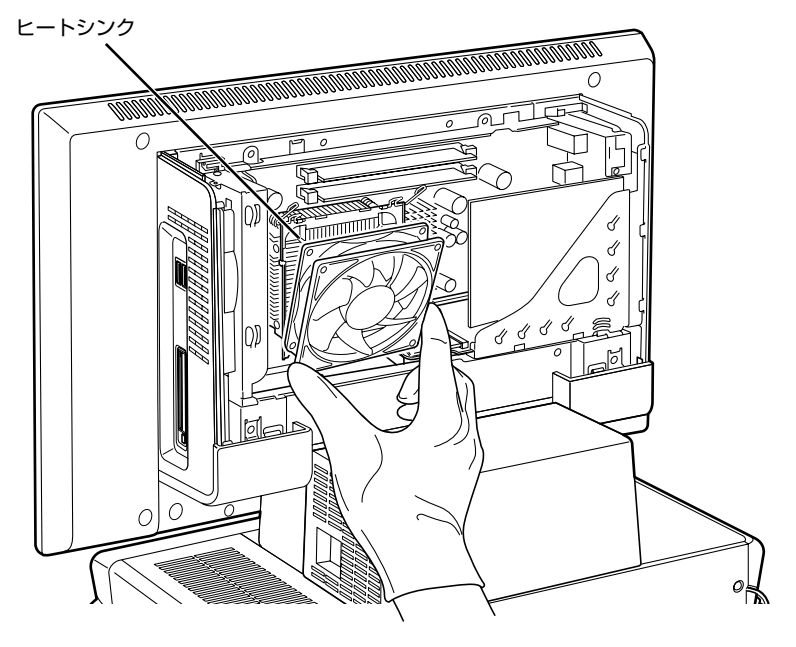

# 4 **取り外した CPU ファンを、台座の上に載せます。**

CPU ファンのケーブルが抜けないように注意してください。強く引っ張るとケーブルが抜けて しまいます。

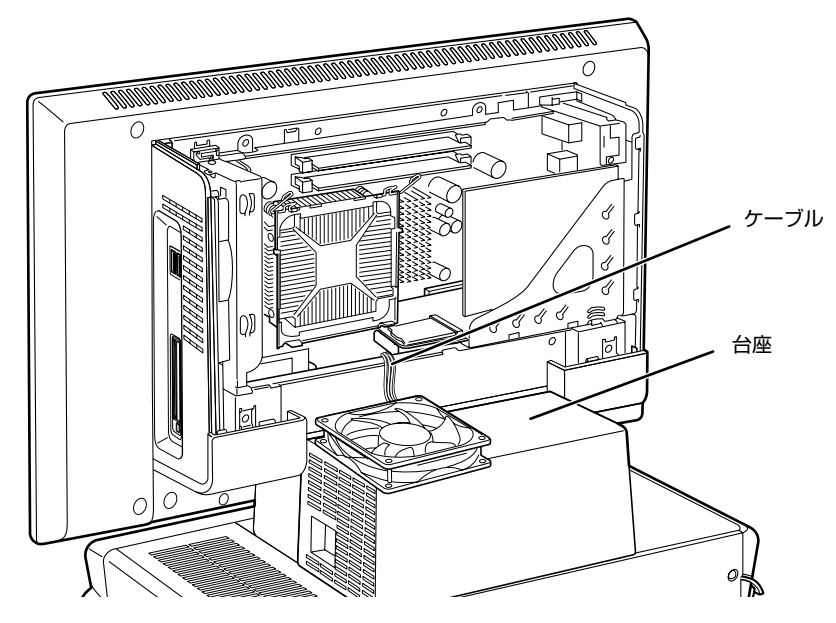

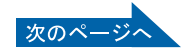

# 5 **掃除機でヒートシンク上のほこりを直接吸い取ります。**

ヒートシンクに掃除機の吸引口を強くぶつけたり、綿棒や爪楊枝を使ってほこりを取ったりしな いでください。ヒートシンクが変形する可能性があります。

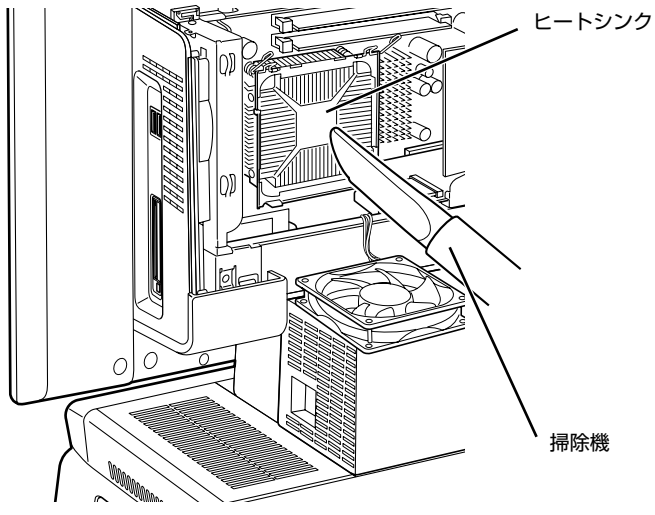

続いて、ヒートシンク周辺のほこりを掃除機で吸い取ります。

#### 修重要 周辺の電気部品に触れないでください 故障の原因となりますので、ヒートシンク周辺の電気部品には触れないようにご注 意ください。

6 **CPU ファンのラベルがある面を表側に向け、CPU ファンのケーブルが切 り欠け部分から外れていないことを確認します。**

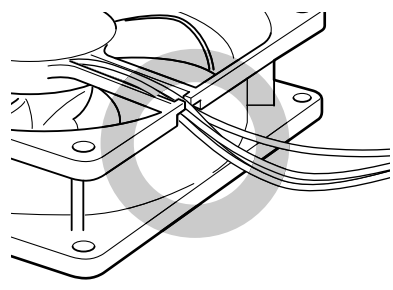

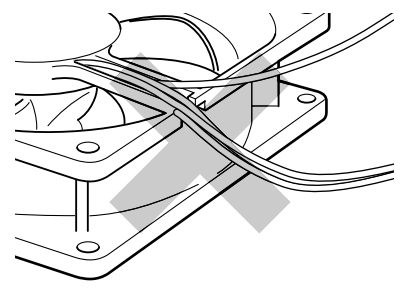

ケーブルが切り欠け部分に入っている ケーブルが切り欠け部分から外れている

少しでも外れている場合は、外れているケーブルを切り欠けの中に入れてください。

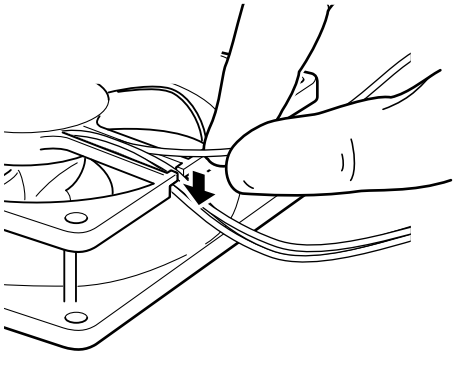

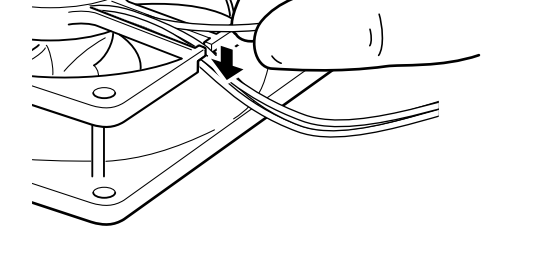

## 7 **CPU ファンを、ヒートシンクの上に置きます。**

ラベルがない面を表側に向け、ヒートシンクのツメ(2ヶ所)に CPU ファンのフレームを差し 込んでから取り付けてください。

なお、CPU ファンを取り付ける際にケーブルをはさんでいないことを確認してください。

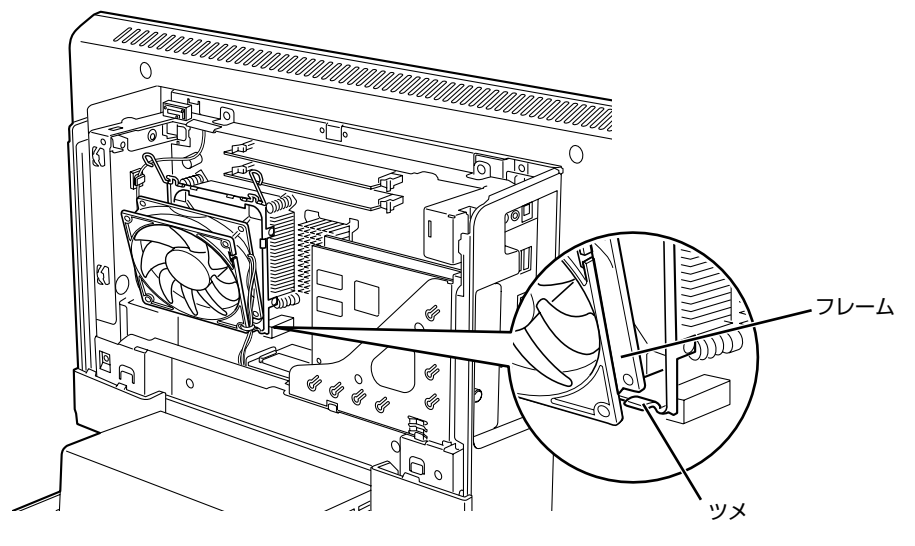

8 **CPU ファンの両側のレバーを下に倒し、CPU ファンを固定します。**

レバーで CPU ファンをしっかりと押さえてから、レバーをツメに掛けます。

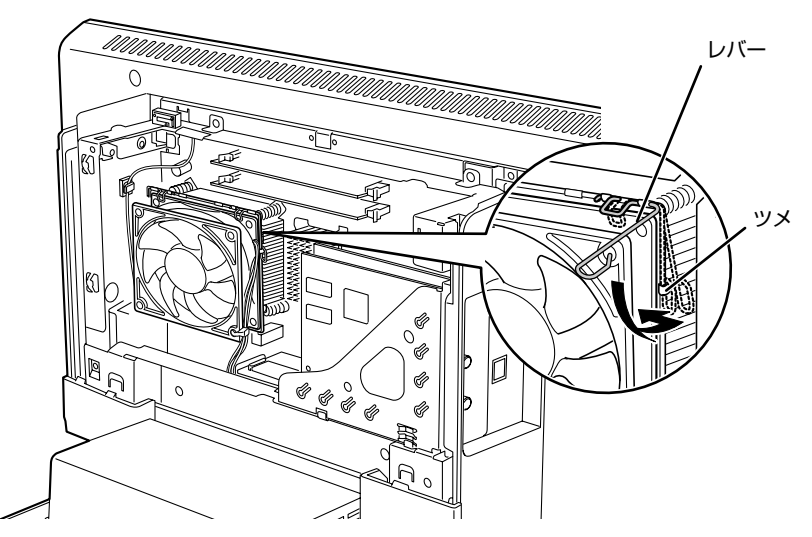

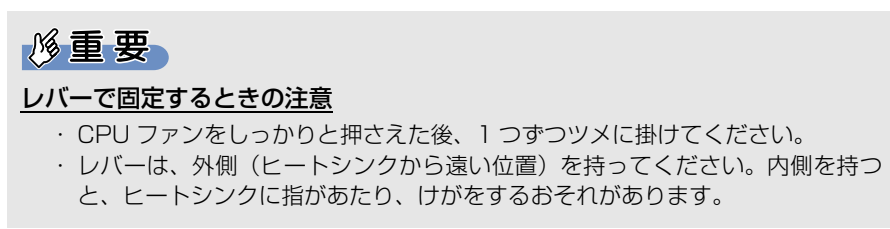

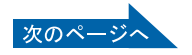

 $\overline{\mathbf{A}}$ 

## **9 「[本体カバーを取り付ける」](#page-86-1)( •▶P.85) をご覧になり、本体カバーを取り 付けます。**

## 10 **パソコン本体の電源を入れ、Windows が起動することを確認してくださ い。**

[「電源を入れる](#page-22-0)」 (·▶P.21)をご覧ください。

#### $P$ POINT.

#### Windows が起動せずにメッセージが表示されたり、パソコン本体から異常な音が発生したり したときは

CPU ファンがしっかりと固定されていない場合は、パソコン本体から異常な音が発生することが あります。

このような場合は、パソコン電源ボタンを 4 秒以上押し続けてパソコンの電源を切り、本体カバー を取り外してください。その後、CPU ファンがしっかりと固定されていることを確認してくださ い。

それでもメッセージが表示されたり、異常な音が発生し続けたりする場合は、「富士通パーソナル 製品に関するお問合せ窓口」、またはご購入元にご連絡ください。

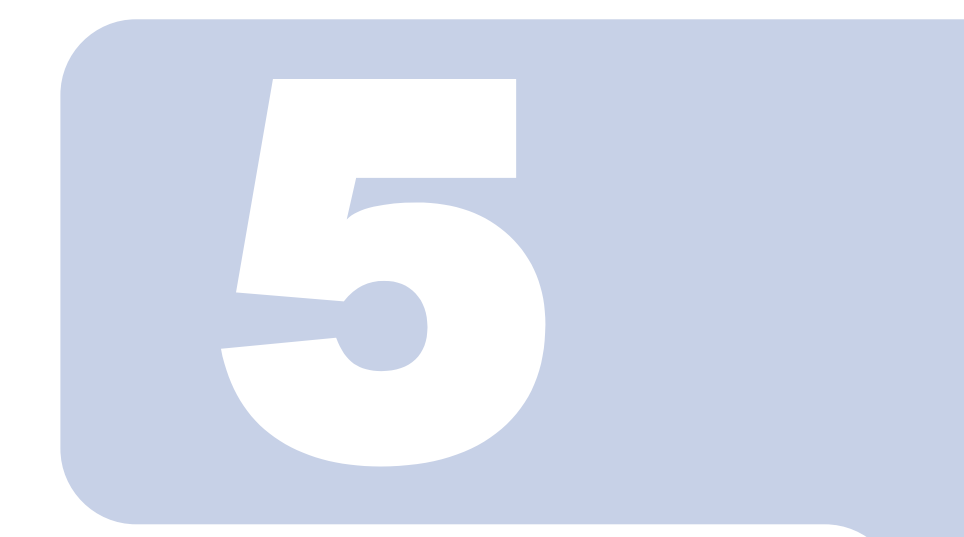

# <span id="page-104-0"></span>第5章 取り扱い上の注意

#### 1 パソコンを移動する場合の注意 [. . . . . . . . . . . . . . . . . . . . . . . . . . . . . .](#page-105-0) 104

<span id="page-105-0"></span>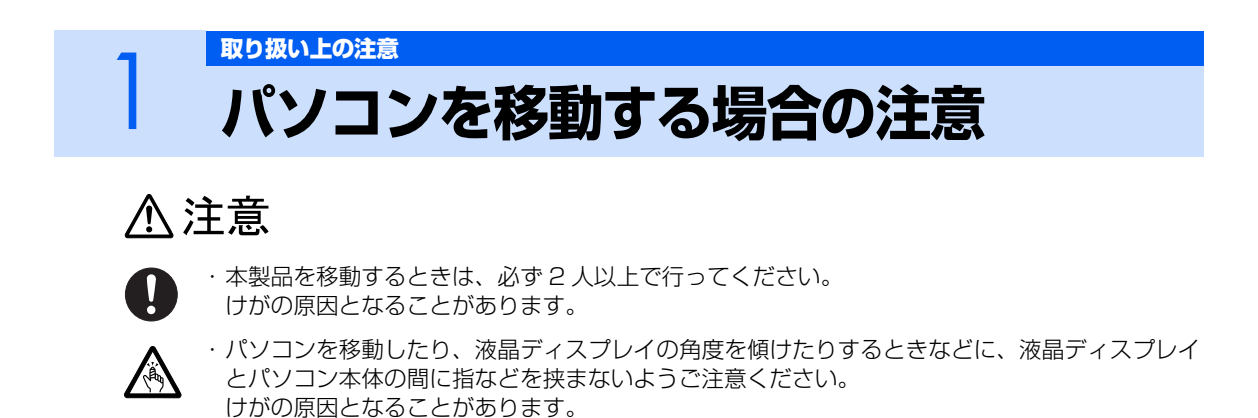

## **パソコンを移動する場合の注意**

このパソコンは重量があります。移動する場合は、次の点に注意してください。

**・** 必ず 2 人以上で持ってください。

パソコン本体前面下部と背面下部に手をかけて、左右両側から両手で持つようにしてください。

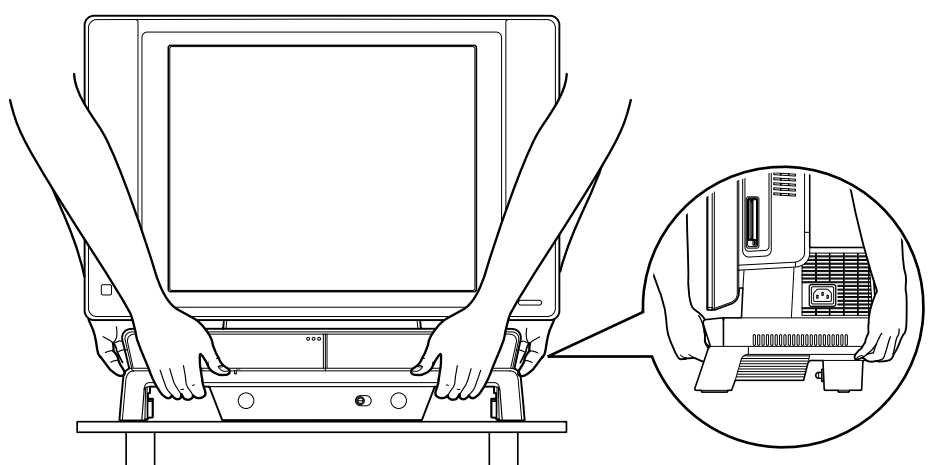

- **・** キーボードをパソコン本体下部に収納している場合は、キーボードを取り出してください。キー ボードを収納したまま持つと、キーボードがキーボード収納レールから外れて落下する可能性があ ります。
- **・** 液晶ディスプレイ部分、および本体下部の金属部分は、絶対に持たないでください。

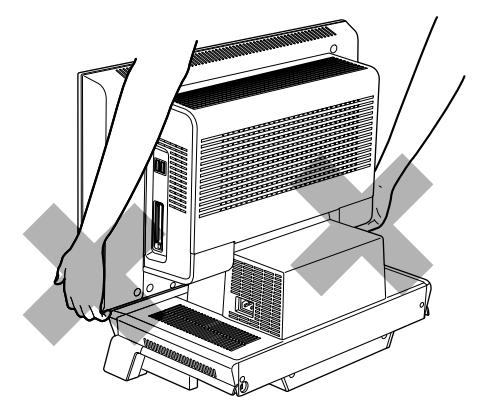

**・** 液晶ディスプレイとパソコン本体の間に指などをはさまないようご注意ください。

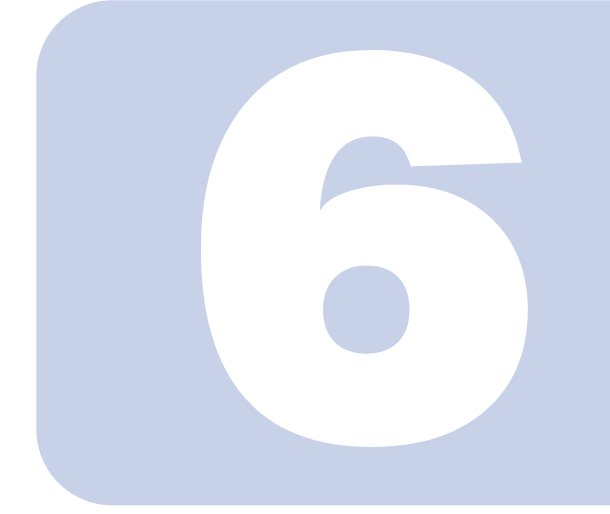

第6章

# 仕様一覧

<span id="page-106-0"></span>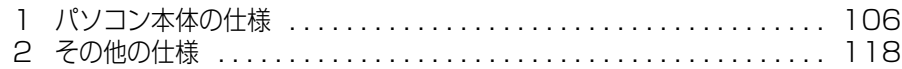

次の表は各機種ごとの特徴を示しています。詳しい仕様については、次ページからの 仕様一覧をご覧ください。

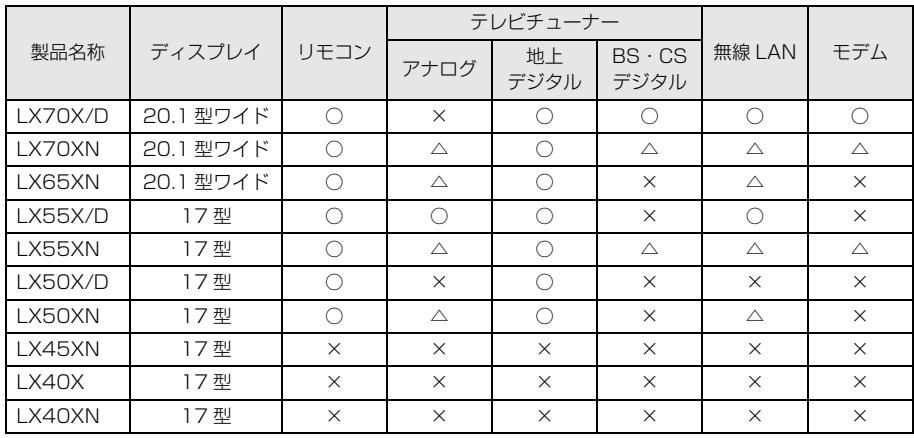

○:添付または搭載、△:機能を選択した場合に添付または搭載、×:非添付または非搭載

# <span id="page-107-0"></span>1 ポジコン本体の仕様

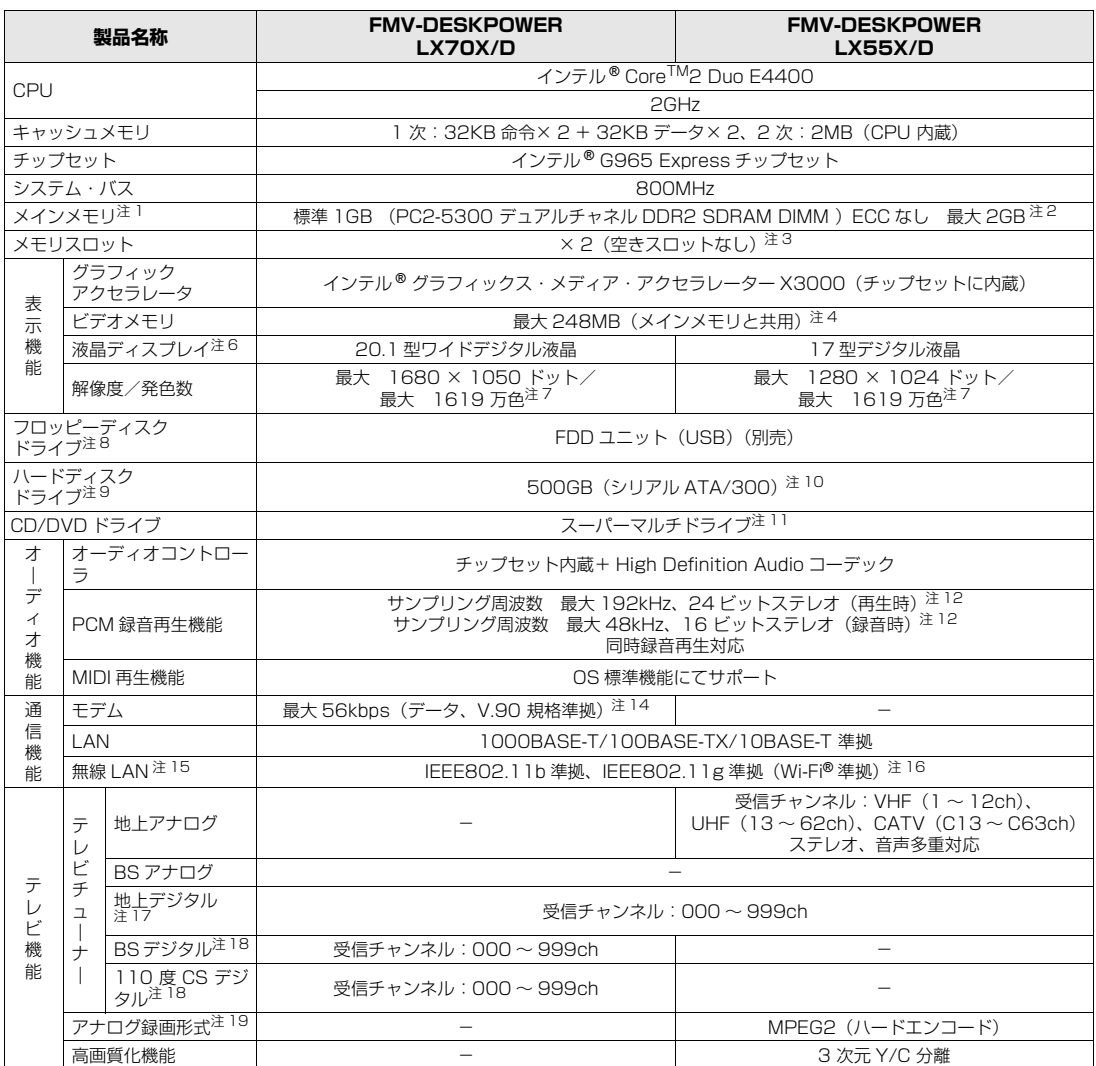

● <sub>添付の</sub><br>■ <sub>冊子マニュアル</sub> ▶▶▶ このマニュアルの巻頭でご案内しています。

パソコンの仕様は、改善のために予告なく変更することがあります。あらかじめご了承ください。 注記については、[「仕様一覧の注記について](#page-117-11)」( •● ▶ [P.116](#page-117-11))をご覧ください。

**VI BETERS**
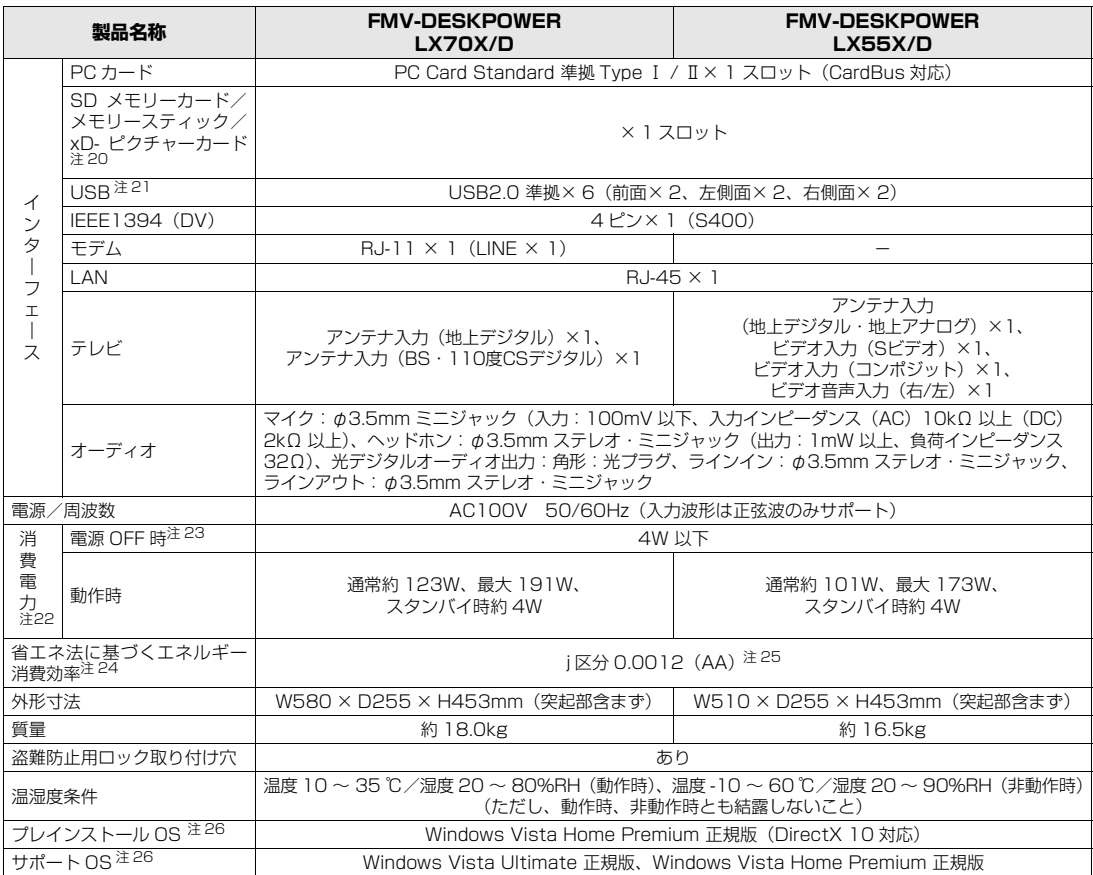

パソコンの仕様は、改善のために予告なく変更することがあります。あらかじめご了承ください。 注記については、[「仕様一覧の注記について](#page-117-0)」 ( •• ▶ [P.116](#page-117-0)) をご覧ください。

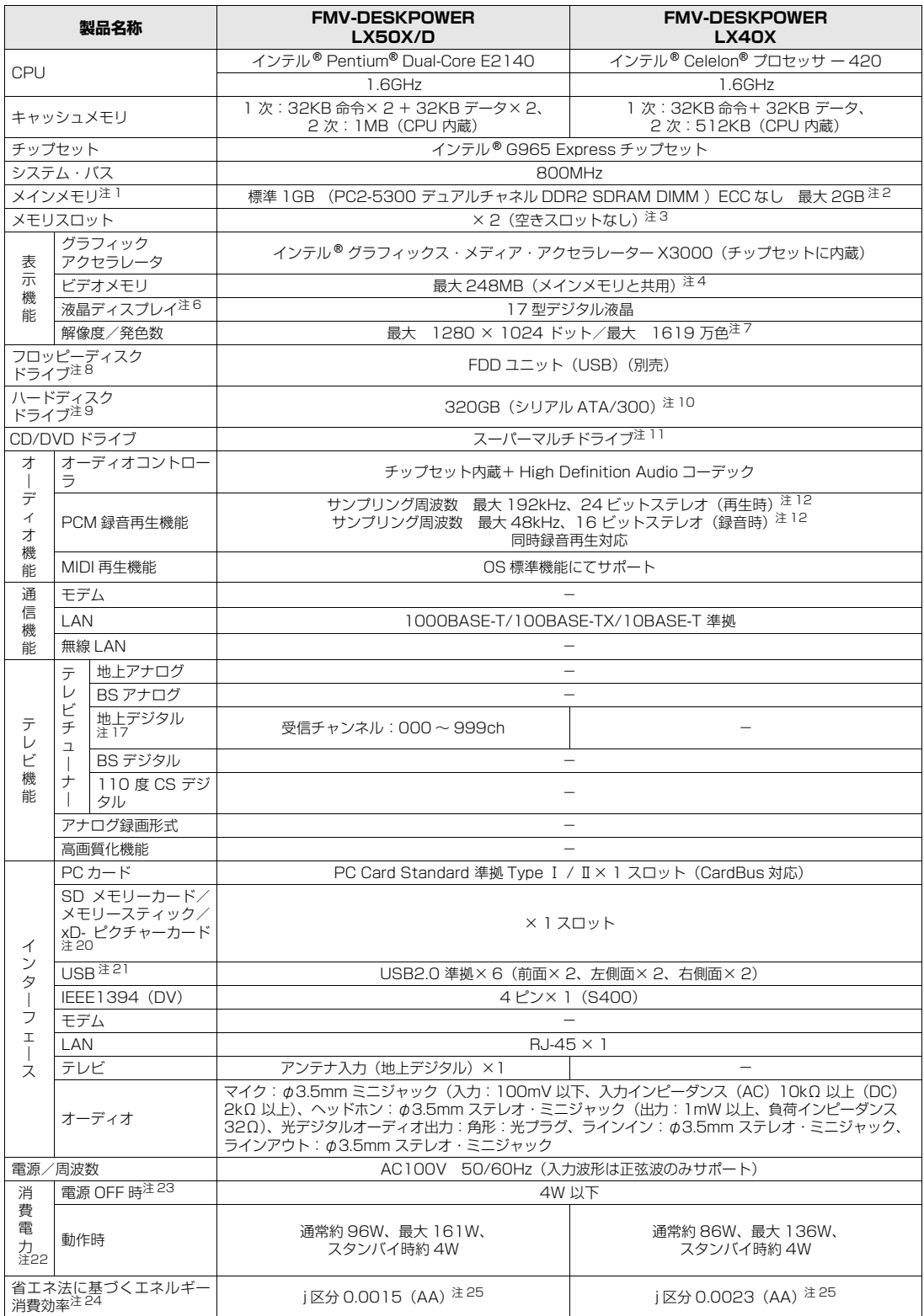

パソコンの仕様は、改善のために予告なく変更することがあります。あらかじめご了承ください。 注記については、[「仕様一覧の注記について](#page-117-0)」( •● ▶ [P.116](#page-117-0))をご覧ください。

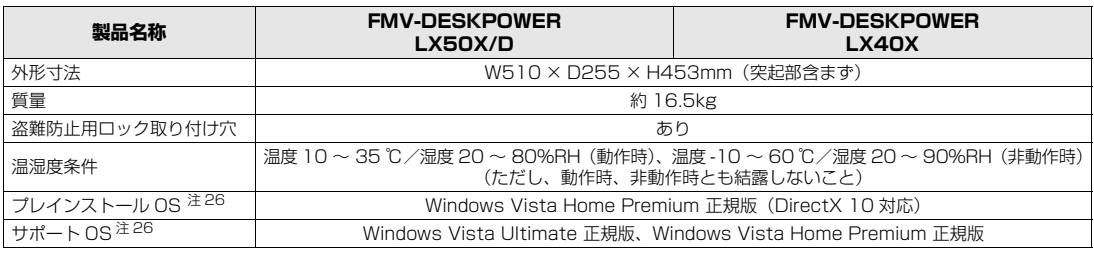

パソコンの仕様は、改善のために予告なく変更することがあります。あらかじめご了承ください。

注記については、|仕様一覧の注記について」( •• ▶P.116) をご覧ください。

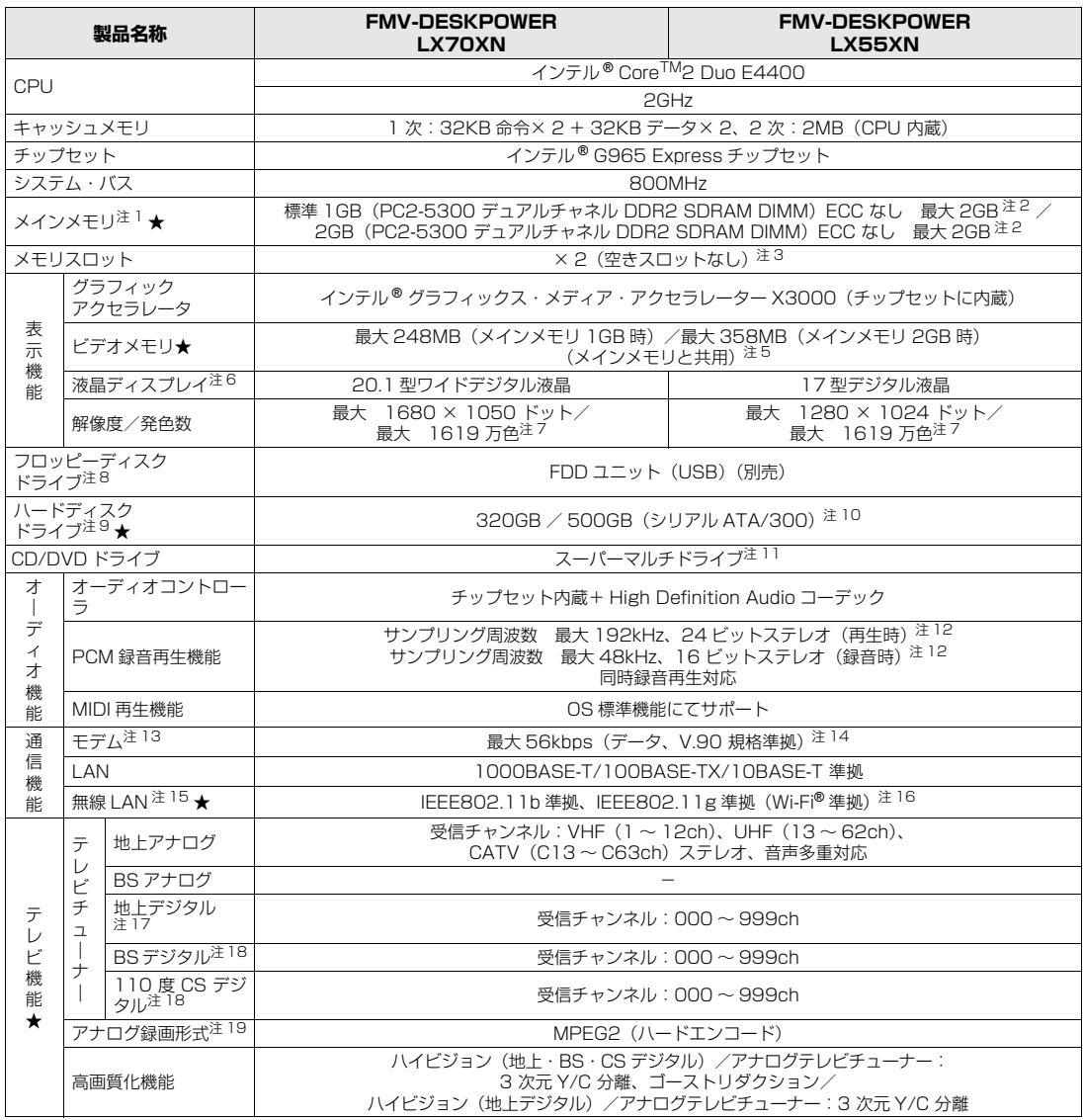

★ ご購入時に選択したものをご覧ください。

パソコンの仕様は、改善のために予告なく変更することがあります。あらかじめご了承ください。 注記については、[「仕様一覧の注記について](#page-117-0)」( •• ▶ [P.116](#page-117-0)) をご覧ください。

**VI BETERS** 

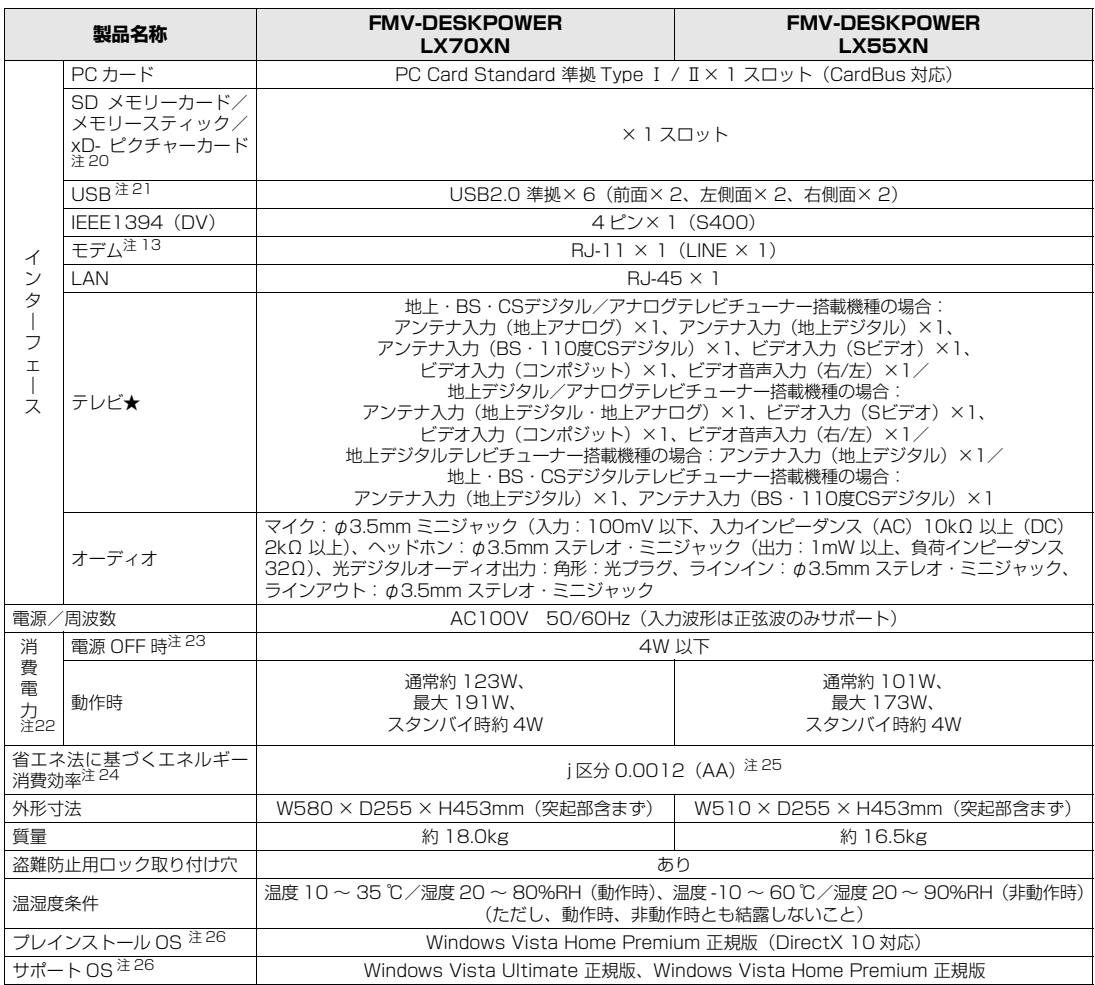

★ ご購入時に選択したものをご覧ください。

パソコンの仕様は、改善のために予告なく変更することがあります。あらかじめご了承ください。

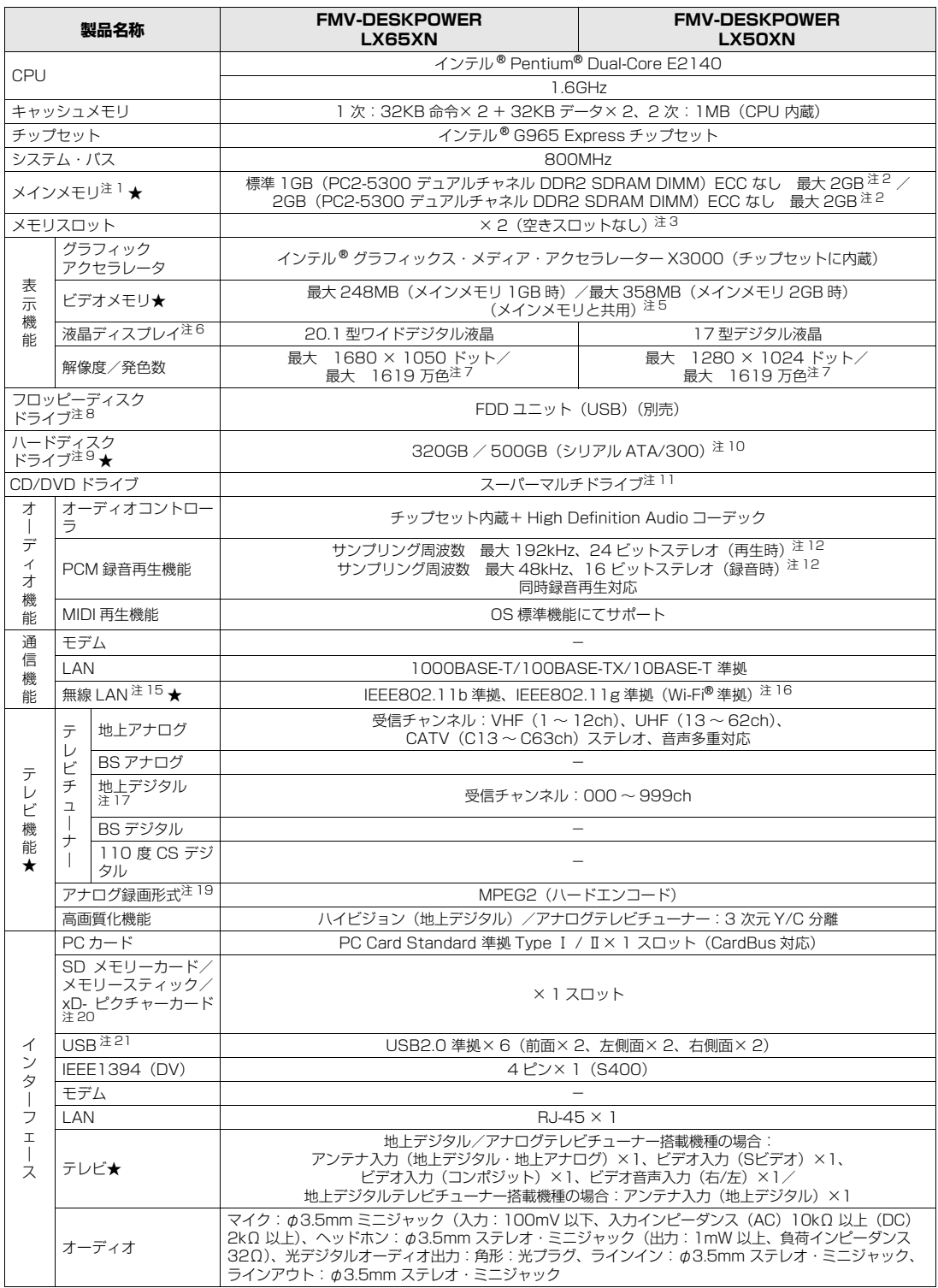

● <sub>添付の</sub><br>■ <sub>冊子マニュアル</sub> ▶▶▶ このマニュアルの巻頭でご案内しています。

★ ご購入時に選択したものをご覧ください。

**VI BETERS** 

パソコンの仕様は、改善のために予告なく変更することがあります。あらかじめご了承ください。

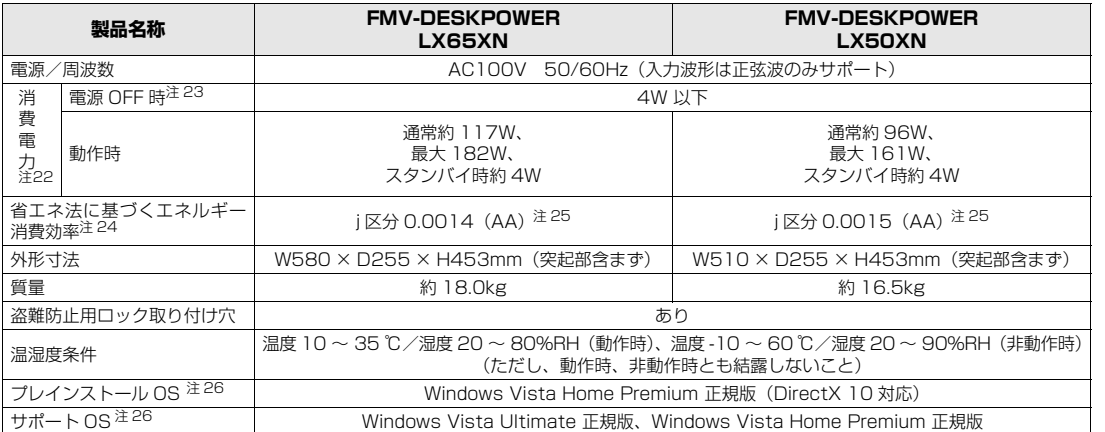

インターネットの富士通ショッピングサイト「WEB MART(ウェブマート)」でのみご購入いただける製品の仕様です。 ★ ご購入時に選択したものをご覧ください。

パソコンの仕様は、改善のために予告なく変更することがあります。あらかじめご了承ください。

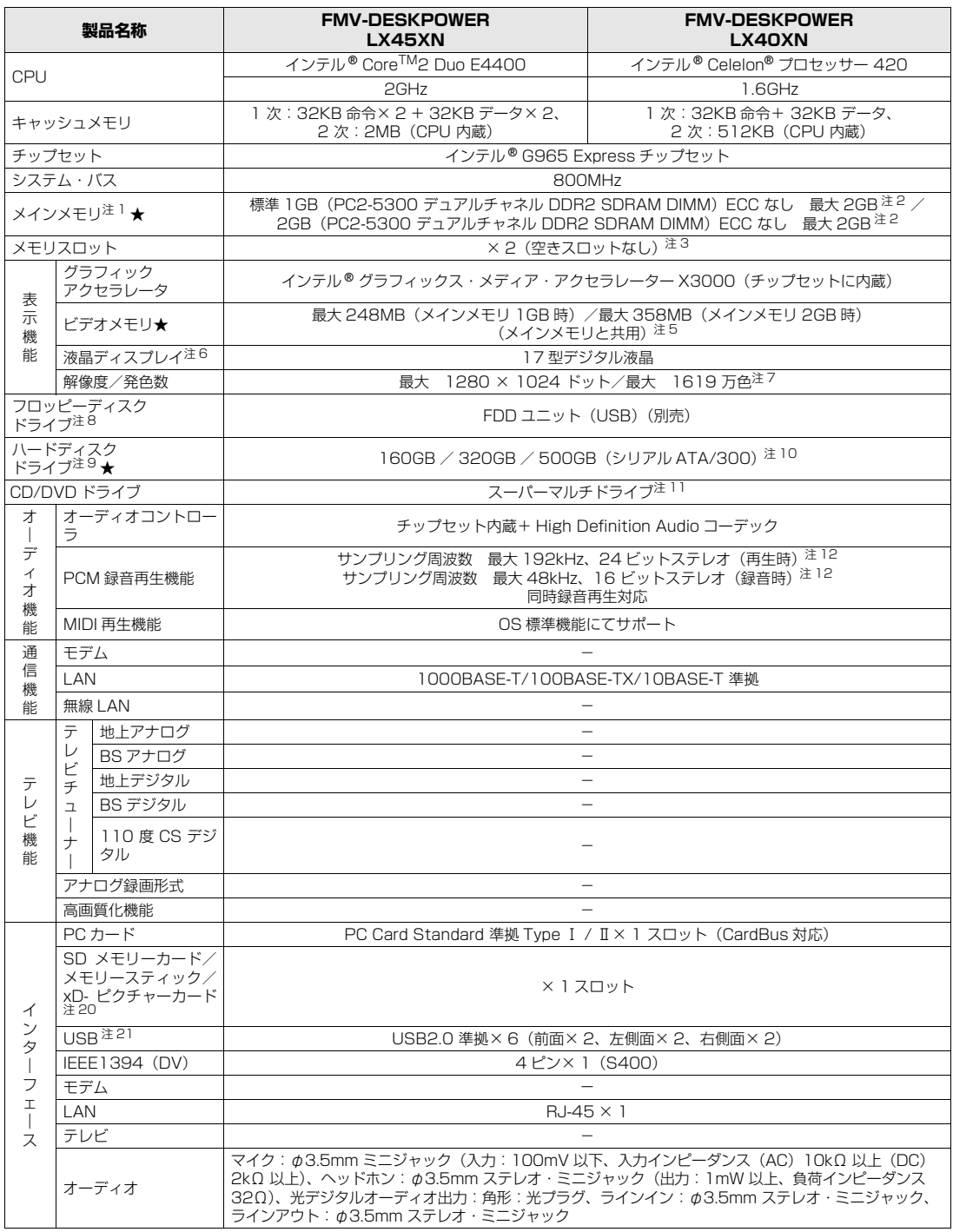

● <sub>添付の</sub><br>■ <sub>冊子マニュアル</sub> ▶▶▶ このマニュアルの巻頭でご案内しています。

★ ご購入時に選択したものをご覧ください。

**VI BETERS** 

パソコンの仕様は、改善のために予告なく変更することがあります。あらかじめご了承ください。

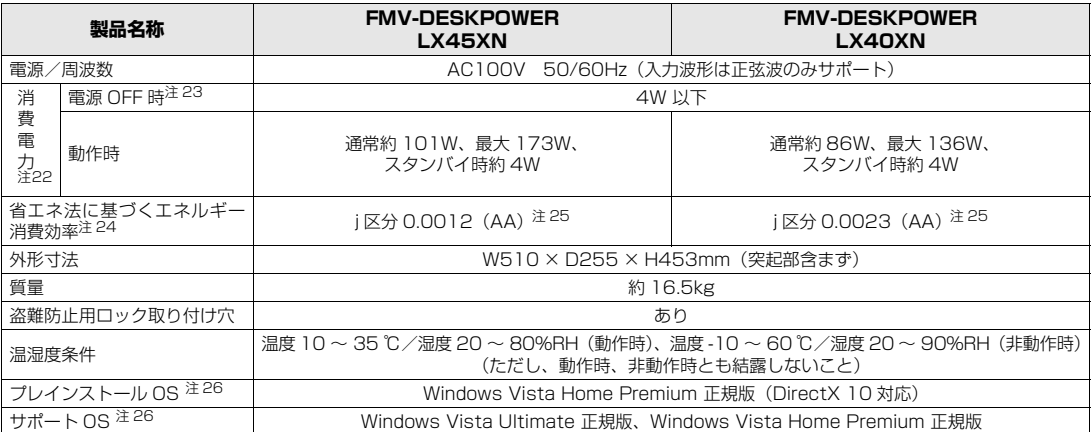

インターネットの富士通ショッピングサイト「WEB MART(ウェブマート)」でのみご購入いただける製品の仕様です。 ★ ご購入時に選択したものをご覧ください。

パソコンの仕様は、改善のために予告なく変更することがあります。あらかじめご了承ください。

# <span id="page-117-0"></span>**仕様一覧の注記について**

- <span id="page-117-12"></span><span id="page-117-7"></span><span id="page-117-6"></span><span id="page-117-5"></span><span id="page-117-4"></span><span id="page-117-1"></span>注 1 : ビデオメモリなどと共有しているため、「コントロールパネル」の「システムとメンテナンス」の「システム」では、搭載メモリサイズより少 なく表示されます。 ビデオメモリの使用量は、最大 248MB(メインメモリが 2GB 以上搭載時は最大 358MB)です。なお、ディスプレイドライバの更新によ り、ビデオメモリ容量の最大値が変わる場合があります。あらかじめご了承ください。 注 2 : · メインメモリの最大容量は拡張 RAM モジュール 1GB を 2 枚搭載した場合です。また、デュアルチャネルで動作させるには当社指定の純正 オプションが必要です。 ・このパソコンに取り付けるメモリは、PC2-5300 対応(DDR2)のものをお使いください。 注 3 : 当社指定の純正オプションを追加することにより、デュアルチャネルで動作させることができます。 注4 : ·Intel® Dynamic Video Memory Technology (Intel® DVMT)により、パソコンの動作状況によってビデオメモリ容量が変化します。ビ デオメモリの容量を任意に変更することはできません。 メインメモリ 2GB 搭載時は最大 358MB です。 ・ディスプレイドライバの更新により、ビデオメモリ容量の最大値が変わる場合があります。あらかじめご了承ください。 注 5 : · Intel® Dynamic Video Memory Technology (Intel® DVMT)により、パソコンの動作状況によってビデオメモリ容量が変化します。ビ デオメモリの容量を任意に変更することはできません。 ・ディスプレイドライバの更新により、ビデオメモリ容量の最大値が変わる場合があります。あらかじめご了承ください。 注6 : ・液晶ディスプレイは非常に精度の高い技術で作られておりますが、画面の一部に点灯しないドットや、常時点灯するドットが存在する場合が あります(有効ドット数の割合は 99.99% 以上です。有効ドット数の割合とは「対応するディスプレイの表示しうる全ドット数のうち、表 示可能なドット数の割合」を示しています)。 これらは故障ではありません。交換・返品はお受けいたしかねますのであらかじめご了承ください。 ・このパソコンで使用している液晶ディスプレイは、製造工程により、各製品で色合いが異なる場合があります。また、温度変化などで多少の 色むらが発生する場合があります。 これらは故障ではありませんので、あらかじめご了承ください。 ・長時間同じ表示を続けると残像となることがありますが、故障ではありません。残像は、しばらく経つと消えます。 この現象を防ぐためには、省電力機能を使用してディスプレイの電源を切るか、スクリーンセーバーの使用をお勧めします。 ・表示する条件によっては、むらおよび微少な斑点が目立つことがありますが、故障ではありません。 注 7 : グラフィックアクセラレータの出力する最大発色数は 1677 万色ですが、液晶ディスプレイではディザリング機能によって、擬似的に表現さ れます。 注8 : · このパソコンにはフロッピーディスクドライブは内蔵されていません。オプション品の FDD ユニット (USB) (FMFD-51S または FMFD-51SZ)をお買い求めの上、 お使いください。 なお、FDD ユニットの接続と取り外しは、必ず電源を切った状態で行ってください。 ·FDD ユニット (USB) (FMFD-51S または FMFD-51SZ) を接続すると、デスクトップの | ■ (コンピュータ)内にドライブが表示され、 フロッピーディスクドライブとして使うことができます。 ・FDD ユニット(USB)(FMFD-51S または FMFD-51SZ)では、次のフロッピーディスクは使用できません。 ・OASYS 文書フロッピィ
	- ・640KB でフォーマットしたフロッピーディスク
	- ・FDD ユニット(USB)(FMFD-51S または FMFD-51SZ)では、次のフロッピーディスクは、データの読み書きはできますが、フォー マットはできません。
		- ・1.25MB でフォーマットしたフロッピーディスク
		- ・1.23MB でフォーマットしたフロッピーディスク
		- ・720KB でフォーマットしたフロッピーディスク
- <span id="page-117-9"></span><span id="page-117-8"></span><span id="page-117-2"></span>注 9 : このマニュアルに記載のディスク容量は、1MB=1000<sup>2</sup>byte、1GB=1000<sup>3</sup>byte 換算によるものです。
- Windows 上で 1MB=1024<sup>2</sup>byte、1GB=1024<sup>3</sup>byte 換算で表示される容量は、このマニュアルに記載のディスク容量より少なくなりま す。
- <span id="page-117-10"></span>注 10: このパソコンは Windows RE 領域に約 1GB の領域が占有されています。 そのため、「コンピュータ」のハードディスクの総容量は、マニュアルの記載よりも約 1GB 少なく表示されます。 なお、ハードディスクの区画の数や種別を変更したり、外付けドライブを接続した状態では、「トラブル解決ナビ」が正常に動作しなくなりま す。ご了承ください。
- <span id="page-117-3"></span>注 11: ドライブの主な仕様は次の通りです。
	- なお、各数値は仕様上の最大限であり、使用メディアや動作環境によって異なる場合があります。

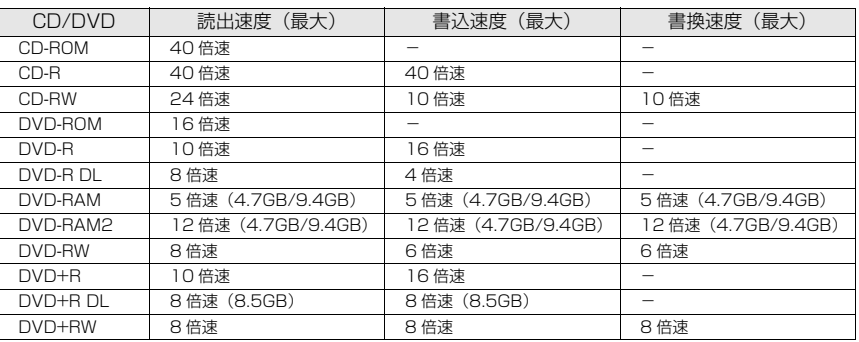

<span id="page-117-11"></span>注 12: 使用できるサンプリングレートは、ソフトウェアによって異なります。

- <span id="page-118-8"></span>注 13: モデムは、ハイビジョン・テレビチューナー(地上·BS·CS デジタル放送用)を選択した場合に搭載されています。
- <span id="page-118-9"></span>注 14: ・56000bps は、V.90 の理論上の最高速度であり、実際の通信速度は回線の状況により変化します。
	- 詳しくは、次のマニュアルをご覧ください。 1000830」で検索 →「内蔵モデム」
	- ・本モデムは、電気通信事業法による技術基準適合認定を取得しています。 回線認定番号:A05-0413001
- <span id="page-118-10"></span>注 15: 無線 LAN の仕様については、次のマニュアルをご覧ください。 1002000」で検索 →「無線 LAN の仕様」
- <span id="page-118-11"></span>注 16: Wi-Fi® 準拠とは、無線 LAN の相互接続性を保証する団体「Wi-Fi Alliance®」の総合接続性テストに合格していることを示します。
- <span id="page-118-7"></span>注 17: ・ペイパービューのチャンネルはサポートしていません。
	- ・同一周波数パススルー方式と周波数変換パススルー方式に対応しています。トランスモジュレーション方式には対応していません。
- <span id="page-118-12"></span>注 18: ペイパービューのチャンネルはサポートしていません。
- <span id="page-118-13"></span>注 19: · Windows が起動しているときに録画することができます。
	- ・テレビ番組の録画などは、お客様個人またはご家庭で楽しむ目的でのみ、ご利用ください。
	- ・ビデオなどコピーガード信号を含んだ映像を、録画することはできません。
	- ・ビデオ入力(S ビデオ)端子やビデオ入力(コンポジット)端子に接続した一部のビデオ機器では、メニューや操作画面においてコピーガー ド信号を出しています。このような場合も、映像を録画することはできません。
- <span id="page-118-0"></span>注 20: · SD メモリーカード、メモリースティック、xD- ピクチャーカードの同時使用はできません。
	- ・すべての SD メモリーカード、メモリースティックや xD- ピクチャーカードの動作を保証するものではありません。
		- ・メモリースティック、メモリースティック PRO、メモリースティック Duo などのメモリースティックでは、マジックゲート機能が必要な データの記録/再生はできません。
		- · SD メモリーカード、miniSD カード、microSD カード、SDHC カードは、著作権保護機能(CPRM)に対応しています。 このパソコンでは「MOOCS PLAYER」や「SD-Jukebox」というソフトで SD-Audio 形式でファイルの読み書きを行うときに、SD メモ リーカード、miniSD カード、microSD カード、または SDHC カードの著作権保護機能 (CPRM) が有効になります。 「MOOCS PLAYER」や「SD-Jukebox」については次のページをご覧ください。 「MOOCS PLAYER」[\(http://moocs.com/](http://moocs.com/)) 「SD-Jukebox」[\(http://panasonic.jp/support/software/sdjb/index.html\)](http://panasonic.jp/support/software/sdjb/index.html)
		- ・マルチメディアカード(MMC)やセキュアマルチメディアカードには対応していません。
		- ・miniSD カード、メモリースティック Duo、メモリースティック PRO Duo、または microSD カードをお使いの場合は、アダプタが必要に なります。必ずアダプタにセットしてからお使いください。
- <span id="page-118-1"></span>注 21: すべての USB 対応周辺機器について動作するものではありません。
- <span id="page-118-2"></span>注 22: 出荷時の構成による測定値です。
- <span id="page-118-3"></span>注 23: 電源 OFF 時の消費電力を回避するには、パソコンの電源プラグをコンセントから抜いてください。
- <span id="page-118-4"></span>注 24: エネルギー消費効率とは省エネ法で定める測定方法により測定した消費電力を省エネ法で定める複合理論性能で除したものです。
- <span id="page-118-5"></span>注 25: ・2007 年度基準で表示しています。
- ・カッコ内のアルファベットは、「A は 100%以上 200%未満、AA は 200%以上 500%未満、AAA は 500%以上」の省エネルギー基準 達成率であることを示しています。
- <span id="page-118-6"></span>注 26: 日本語 32 ビット版。

# 2 その他の仕様

# <span id="page-119-0"></span>**液晶ディスプレイ**

#### **■LX70/65 シリーズの場合**

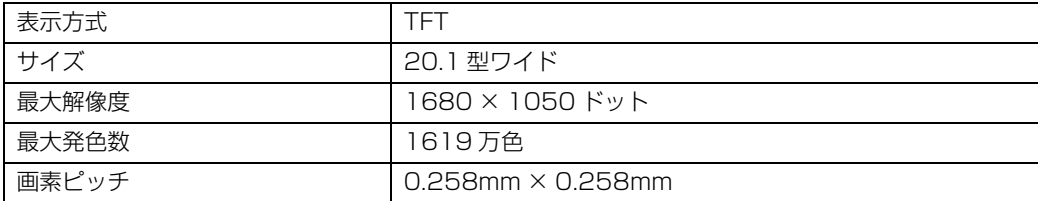

#### **■LX55/50/45/40 シリーズの場合**

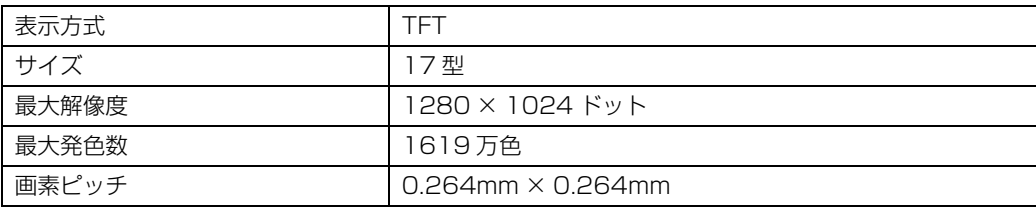

# <span id="page-119-1"></span>**内蔵スピーカー**

**VI BET CRA** 

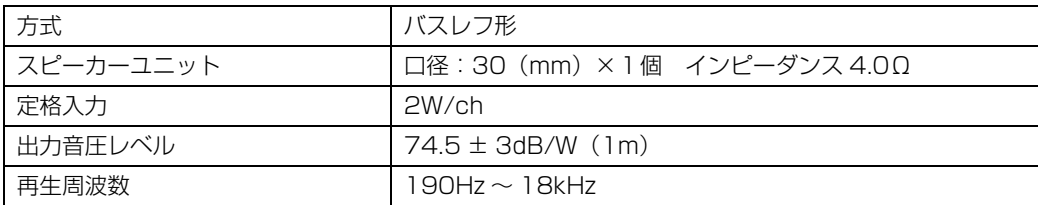

# <span id="page-120-2"></span>**LAN 機能**

次の表は、有線 LAN の仕様です。無線 LAN の仕様については、次のマニュアルをご覧ください。

#### 参照

12) 「画面で見るマニュアル」 ≫ O 「002000」で検索

→「無線 LAN の仕様」

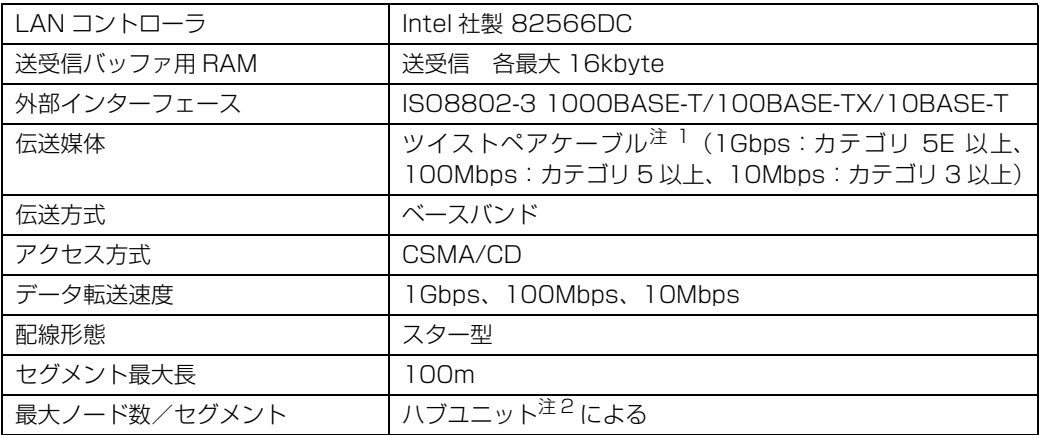

<span id="page-120-0"></span>注 1 : ・1000Mbps は 1000BASE-T の理論上の最高速度であり、実際の通信速度はお使いの機器やネットワーク環境により変化します。 ・1000Mbps の通信を行うためには、1000BASE-T に対応したハブが必要となります。また、LAN ケーブルには、1000BASE-T に対応したエンハンスドカテゴリ 5(カテゴリ 5E)以上の LAN ケーブルを使用してください。お使いのケーブルによっては、正 しく動作しない場合があります。その場合はケーブルメーカーにお問い合わせください。

<span id="page-120-1"></span>注 2 : ハブユニットとは、1000BASE-T/100BASE-TX/10BASE-T のコンセントレータです。

## $\mathsf{P}$  POINT.

#### ネットワークのスピードについて

LAN はネットワークのスピードに自動で対応します。ハブユニットの変更などでネットワークの スピードが変更される場合、スピードに対応した適切なデータグレードのケーブルを必ずお使い ください。

# <span id="page-121-0"></span>**高画質テレビチューナー(アナログ放送用)**

#### 地上・BS・CS デジタル/アナログテレビチューナー搭載機種のみ

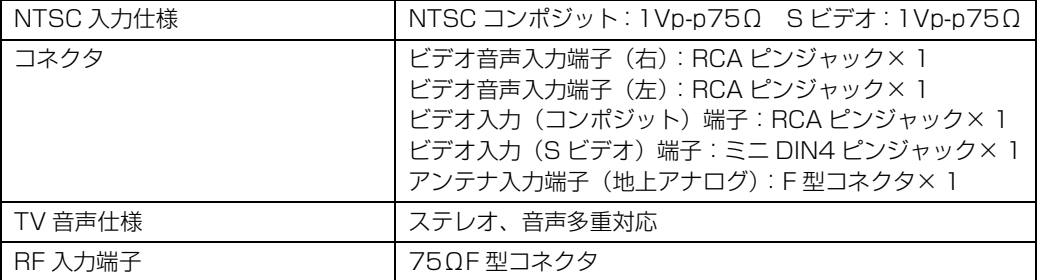

# <span id="page-121-1"></span>**ハイビジョン・テレビチューナー(地上・BS・CS デジタ ル放送用)**

#### 地上・BS・CS デジタル/アナログテレビチューナー搭載機種または 地上・BS・CS デジタルテレビチューナー搭載機種のみ

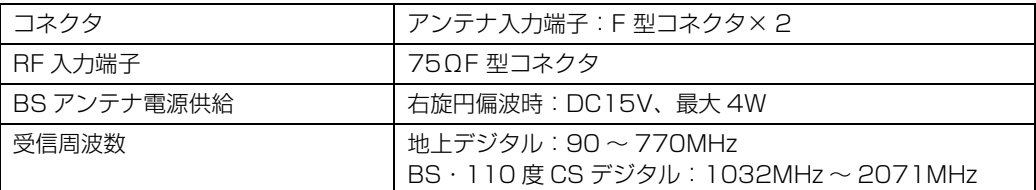

# <span id="page-122-1"></span>**ハイビジョン(地上デジタル)/アナログテレビチューナー**

#### 地上デジタル/アナログテレビチューナー搭載機種のみ

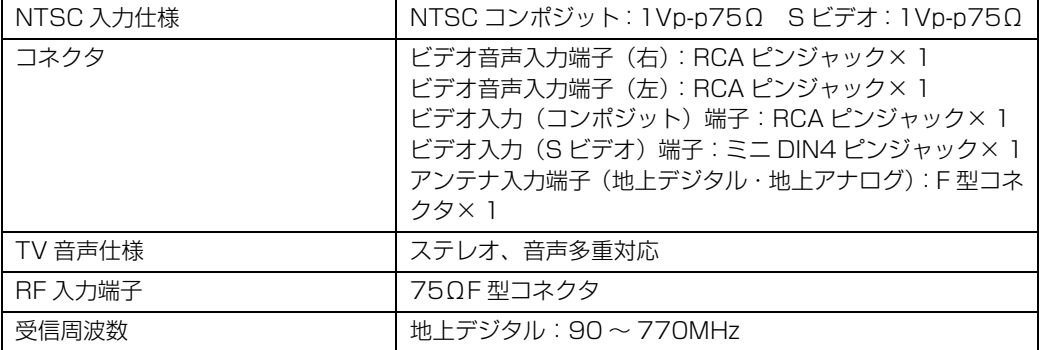

# <span id="page-122-0"></span>**ハイビジョン (地上デジタル) テレビチューナー**

#### 地上デジタルテレビチューナー搭載機種のみ

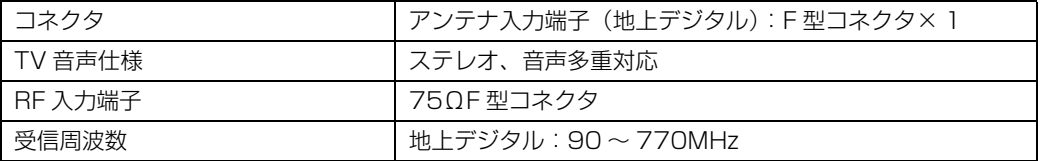

# <span id="page-122-2"></span>**リモコン**

#### リモコンが添付されている機種のみ

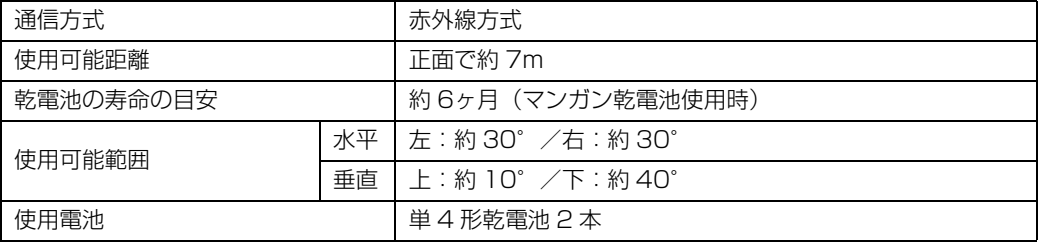

# <span id="page-123-1"></span>**ワイヤレスキーボード(ワンタッチボタン付、無線方式)**

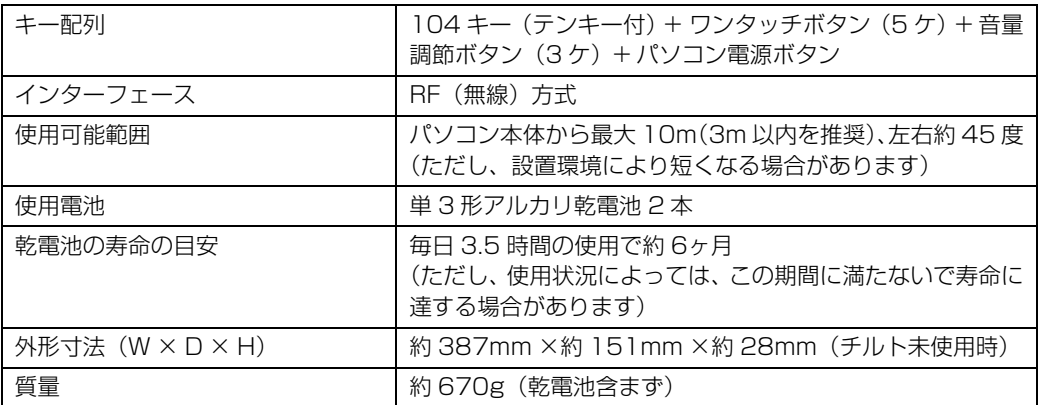

# <span id="page-123-0"></span>**横スクロール機能付ワイヤレスマウス(光学式)**

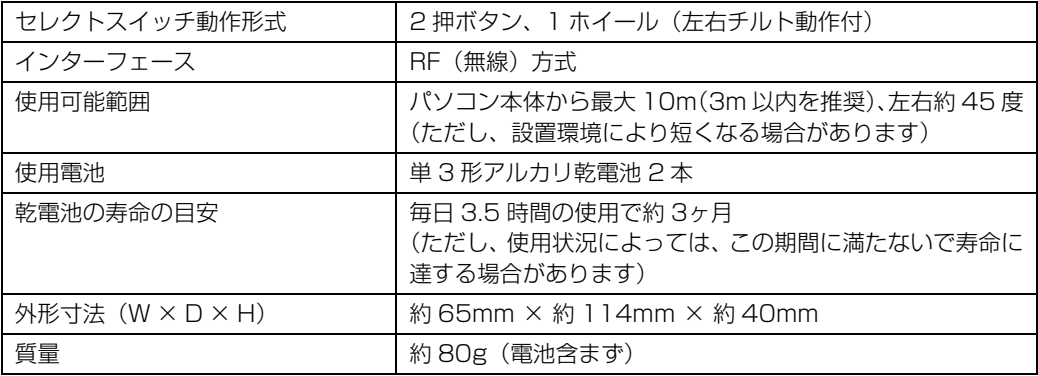

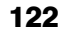

# 索引

## B

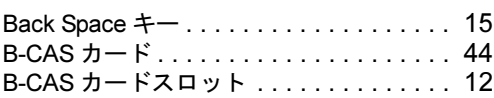

## C

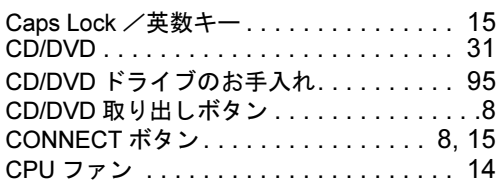

## D

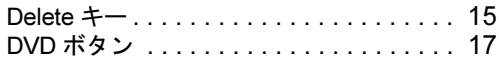

## E

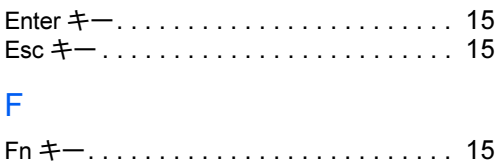

#### I

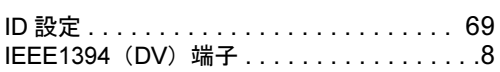

## L

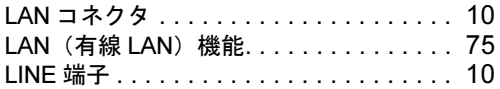

## M

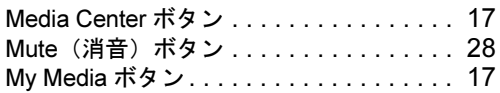

#### P

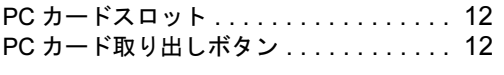

## S

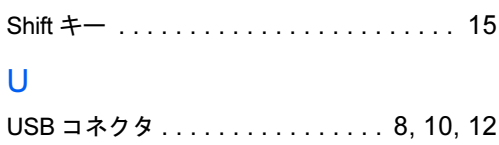

# あ行

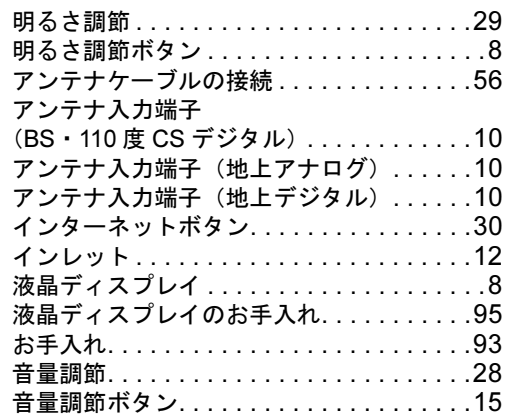

## か行

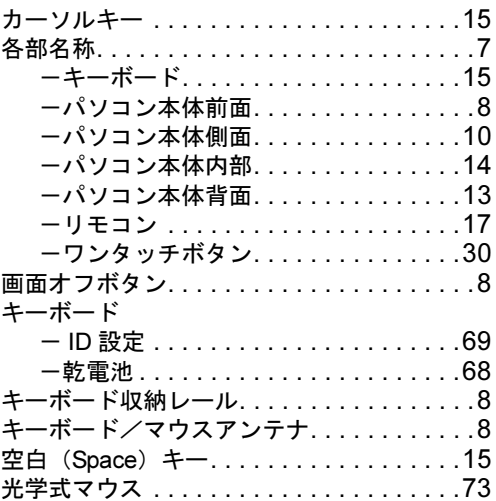

#### さ行

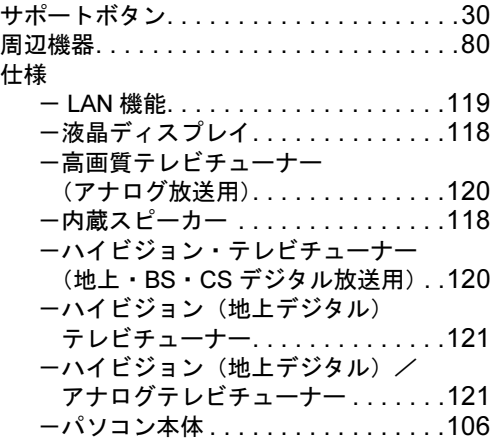

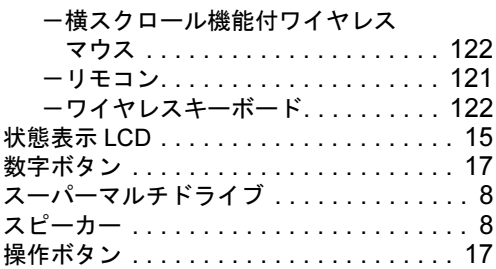

## た行

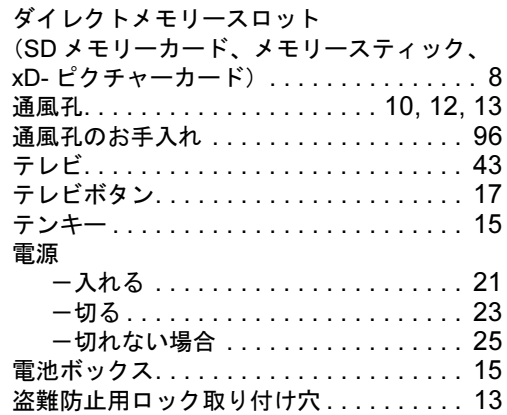

#### な行

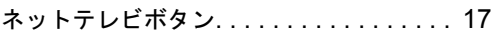

## は行

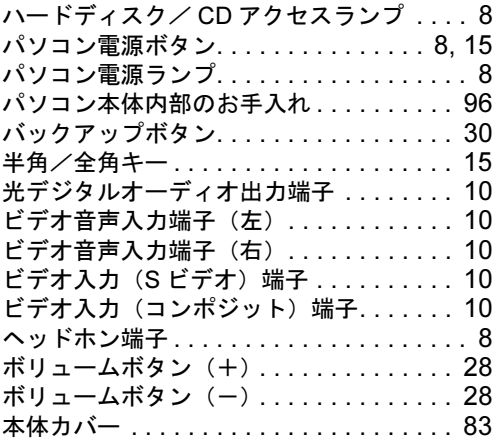

## ま行

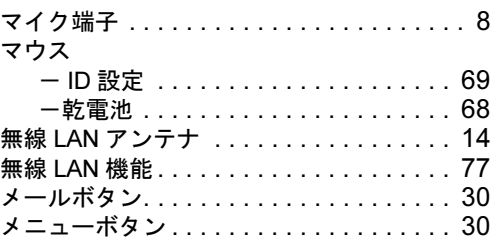

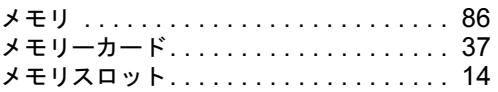

## ら行

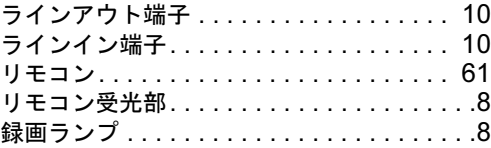

## わ行

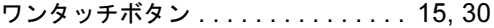

#### **FMV-DESKPOWER LX70X/D, LX70XN, LX65XN, LX55X/D, LX55XN, LX50X/D, LX50XN, LX45XN, LX40X, LX40XN**

#### **FMV取扱ガイド**

B5FJ-4761-01-02

発 行 日 2007 年 9 月 発行責任 富士通株式会社

〒 105-7123 東京都港区東新橋 1-5-2 汐留シティセンター Printed in Japan

● このマニュアルの内容は、改善のため事前連絡なしに変更することがあります。

●このマニュアルに記載されたデータの使用に起因する第三者の特許権およびその 他の権利の侵害については、当社はその責を負いません。

●無断転載を禁じます。

● 落丁、乱丁本は、お取り替えいたします。